# Leica ТС (R) 303/305/307/ seriyalt el ektron taxeometrlarina dair ToLiMAT

"Maarif" nogriyyatl  $BAK1 - 2002$ 

#### Tarcümə və tərtib edənlər: QƏRİB ŞAMİL OĞLU MOMMODOV, iMRAN HÜSEYN OĞLU ƏHMƏDOV

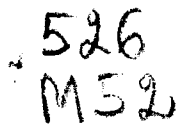

I I

I L,--, i:

'<ý)  $\beta$ )  $\mathcal{L}$ 

Leica ТС (R) 303/305/307 seriyah elektron taxeometr-Iarindan istifadayo dаir tolimat. Bakr: "Маагif' поgriууаtı, 2002-ci il. 108 səh., şəkilli.

J

Tolimat geodeziya, topoqrafiya, kartoqrafiya, yerquruluşu, coğrafiya, torpaqşünaslıq və s, elmləri üzrə mütəxəssislər üçün və müvafiq fənlərin todrisi zamanı istifado moqsodi ilə tərcümə və tərtib olunmuşdur. Ümumiyyətlə, təlimat geniş və başa düşülən bir tərzdə yazılıb. Buna görə də ondan "Ural Optik-mexaniki zavodu"nun, "Nikon", "Sokkol" vә s. firmalarının istehsal etdikləri elektron taxeometrlərlə işləyərkən do istifado etmok mümkündür

 $T = \frac{1802020000-63}{M652-02}$  Qrifli noşr

Q, Ş.Mommədov, İ.H.Əhmədov, 2002.

#### Leica TC (R) 303/305/307 seriyalı elektron tахеоmеtrlэr

isvecranin Leica Geosystems AG firmasinin istehsal etdiyi an müasir, yüksək keyfiyyətə malik olan taxeometrlərdən biri də Leica TC (R) 303/305/307 seriyalı elektron taxeometrlərdir.

Bu alat, geodeziya işlərinin bütün sahələrində istifadə olunmaq üçün hazırlanmışdır. Bunun proqressiv texnologiyası, geodeziya işlərinin aparılmasını çox yüngülləşdirir, xəritəsi tərtib oluпасаq sahalarin, tikinti aparrlacaq nahiyalarin рlапа altnmastnda və müxtəlif layihələrin yerə köcürülməsində xüsusi əhəmiyyət kosb edir.

Elektron taxeometrin asas hissalari (şakil 1):

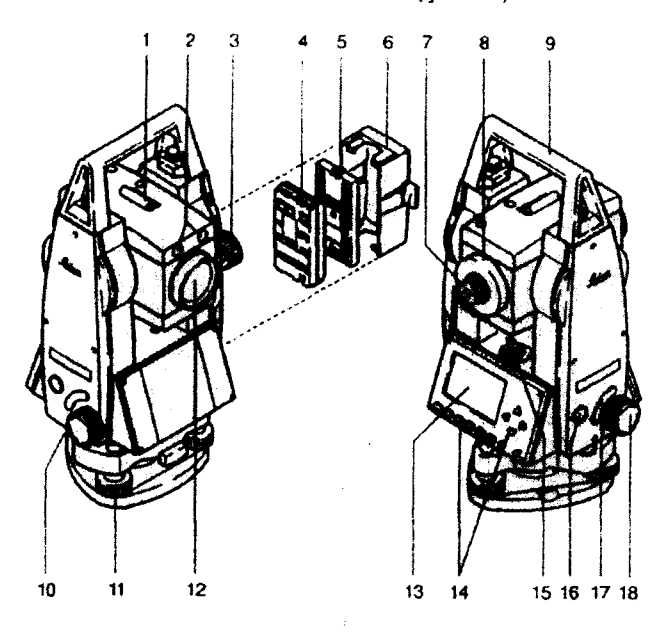

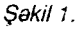

- 1. Optik vizir
- 2. Tuslama sisteminə bağlanmış EGL markalı mayak: (opsiya)
- 3. Saquli tuslama vinti
- 4. Akkumulyator batareyası

5. Akkumulyator batareyasının goyulduğu GEB-III markalı yer (рапеl)

- 6. Akkumulyator panelinin qapağı
- 7, OkuIyar, saplar gabakasini fokusa gatiran daira
- 8. Nögtəni fokuslayan dairə
- 9. Aləti götürmək üçün vintlərlə bərkidilmiş qulp
- 10. Ardıcıl port RS 232 məlumatların ötürülməsi
- 11. Qaldırıcı vint

12. Elektron məsafəölcən qoşulmuş (bağlanmış) obyektiv (EDM)

13. Displey (еkrап)

- 14. Düymələr (klaviatura)
- 15. Dairavi taraz
- 16. Alati isasalma düvməsi
- 17. Sacayaq düyməsi

18. Üfüqi dairənin mikrometrik vinti, aləti verilmiş azimuta görə tuşlamaq üçündür

# Texniki terminlər və işarələr (şəkil 2).

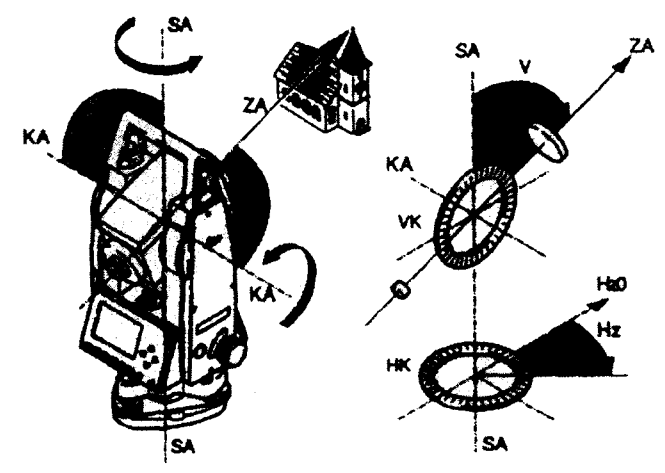

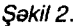

ZA – Vizir oxu (kollimasiya oxu) — saplar şəbəkəsinin və<br>/ektivin.mərkəzindən.kecən.ox obyektivin markazindan kеgап ох

SA - Alətin şaquli fırlanma oxu<br>KA - Durbinin üfüqi fırlanma oxu

 $V -$  Saquli bucaq (zenit masafasi)

VK - Saquli bucaqları kodlaşdıran qurğu ilə şaquli dairə

Hz - Üfüqi bucaq

HK - Üfüqi bucaqları kodlaşdıran qurğu ilə üfüqi dairə

Alətin şaquli dövran oxunun mailliyi, şaquli xətlə alətin şaquli dövran oxu arasında qalan bucaqdır, yəni durbinin fırlanma oxunun durbinin vizir oxuna perpendikulyar olmamasıdır.

**Vizir oxunun** səhvi (kollimasiya səhvi — C).

vizir oxunun sənvi (kollimasiya səhvi — C).<br>Durbinin fırlanma oxu ilə vizir oxu arasındakı düz bucaqdar (90°-dən) yayınmaya kollimasiya səhvi deyilir (C). Bu səhvi aradan qaldırmaq üçün saquli bucaq tam tərzdə ölçülməlidir  $(dair<sub>θ</sub> saq - R(1)$  və dairə solda - L(2)).

### Saquli dairədə zenit yeri

Vizir oxu üfüqi vəziyyətdə olanda şaquli dairə üzrə hesabat 90° (100 qrad) olmalıdır. Bu rəqəmdən fərq (±) zenit yerini verir va (İ) ilə isarə edilir.

#### Saquli xatt (kompensator)

Ağırlıq qüvvəsinin istiqamətidir. Kompensator alət üçün şaquli xotti verir.

## **ZENIT**

Alətdən düşən şaquli lazer şüasının düşdüyü nöqtə.

#### Saplar şabəkəsi

Üzərində saplar şəbəkəsi olan şüşə lövhə müşahidə durbininin daxilində yerləşdirilib.

SD - Alətin şaquli dairə üzrə fırlandığı oxla, prizmalı əksetdiricinin mərkəzi və ya lazer şüasının izi (TCR) arasındakı meteoro loji dйzaligla korrektura edilmig maili masafa (gakil 3).

HD - Verilmiş səviyyə səthinə reduksiya edilmiş məsafə

dH - Stansiya ilə piket arasındakı nisbi yüksəklik

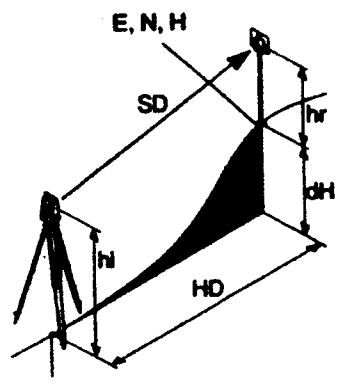

hr - Oksetdiricinin yer sathindən hündürlüyü hi - Alətin hündürlüyü EO - Stansiyanın ordinatı -U- Е (Easting) NO - Stansiyanın absisi -X-N (Northing) HO - Stansiyanın yüksəkliyi  $E -$  Piketin ordinati - U- E

(Easting)

N - Piketin absisi -X- N (Northing)

 $H -$  Piketin yüksəkliyi  $H -$  Piketin yüksəkliyi

Sekil 3.

Bu təlimat TR6 300 seriyasından olan bütün alətlərə aiddir.

TC seriyalı alətlər infraqırmızı EDM məsafəölcənlə təchiz оluпuЬ.

TCR seriyalı alətlər isə qırmızı lazerlə təchiz olunduqları üçün görünən diapazonda əksetdiricisiz ölcməyə imkan verir.

«J» indeksli alətlər Yaponiya üçün hazırlanıb.

«S» indekslilar isa harakat edan treqqerla - sacayaqla tamin olunub.

# Leica Survey Office şəxsi kompüterləri üçün proqramlar toplusu (paketi).

Leica Survey Office proqramlar toplusu, TPS 300 ve xüsusi kompüterlər arasında məlumatları ötürmək, (emal etmək) üçündür. Onun tərkibində müxtəlif köməkçi proqramlar vardır ki, bu da<br>işin gedişatını asanlaşdırır.

(PK) Piketdə installyasiya paketi. Fərdi kompüterin (FK) installyasiya paketi

Leica Survey Office techizetme komplektine daxil olan CD-ROM üçün yazılmışdır. Yadda saxlamaq lazımdır ki, Leica Survey Office, yalnız MS Windows 95, Windows 98 va Windows  $NT$  4.0 amaliyyat sistemləri üzərində qurula bilər. İnstallyasiya üçün CD-ROM/Soffice/Language/Disk direktorisinde setup.exe ile programi ise salmag olar.

TPS 300 seriyalı alatlarla islayarkan "Standard" va ya avval "User defined", sonra TPS 300 "Tools" opsiyasını secmek lazımdır.

#### Рrоqrаm toplusunun tarkibl

installyasiya Ьа9а gаtапdап sопrа agaýrdakl рrоqrаmlаrlа iglamak olar.

#### • Malumatları dəyişdirmə meneceri (Data Exchange Manager):

Vazifasi (koordinatları, ölçma naticalarini, obyektlərin kodunu, formatların çıxışını) alətlə (РК) piket arasındakı məlumatları dayigmakdir.

#### . Kodlasdirma meneceri (Codelist manager)

Kod siyahısının təşkili (yaradılması) və işlənməsi.

#### . Programla təmin etmək üçün yüklənməsi (software upload)

Proqram təminatını yükləmə və ya boşaltma (çıxarma), əməli (tətbiqi) proqram və EDM ücün alavə proqram (utillit), və həm də (metn) fayl sistemi ve ya elavedir.

#### • Koordinat redaktoru (Coordinate editor)

Koordinat fayllarının qəbul edilməsinə, ötürülməsinə həm də onların hazırlanmasına və işlənməsinə xidmət edir.

#### • Parametrleri (Settings)

Survey Office programina alavalarin ümumi parametrlərinin qoyulması üçün istifadə olunur (məs., interfeysin parametri).

# • Xarici programlar yolu (vasitesi) (External Tools)

Format menecerine ve TPS tenzimlevicisine giriş. Buradan hər hansı bir xarici proqramı cağırmaq olar.

- $\triangleleft$  Cixis (Exit): Survey Office-dan cixis
- Registrasiya (qeydetma) (Register)

Alat növünün və əlavə obyektlərin və ya proqramlarır qeydə alınması (registrasiyası).

#### ALATLA IŞ QAYDASI. DÜYMƏLƏR VƏ ONLARIN FUNKSİYALARI

TC (R) 303/305/307 seriyalı alətləri işə salmaq üçün, alətin sağ aşağı tərəfindəki qırmızı dairəvi düyməni basmaq lazımdır (şəkil 4). Həmin düymə ikinci dəfə basıldıqda alət sönür (on/off) isasalma düyməsi.

Skroller zolağı (qara zolaq) displey düyməsinə və ya redakta olunacaq sahəyə çıxış üçündür (şəkil 5).

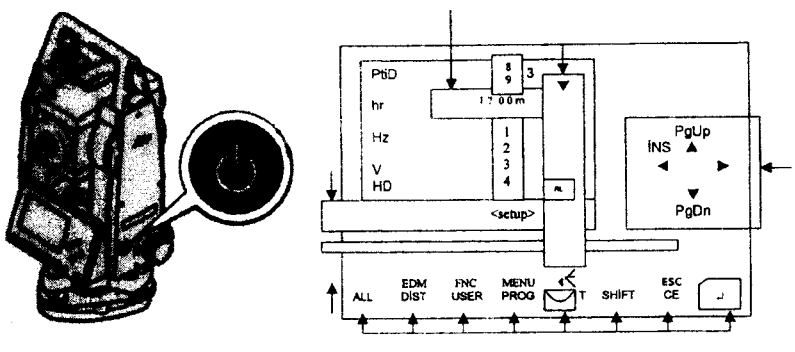

<sup>\$</sup>okil4. ýokil5

1. Alət işə salınır durbin əksetdiriciyə tuşlanır, sonra üzərində $\overline{\left( \begin{smallmatrix} \mathsf{ALL} \end{smallmatrix} \right.}$ Ölçülmüş kəmiyyətlər alətin yaddaşına yazılır.

2. Üzərində Qist yazılmış düyməni basanda məsafə və bucaglar ekranda görünür, ancaq alətin yaddaşına yazılmır.

3. Üzərində USER yazılmış düyməni basanda FNC menyusunun funksiyası ilə proqramlaşdırılır

4. Üzərində (PROG) yazılmış düyməni basanda əsas proqrama əlavə olunmuş proqramlar ekranda görünür (tətbiqi proqramlar)

5. Üzərində taraz və lampa şəkli olan düymə elektron tarazın və markazlaşdirici lazer şüasının işa salınıb söndürülməsi üçündür.

kezleşamcı lazer şaasının işo salinib sondaramcan eşamcan.<br>6. Üzərində (SHİFT) yazılmış düymə ikinci funksiya fəaliyyətl səviyyəyə (EDM, FNC, MENU, işıqlandıran, ESC) və rəqəməlifba simvollar yığımı arasına keçid üçündür

ba siniyollar yigilin arasına keçid dçundur.<br>7. Üzərində CED yazılmış düyməni basmaqla EDM qoşulur va simvol saha pozulur.

8. + Üzərində ağ ox olan qırmızı rəngli düyməni basmaqla daxil edilmiş kamiyyətlər təsdiq olunur və növbəti sahəyə keçilir.

#### Düymelerin kombinasiyası

 $EDM \rightarrow (SHIFT) + (DIST)$  düymələrini basmaqla məsafəölçme funksiyasına girilir və məsafəyə (ppm) təshih hesablanır

 $FNC \rightarrow \text{SHIFT} + \text{(USER)}$  ölçmə əməliyyatı funksiyalarına təcili giriş üçün düymələrini basmaq lazımdır.

 $MENU \rightarrow (SHIFT)$ lumatlar menecerine, aletin tenzimlenmesine (yustirovkasına girig. + dйymalarini basmaqla mа-

temperaturu 5°C-dən az olanda ekrana işıq verənin və onun  $\begin{picture}(180,10) \put(0,0){\line(1,0){10}} \put(15,0){\line(1,0){10}} \put(15,0){\line(1,0){10}} \put(15,0){\line(1,0){10}} \put(15,0){\line(1,0){10}} \put(15,0){\line(1,0){10}} \put(15,0){\line(1,0){10}} \put(15,0){\line(1,0){10}} \put(15,0){\line(1,0){10}} \put(15,0){\line(1,0){10}} \put(15,0){\line(1,0){10}} \put(15,0){\line($ düymələrini basmaqla alətin qızdırılmasını (on/off) təmin etmək üçün işığın yandırılmasına keçid.<br>ESC  $\rightarrow$  (shirt) +

;id.<br>ESC → SHIFT + CED düymələrini basmaqla dialoq və<br>redakte rejimindən qıyılır. bununla əlaqədar verilmiş dəyişik. ya redaktə rejimindən çıxılır, bununla əlaqədar verilmiş dəyişik liklər itir və ən yaxın dialoq səviyyəsinə keçilir.  $+$   $CE$   $\rightarrow$  düymələrini basmaqla dialoq və

Ogar bir dialoqda bir neça interaktiv satir varsa, onda ekranda iraliyə yer dəyişikliyi etmək üçün PgUp → (SHİFT) +  $\bigwedge^{\mathrm{PgUp}}$  düy-PgUp mələrini basmaq lazımdır.

Ogar bir dialogda bir neça interaktiv satir varsa, onda ekranda geriya yer dəyişikliyi etmək üçün PgDn → (SHİFT) + N düy-РgDп

mələrini basmaq lazımdır.

#### Sacayağın düymələri

Treggerin-sacayağın düyməsi üçün üç quraşdırma imkanı var. Bu düyməyə (ALL) və ya Dist)düymələrinin funksiyası verilə bilər. Ola bilsin ki, söndürülsün (şəkil 6).<br>**OFF** – sacayaq düyməsinir

sacayaq düyməsinin söndürülməsi.

FACE I Definition saquii dairaya nisbatan durbinin vaziyyatini tapmaq.

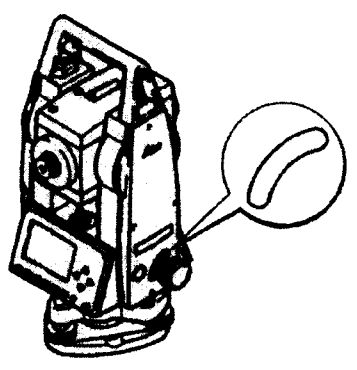

Sakil 6.

Bu cür müsahidə durbininin əsas (position I) vəziyyətinin, alatin şaquli dairəsinə nisbətən qurulmasına imkan verir.

V-left (L — dairə sol) – şaquli dairə müşahidə durbininin<br>undadır (Position I) solundadır. (Position I).

**V-right (R** — dairə sağ) – şaquli dairə müşahidə durbininin<br>Sındadır (Position II) sağındadır. (Position II).

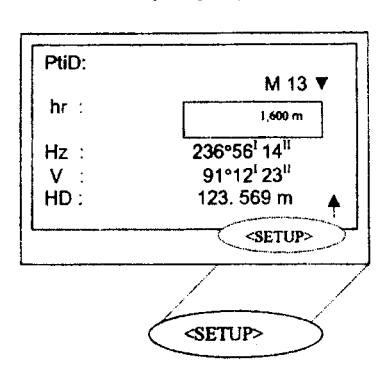

Ekranın (displeyin) düymələri

Komanda zolağının aşağı sətrində görünən displeyin düymələridir. Onlar kursor düyməsinin köməkliyi ilə oradan çıxa bilir və ağ oxlu qırmızı düyməni basmaqla aktivləsir (şəkil 7).

Faallig funksiyasindan asili olaraq və yaxud başqa düymələrin əlavə olunmaları ilə daxilolma mümkündür.

#### Displeyin əsas düymələri

SET - Displeya cıxarılmış giyməti verir və dialoqu tamamlayır.

ОК - Displeya çıxarılmış malumatı və ya komandanı verir və yaxud dialoqu tamamlayır.

EXIT - Funksiyanın, əlavə və ya menyunun içindəki işi vaxtından əvvəl başa çatdırır. İş vaxtı aparılmış dəyişikliklər saxlanılmır.

**PREV - Əvvəlki dialoq pancarasina keçid.** 

NEXT - Növbəti dialoq pancarasina keçid.

### simvollar

Program teminatinin ehtimalından asılı olaraq müxtelif simvollar konkret operasiya statusundan istifadə etməyi göstərir.

{ ) Bu gёrЁпЁ9 ikiqat ох segma sahalarini gёstarir.

INS

 $\overline{U}$ zərilərində  $\triangleleft$  və  $\nabla$  yazılmış düymələri basmaqla lazımi РgDп

parametri secmak olar.

Səkil 7.

Siyahı dairəsindən çıxmaq üçün (← ağ oxlu qırmızı düymən

INS<br>və ya ⊲ və ya ∇ düyməsini basmaq lazımdır. РgDп

 $\rightarrow$ ,  $\rightarrow$ ,  $\Leftarrow$  Bir neçə səhifəyə keçməyə imkan olduğunu göstərir.

PgUp  $\overline{\text{CHIFT}}$  ,  $\overline{\text{CHIFT}}$   $\Delta'$  kömakliyi ilə istənilən bir neçə

sahifani seçmak olar.

I,II Şaquli dairənin vəziyyətini I və ya II (yeni dairə sağda və ya dairə solda) olduğunu göstərir.

 $\hat{V}$  Hz parametri bucağın sağdan sola (saat əqrəbinin aksine) ölçülməsinə qoyulduğunu göstərir.

# «EDM reiimi» statusunun simvolları

İR İnfraqırmızı (görünməyən diapazon) EDM rejimində prizma va aksetdirici obyektlarda ölçma işlari aparmaq üçündür.

RL aksetdiricisiz EDM rejiminda (görünən diapazonda) istanilən obyekti ölçmək üçündür.

# Akkumulyatorun enerii doldurma simvolu

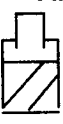

Akkumulyatorda qalan enerji təxminən 75%- (simvolik) olduğunu göstərir.

«Shift» düymənin simvolik statusu.

(SHIFT) düyməsi basılıb və ya əlifba-rəqəm, ya da rəqəmlərin simvolik yığımına keçmə prosesi gedir. Bu simvol akkumulyatorda qalan eneriinin səviyyəsini göstərir (səkildə 75% enerii qaldığı göstərilir).

# Menyu sistemi (şakil 8).

PgUp

menyu bölgüsünün Δ PgDn

#### seçilməsi

ağ oxlu qırmızı düymə basilanda is yerine yetirilir.

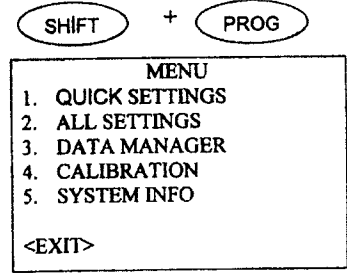

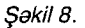

EXİT menyu sistemindən çıxıb, ölçmə sisteminə qayıtma.

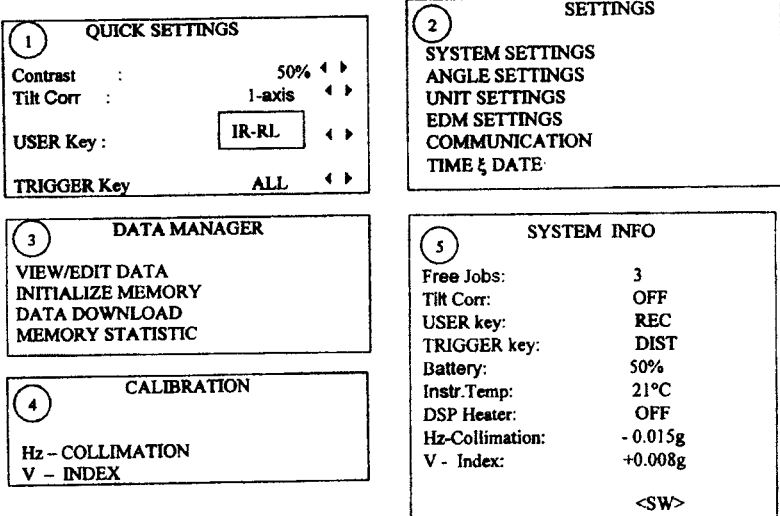

Alətin qablaşdırıldığı qutunun açılması (şəkil 9).

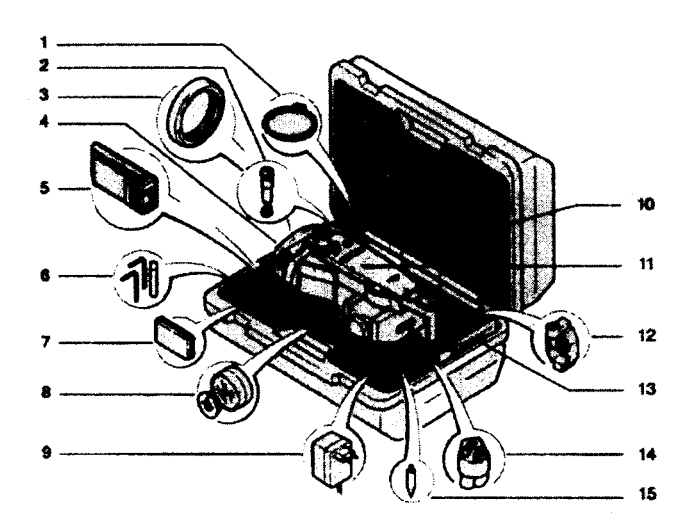

\$akil9.

TC (R) 303/305/307 markalı aləti qutudan çıxarıb komplektin tam verində olmasını yoxlamaq lazımdır.

Komplekta daxildir:

- 1. Xüsusi kompüterə qoşulmaq üçün kabel
- 2. Meyl bucağı böyük (opsiya) olanda onu müsahidə etmək ücün zenit-okulyar və va okulyar
- 3. Cox meylli bucağı musahidə etmək üçün okulyarın əksi
- 4. Dауigап sacayaq (GDF ПI). Harakat edan sacayaq
- 5. Akkumulyatoru enerji ilə doldurmaq üçün qurğu və onun lavazimatl
- 6.2 adad Allen acarı, 2 adad sazlama sancağı
- 7, GEB III ehtiyat akkumulyatoru
- 8. Günəs filtri / (opsiya)
- 9. Akkumulyatora enerji dolduranda gabakaya qogulmaq ücün xüsusi blok
- 10. Mini prizma üçün paya
- <sup>1</sup>1. Еlеktrоп taxeometr, akkumulyatorla
- 12. Мiпi рrizmа (kigik prizma) barkidici ila
- 13. (Yalnız TCR seriyadan olan alatlar üçün) Quick Start mini əksetdirici plastinasının təlimatı
- 14. Obyektivin qoruyucu qapaýt
- 15. Mini prizma üçün ucluq.

# ÖLÇÜ İŞLƏRİNƏ HAZIRLIQ

# Akkumulyatorun dayigdirilmasi

- 1. Akkumulyator bloku alatda qoyulduğu yerdan çıxarılır
- 2. Akkumulyator batareyası blokdan çıxarılır
- 3. Bloka ayrt akkumulyator qoyulur
- 4. Akkumulyator bloku alatdaki ёz уеriпа (otseka) qoyulur (gakil 10).

Akkumulyator batareyasının blokda göstərilmiş qütblərini müvafiq sürətdə qoymaq lazımdır (qütblər qapağın daxili təblokda göstərilmiş qütblərini<br>müvafiq sürətdə qoymaq lazım-<br>dır (qütblər qapağın daxili tə-<br>rəfində göstərilib).

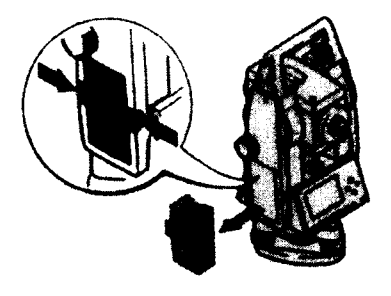

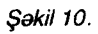

# Ücayağın qurulması

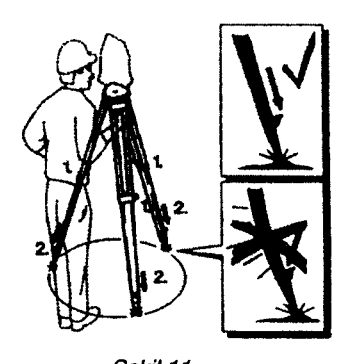

Səkil 11.

1. Üçayağın ayaqlarındakı bağlayıcı vintləri bosaltmaqla aləti istənilən hündürlükdə qurmaq olar,

2. Aletin verde möhkəm davanması üçün üçayağın ayaqlarını yerə bərk basmaq lazımdır (səkil 11).

Bu zaman baxmaq lazımdır ki, üçayağın yuxarı tərəfi üfüqi vəziyyətdə olsun. Ücayaqdakı maillik, sacavağın galdırıcı vintləri ilə tənzimlənir — üfüqi vəziyyətə gətirilir<br>.

Alatin lazer şüası vasitəsilə mərkəzləşdirilməsi və təxmini üfüqi vəziyyətə qətirilməsi (şəkil 12,13,14).

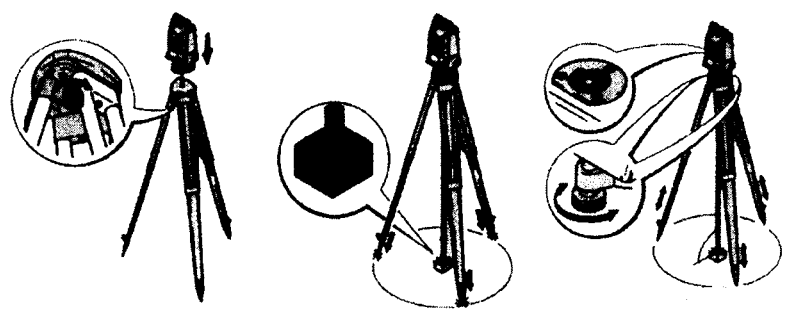

ýokill2. \$okill?. ýakill4.

- 1. Alət üçayağın üstünə qoyulur və bərkidici vintlə bağlanır.
- 2. Üçayağın qaldırıcı vintləri ilə alət üfüqi vəziyyətə gətirilir. **⊄ ←**
- 3. **F D** üzərində şüa şəkli olan düyməni basaraq lazer şaquli işə salınır. Elektron tarazın xəyalı ekranda görünəcak.
- 4. Üçayağın ayaqlarını ayrılıqda qaldırıb-endirməklə lazer şüası duruş nöqtəsinin mərkəzinə salınır.
- 5. Ücayağın ayaq vintləri bərk sıxılır.
- 6. Sonra sacayağın qaldırıcı vintlərinin vasitəsilə lazer şüası nögtənin mərkəzinə dəgiq salınır.

7. Ücayağın ayaqlannın uzunluğunu elə dəvismək lazımdır ki, dairəvi taraz ortaya gəlsin. Onda alət təxmini tarazlaşmış olacaq.

# Elektron tarazla alətin üfüqi vəzivyətə dəqiq gətirilməsi

 $\mathbf{d}$  $\Box$  D üzərində süa şəkli olan düyməni basıb elektron tarazı işə salmaq. Ogor alət qənaətbəxs dəqiqliklə üfüqi vəziyyəta galmayibsa, onda ekranda tarazın simvolu maili görünəcək (şəkil 15 $a.b$ ).

1. Ücavağın galdırıcı vinti ilə elektron taraz ortaya gətirilir.

2. Aletin nöqtə üzərində dəqiq qurulduğunu yoxlamaq üçün lazer şaquli işə salınır. Əgər düzəlisə ehtiyac varsa, düzəlis aparılır və lazer şaqulu söndürülür.

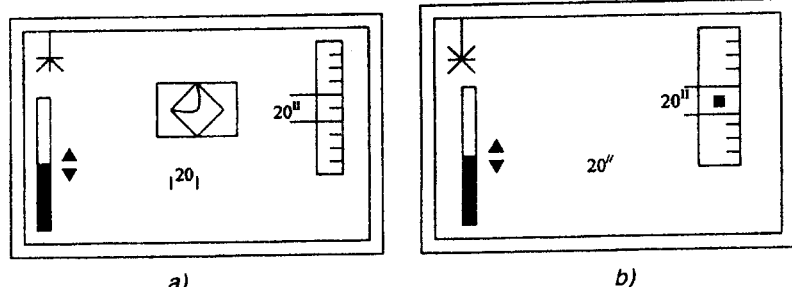

а)

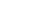

Sakil 15.

3. Elektron tarazı və şaqulu söndürmək üçün $\bigoplus$ vüzərində şüa şəkli olan düyməni basmaq lazımdır<br>- Qaşı haya şay isişli olana və lazar q

Ogar hava çox işıqlı olarsa və lazer şüası pis görünərsə, onda PgUp düymələrindən isonun intensivliyini artırmaq üçün Δ PgDn

tifadə olunmalıdır.

4. < OK düyməsinin köməkliyi ilə lazer şüasının intensiv topluluğunu təmin etmək olar.

üzərində şüa şəkli olan düyməni basmaqla lazer şaquiun va elektron tarazin intensivliyi artir.

Ümumiyyətlə, alətin nöqtə üzərində qurulması və mərkəzləşdirilməsi başqa teodolit-taxeometrlərdə olduğu kimidir

#### Hərəkət edən sacayağın köməkliyi ilə mərkəzləşdirmə

Оgаr аlэt harakat edan sacayaqla tachiz оlчпчЬsа, опdа sacavağı ücayağın üstündə azca sürüşdürməklə mərkəzləşdirmək olar (gakil 16).

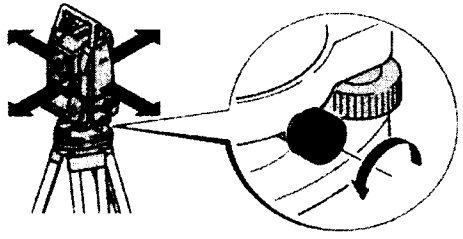

Sakil 16.

#### FUNKSiYALAR

#### Rejimə keçirmə (qoşma)

Bu rejimdə ekranda görünən məlumatlar, alifba-rəqəm simvolları və ya ayrı rəqəmlərlə əvəz olunma prosesi gedir (səkil 17).

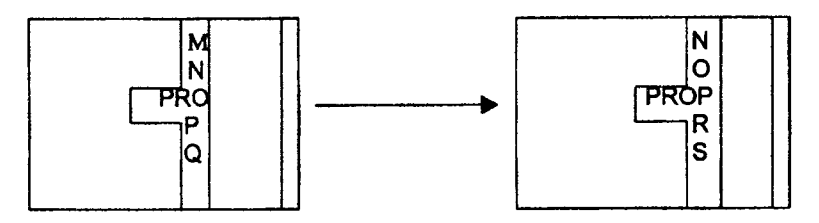

Səkil 17.

- 1. CE düyməsini basmaqla informasiya daxil olan sahəni tə mizlэmаk va lNS giracak gaquli zolaýt aktivlagdirmak olar. INS
- V düymələrini basmaqla rəqəmlərin daxil olacağı sa-2.  $\triangleleft$ PgDn

hə üçün lazımi simvolu seçmək olar.

düyməsini basmaqla ayrılmış (verilmiş) simvol təsdiq-PgDn  $3. \nabla$ 

lənir. Simvol yerini sol tərəfə dəyisir.

 $\overline{4}$ . CE 5,

düyməsini basmaqla simvol pozulur.

düyməsini basmaqla verilmiş məlumatlar təsdiqlənir.

#### Redakteetme rejimi

Redaktaetma rejiminda malum simvollardaki sahvlar düzaldilir, pozulur va уа doyigdirilir (gakil 18).

INS<br>1. ⊲ düyməsini basmaqla əvvəlki redaktəetmə rejiminə keçmək lazımdır. Bu, o keçiddir ki,redaktə rejiminə keçəndən sonra şaquli zolağın redaktə olunması sağ kənar vəziyyətdə olacaq.

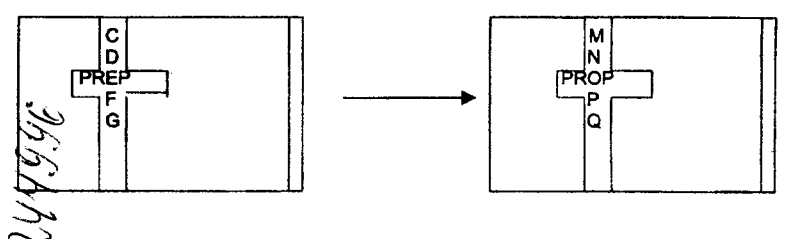

Səkil 18.

2,  $\nabla$  düyməsini basmaqla redaktə olan zolaq sağ axır PgDn

vaziyyata kegir.

lNS

- 3.  $\triangleleft$  və  $\nabla$ PgDn düymələrini basmaqla indiki simvol düzəldilir.
- 4.  $\overline{\mathbb{C}\mathbb{D}}$  düyməni basmaqla simvol pozulur
- 5.  $\overline{\mathbf{+}}$  düyməsini basmaqla daxil olan məlumatlar təsdiqlənir.

# Simvolun lağvi (götürülməsi)

# I fisчI

1. Redaktə olunacaq zolağı lazımi simvola keçirmək.

2. CE) ləğv olunacaq simvol düyməni basmaqla silinir.

3. CE) bütün simvollar silinməsinə baxmayaraq ləğv olunmuş simvolu bərpa etmək üçün bu düyməni təkrar basmaq lazımdır.

l' il X-sru  $\Sigma$ Hai $\simeq$ тул 16х<mark>анас</mark>ь II üsul

**Better with a second common** 

düymələrini basmaqla yeni daxil edilmiş  $\epsilon$ SHİFT və(CE) ( simvollar pozulur, əvvəlki köhnə simvolların bərpasına köməklik aösterir.

Raqam (ededi) informasiyasına giriş (şəkil 19)

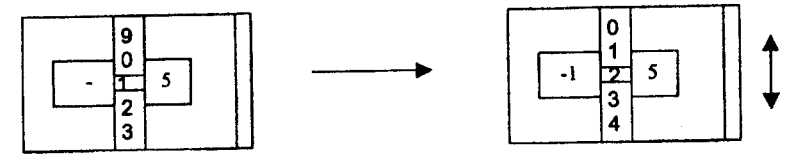

Səkil 19.

#### Simvollara daxilolma (эlачаеtmэ)

Ogar hаr hansr bir simvol (raqam, harf) buraxrllbsa (mas: <sup>125</sup> yerinə 15), onda onu düzəltmək olar. Onun üçün:

1, Skroller «I» raqaminin üstüna qoyulur.

 $\mathfrak{D}$ INS<br>və ⊲ düymələrini basmaqla simvol «I» rəqəmindən sağa keçir. (SHİFT)

 $PgUp$ <br>3.  $A$  $\nabla$  düymələrinin köməkliyi ilə istənilən rəqəmin PgDn

qiyməti redaktə olunan şaquli zolağın üstünə qoyulur (şəkil 20).

4,<sup>[4]</sup> ağ oxlu qırmızı düyməni basmaqla daxil edilən məlumat tesdiq olunur. Meselen, bucağın qiymeti, aletin ve eksetdiricinin hündürlüyü, koordinatları və s. Məsələn, 350° 49<sup>1</sup>30<sup>II</sup>.

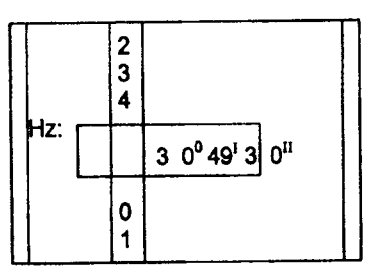

Sakil 20.

Ölçülərinə görə məhdud rəgəmlər avtomatik olaraq yazılmır. Məsələn, üfüqi bucaq 360°-dən artıq yazılmır və o qadağandır.

# **Olifba-rәqәm informasiyasına giris**

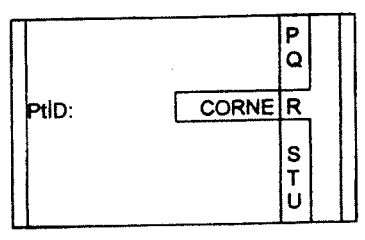

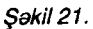

Girişin aktiv sahəsində, əlifba-rəqəm və əlavə simvolları olan şaquli zolaq görünür (gəlir) (şəkil 21).

— alifba-raqam və tarixi bir-birinə keçirmə düyməsi<br>— а  $PgUp$ 

, V РgDп — girişdə simvolların seçilməsi. Əlifba-rəqən<br>.  $\Delta^-$ 

sahəsinə qarışıq məlumatlar daxil ola bilər.<br>.

# Simvolların yığılması (toplanması)

Keçirmə rejiminə rəqəm və əlifba-rəqəm informasiyasına kecirmək üçün şaquli redaktə zolağına aşağıdakı simvollarla daxil etmak оlаr,

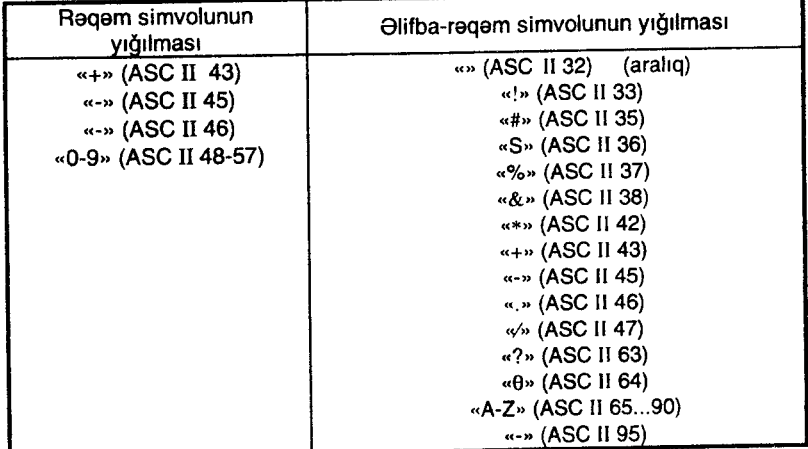

. - bu simvoldan istifada etmakla, piketin пёmrаsiпа va yaxud koda görə axtarış aparmaq olar.

#### igаrэlэr

+/- alifba-raqam toplusu simvolundaki işaralar «+» va «-» simvolu kimi şərh olunur (riyaziyyat işarələri kimi yox).

#### olava simvollar

\* məlumatların axtarışı üçün şabion.

#### Nöqtənin axtarışı

Alətin yaddaşında nöqtənin axtarılması ən qlobal funksiyalardan biridir. Bu axtarışda müxtəlif əlavələrdən də istifadə olunur ki, nöqtə haqqında məlumatlar və ya koordinatlar əldə edilsin.

Owalco axtarlgtn haddina (kriterisina) cavab veran istinad nöqtələri göstərilir. Əgər bu cür nöqtə çoxdursa, onda nöqtə haqqında məlumatın nəticəsi tarixinə görə yerləşdirilir. Alət həmişə sonuncu istinad nöqtəsini tapır (şəkil 22,23).

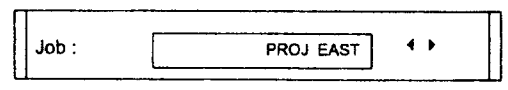

Səkil 22.

#### Birbaşa axtarış

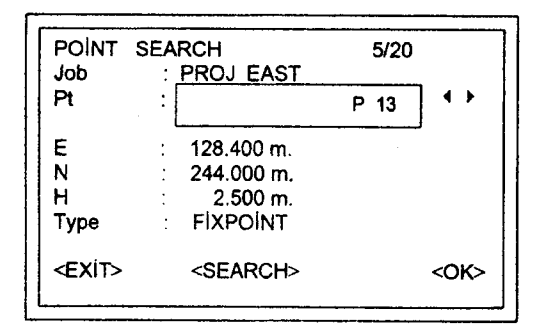

Səkil 23.

Hәr hansı bir nöqtәnin konkret nömrәsi daxil edilәrsә (mәs: Р 13), onda bütün bu nömrəli nöqtələr siyahıya daxil ediləcək. Məs: Р 13-е daxil edilir: Tutaq ki 2 istinad nöqtөsi vә iki müşahidә olunmus nöqtə tapılıb.

INS<br>⊲⊳ düymələrinin köməkliyi ilə nöqtənin nəticələrinə görə axtaris siyahısının yerini dəvismək olar.

# igаrаlаmа

FİXPT - tapılmıs nöqtə istinad nöqtəsidir.

MEAS - tapılmış nöqtə, təyin olunacaq nöqtədir.

5/20 - tapılmış 5 nömrəli nöqtə, tapılmış ümumi 20 nöqtədən secilmisdir.

lNS

<br />
düymələrini basmaqla axtarış şərtlərinə cavab verən bütün nöqtələrə baxılır.

<SEARCH> — axtarışa yeni şərtlərin qoyulması – daxil edil<br>si masi.

Nögtanin axtarisi həmisə axırıncı yazılmış nöqtədən başlanır.

Beleliklə, axtarış siyahışının əvvəlində axırıncı istinad nöqtələ-

ri, sопчпdа isa tayin edilan пёqtаlаr olacaq (gakil 24).

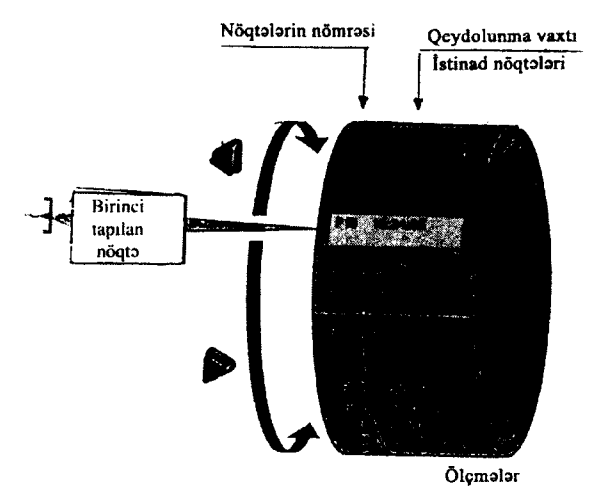

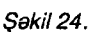

}tapllmrg пёqtаlаriп siyahrslna baxr9 (ахtаrlýlп naticalori):

Р 13. istinad nöqtөsi, vaxt 15.34.55

- P 13. Ölçmə vaxtı;14.59.01
- $\triangleright$  P 13. Olçmə vaxtı; 15.46.12
- **P 13. Ölçmə vaxtı; 16.18.38**
- $\triangleright$  P 13. istinad nöqtəsi, vaxt 14.52.10
- $\triangleright$  Axtaris siyahisinin əvvəlinə keçid.

#### Sablonla axtariş (şəkil 25).

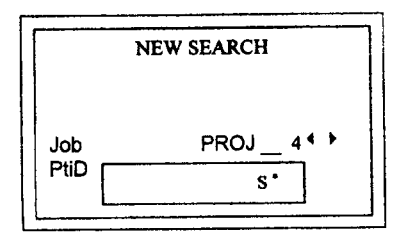

.\*,, Simчоlчпdап istifada оlчпчr. Bu ulduz istanilan simvolun sətrinin ardıcıllığını dəyişir.

Sablonla axtariş aparanda

Nöqtənin nömrəsi dəqiq olmayanda və ya bir qrup nöqtənin axtarışında şablondan istifadə оlчпur.

Səkil 25.

Nöqtənin axtarışı üçün  $\sqrt{ }$  ağ oxlu qırmızı düyməni basmaq lazimdir.

Misallar:

\* Müxtəlif məsafələrdə yerləşən eyniadlı nöqtələrin hamısının axtarist

A — «A» adı olan bütün nöqtələrin axtarışı

A — «A» adı olan butün noqtələrin axtarışı.<br>A\*— «A» hərfi ilə başlanan müxtəlif məsafədə olan bütür пёqtоlаriп axtarlgl (mas: А9, A15,ABCD)

\*1- İkinci simvol kimi «1» rəqəmi olan bütün nöqtələrin axtarisi (məs: A1,B12,A1C)

A\*1- Birinci simvolu «А», üçüncü raqami isa «1» raqami olan bütün nöqtələrin axtarışı (məs: AB1, AA100, AS15).

### **ÖLCMӘ**

Alat nöqtə üzərində qurulduqdan və işə salındıqdan sonra ölcmə islərinə başlamaq olar.

Displeyin ekranı ilə isləyərkən FNC, EDM, PROG, MENU, LIGHT, LEVEL va LASER - PLUMMET rejimlarina daxil ola bilan istenilen funksiya ve (elave) proqramları ekrana getirmek olar.

 $\nabla$  simvolu alava malumatlara (dH, SD, E, H, N va s.) malik olan başqa pəncərələrin olduğunu göstərir.

 $\widehat{S}\rightarrow\$  düymələri başqa pəncərəyə keçid üçündür

üfüqi dairənin limbində hesabat 0º00'00<sup>11</sup> (və ya sıfır qrad) qoyulub (gakil 26).

Bucağın qiyməti həmişə ekranda olur.

Üzərində (ALL) yazılmış düymani basdıqda məsafəni də göstarir.

Bucaq va masafanin qiymatləri ya daxili yaddaşa yazılır və va ardıcıl portla ötürülür.

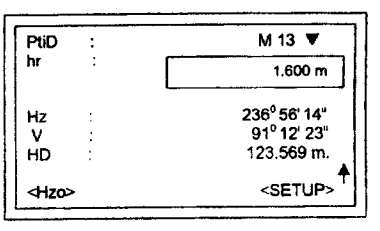

Səkil 26.

(DİST) düyməsini basanda məsafə ölçüsünü və nəticəni displeye cixarir.

Bucaq, məsafə ölçülməsindən asılı olmayaraq ekrana verilir. Ölçülmüş məsafə yeni məsafə ölcülənə kimi qalır, hesablamalarda igtirak edir.

#### Stansiya penceresinin statusu

Bu dialoq pancarasinda, qurulan nöqta (stansiya) haqqında malumatlar verilir (koordinatsız) (şakil 27).

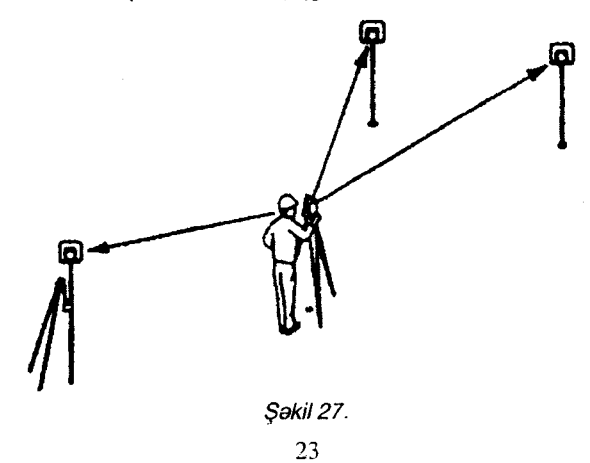

Programla təminolunma qiymətləndirmə dəqiqliyindən asılı olaraq çıxışdakı informasiya məlumatları əlçatan olur.

Alatin oriyentirlanmasi эl ila hayata kegirilir.

#### İsin ardıcıllığı

<SETUP> dЁymasini basmaqla displey pancarasinda stansiyanın tapsırığı və alətin oriyentirlənməsi rejimi işə salınır (şəkil 28). Stansiya: qurulan nöqtə öz

ila verilir.

nömrəsi və ya alavə işarələnmə

kegirilanlar tasdiq оluпur.

1) Kursoru «StiD»-a keçirib hündürlüyünü «hi» yazmaq lazımdır.  $\sqrt{\mathbf{f}}$  üzərində ağ ox olan qırmızı rəngli düyməni basmaqla

| <b>SETUP</b>  |                        |                               |  |  |
|---------------|------------------------|-------------------------------|--|--|
| StiD:         | 100                    |                               |  |  |
| hi            | 1.500 m                |                               |  |  |
| Bspt.         | 101                    |                               |  |  |
| BsBrg:        | 0 <sup>0</sup> 00' 00" |                               |  |  |
| <exit></exit> | <hzo></hzo>            | <stat><br/><set></set></stat> |  |  |

Səkil 28.

# **Oriyentirlama**

Oriventirlama üçün tuşlanan nöqtə haqqında malumat va onun adı olmalıdır.

2) Displeyin kursorunun уеriпi dayigib Bs Pt kegirmak va пёqtапiп пёmrаsiпi hakk etdirmak. Вuпdап galacakda oriyentasiva ücün istifadə olunacaq.

— üzərində ağ ox olan qırmızı rəngli düyməni basmaqla<br>si təsdiq etmək girisi tesdiq etmək.

3) Oriyentirləmə üçün ya (Hz) üfüqi bucağı əl ilə daxil etmək və ya <HzO> düyməsini basmaq lazımdır.

Ekranda oriyentirləmə ardıcıl olaraq yeniləşəcək. Redaktə rejimini də al ila dayişmak olar.

### Ekranın düymələri

<HzO> — Hz bucağı 0º-yә vә ya 0 qrada qoyulur

<HzO> — Hz bucagi 0°-yə və ya 0 qrada qoyulur.<br><SET> — verilmiş məlumatların yazılması və ölçmə pəncərə<br>ə qayıdıs sine qayıdış.

<STAT> — stansiya koordinatlarının əl ilə keçilməsi rejimine<br>sid kegid.

#### Nögta koordinatlarının al ila daxil edilməsi (şakil 29).

Bu dialog pancarasinda al ila ham stansiyanın koordinatlarını, ham də alətin yüksəkliyini kecirmak olar. STATIOI

1. Kursor lazimi satira tuslanandan sonra  $\widehat{A}$  üzərində ağ ox olan qırmızı düyməni basmaqla köcürməni başa catdırmaq оlаr.

|         | <b>STATION</b>                                          |
|---------|---------------------------------------------------------|
| Stat 23 |                                                         |
| hi      | 1500                                                    |
| EO      | $: 1475687$ 345                                         |
| NO      | : 1693405.602                                           |
| HO      | 1243.932                                                |
|         |                                                         |
|         | <exit> <enh=0 -="" <prev=""> <set></set></enh=0></exit> |

Səkil 29.

2. <SET> - verilmis məlumatların yazılması və ölçmə displevinin aktivləsməsi.

 $\epsilon$ ENH = 0 > -- stansiyanın koordinatları sıfra bərabər qoyulur. <PREV> — tarazlamaq pəncərəsinə qayıdış

<PREV> — tarazlamaq pəncərəsinə qayıdış.<br><EXİT> — keçirilmiş rəqəmləri saxlamamaqla ölçmə pəncərə<br>ə qayıdıs sine gavidis.

#### FNS düyməsi

«FNS»- (SHIFT)+ (USER) rejimində müxtəlif funksiyalara daxil olmaq olar (ş**akil 30**).

FNS menvusunun har hanst bir funksiyasını yerinə yetirmək üçün başqa əlavələri işə salmaqla buпа nailolmaq оlаr, mas düyməsini basmaqla.

FUNcTloNS |R <=rRL RL REc REM, HEIGHT (REM) DEL. LAST REc. (DLR) <XlT>

Sakil 30.

#### EDM rеjimiпlп dayigdirilmasi

 $\nabla$  kursoru EDM ( $iR < z > RL$ ) rejiminə keçirmək. PgDn

Е lýa sallnlr üzərində ağ ox olan qırmızı düyməni basmaqla funksiya

EDM rejimində iki rejimdən birini: İR (infraqırmızını) və ya RL (əksetdiricisi) seçmək lazımdır. Seçilmiş rejim displeydə bir sani-<br>γə görünür.

IR - infraqirmizi diapazon-prizmadan istifade etməklə məsafəni ölçmək olar.

RL - görünən diapazon: prizmasız 80 metrə gədər, prizma ilə isa 1 km-a qadar masafani ölcmak olar.

#### Malumatların yaddasa yazılması (REC)

 $\nabla$  kursoru REC funksivasının düvməsinə kecirmək. PgDn

işə salınır.  $\overline{\triangleleft}$  üzərində ağ ox olan qırmızı düyməni basmaqla funksiya

«REC» funksiyasının köməkliyi ilə ölcülmüs göstəricilər daxili vaddasa yazılır və ya ardıcıl port vasitəsilə ötürülür.

«REC» funksiyasından istifadə etməklə asağıdakı məsələləri hall etmak olar:

- ölcmə blokunu yazmaq
- $\bullet$  nögtələri avtomatik nömrələmək.

#### Axırıncı yazıların pozulması

Bu funksiya blokdakı axırıncı məlumatları pozur. Bu, ölçmə bloku və ya kodlar bloku ola bilər.

«YES» basandan sonra axırıncı yazı mütləq ləğv olunmalıdır.

Yalnız «Surveying» (planalma) və ya «Measuring» (ölçmə) alavələrində saxlanılan yazılar ləğv olunur (səkil 31).

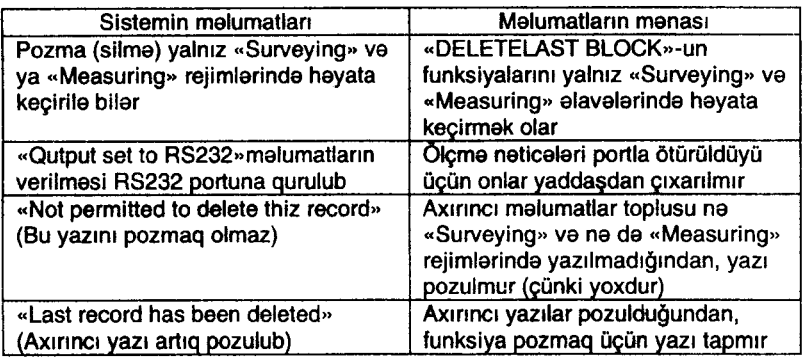

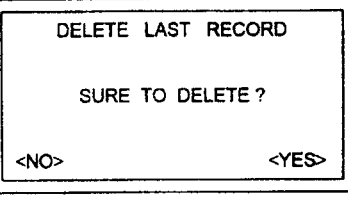

Sakil 31.

# Əlçatmaz nöqtələrin yüksəkliyinin tapılması

 $\nabla$  kursoru, funksiyası «REM HEIGHT (REM)» olan düymә-PgDn

ya yönəltmək.<br>
T4 üzərində ağ ox olan qırmızı düyməni basmaqla funksiya ise salinir.

Oksetdiriciden bilavasita hündürdə verləşən nöqtalarin voziyyatini hamin nёqtalarde prizma qoyulmadan tapmaq (tayin etmək) olar (şəkil 32).

1. Yüksəkliyi təyin olunan nögte

2. Hündürlüklər fərqi (yüksali9)

3. Tamasa saxlanan nöqta

4. Alatla tamasa arasındakl masafa (maili masafo)

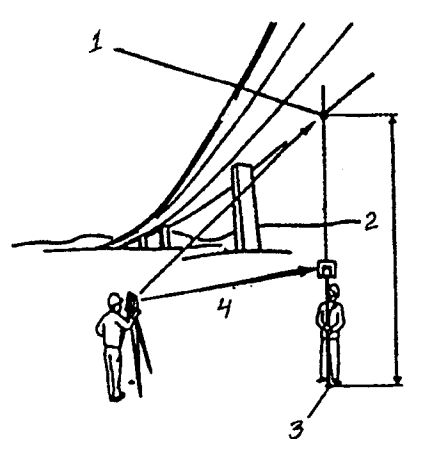

Səkil 32.

### Yerdaki nöqtənin ölçülməsi

1. Nöqtənin nömrəsini və prizmanın hündürlüyünü daxil etmək.

2. <MEAS> düyməsini basıb üfüqi proyeksiya indikasiyalı məsafə ölçməni (HD) isə salmaq (şəkil 33).

|                                  | <b>BASE POINT PH</b> |       |               |
|----------------------------------|----------------------|-------|---------------|
| Pt<br>Hr<br>$\ddot{\cdot}$<br>HD | <b>BH001</b>         | 1.650 | m<br>m        |
| <exit></exit>                    |                      |       | <meas></meas> |

Sekil 33.

|                              | <b>BASE POINT PI2</b> |               |
|------------------------------|-----------------------|---------------|
| Pt1<br>Pt <sub>2</sub><br>dH | 100<br>101<br>8.346   | m             |
| н<br>HD                      | 512.042<br>70.571     | m<br>m        |
| <exit></exit>                | <newbase></newbase>   | <meas></meas> |

Səkil 34.

<MEAS > еkrап dЁуmаsiпi basmaqla yerdaki пёqtауа ёlgйlаr aparılır və ölçmənin nəticələri yaddasa yazılır.

Olcatmaz nöqtənin yüksəkliyinin tapılması prosesi (şəkil 34).

3. Durbin əlçatmaz nöqtəyə tuşlanır.

4. Olçatmaz nöqtə üçün aparılan ölçmələrin nəticələri «MEAS» düyməsini basmaqla yazılır, nisbi yüksəklik (dH) və nöqtənin yüksəkliyi (H) şaquli bucağın funksiyası kimi hesablanıb ekrana yazılır.

<NEWBASE> ekranın düyməsi ilə yeni nöqtənin məlumatlarını keçirib, onu da ölçmək olar.

#### iggl proqraml

Bu program toplusu və utilit, (köməkci program) stansiyada tapşırığın tənzimlənməsi və məlumatların idarə olunması üçündür. İstfadəçi özü istədiyi proqramı seçə bilər (şəkil 35).

— in düyməsini basmaqla proqram menyusunu<br>
Tarix adiyatlar рRоG

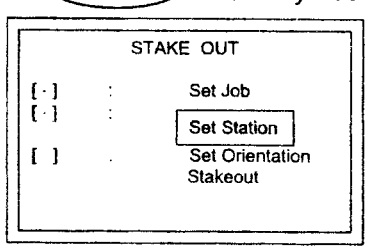

Sakil 35.

çağıraraq  $\sqrt{4}$  ağ oxlu qırmızı düyməni basmaqla əlavələri işə salmaq olar.

«•» işarəsi iş növünün verilməsini və bu tapşırıq üçün yaddaşda olan axirinci stansiya oriyentirinin müvafiq olduğunu göstərir.

PgUp

 $\tilde{\Delta}$  ,  $\nabla$  düymələrini basmaqla proqram ya seçilir və ya  $P_{\text{gDn}}$ 

buraxılır. Seçilmiş proqram qara zolaqla görünür (seçilir).

Ta üzərində ağ ox olan qırmızı düyməni basmaqla seçilmiş proqram işə salınır. Č

<EXIT> рrоqrаmlп уеriпа yetirilmasi va рrоqrаm mепуusuпа qayıdış və ya yenisinin seçilməsi

#### Sahvlər haqqında məlumat

«SET A YOB FIRST» — işin növü düzgün qurulmayıb.

«SET A YOB FIRST» — işin növü düzgün qurulmayıb.<br>«NO YOB İN SYSTEM» — sistemdə işin adı yoxdur. İşin adını yazın.<br>• — (YOB) –isin növü düzgün yerilməyib.

• — (YOB) –işin növü düzgün verilməyib

● — (YOB) –işin növü düzgün verilməyib.<br>> — «SET YOB» bölməsində lazımi əməliyyatı yenidər<br>arın va tansırıqdakı səhvi düzəldin və və veni tansırıq verin aparın, ya tapşırıqdakı səhvi düzəldin və ya yeni tapşırıq verin.

«SET A STATION FIRST» - tapsırıq üçün münasib nöqtə yoxdur.

o tapşırında sistem üçün qabul edilə bilən nöqtə yoxdur. : — <del>•</del><br>deməkdir

> — «SET STATİON» bölməsində sistemə məqbul nöqtə<br>məklə lazımi əməliyyatı venidən aparın. Yadda saxlamaq verməklə, lazımi əməliyyatı yenidən aparın. Yadda saxlamaq lazımdır ki, is ücün tapsırıq artıq qurulub.

«SET ORİENTATİON FİRST» — əvvəl oriyentirləməni qurun

«SET ORIENTATION FIRST» — əvvəl oriyentirləməni qurun.<br>«NO ORİENTATİON İN SYSTEM» — sistemdə oriyentirləm:<br>ulmavıb qurulmaylb

• — alətin oriyentirlənməsi məsələsi nəzərdə tutulmayıb

• — alətin oriyentirlənməsi məsələsi nəzərdə tutulmayıb.<br>> — «SET ORİENTATİON» bölməsində lazımi əməliyyatı apa-<br>\_və YOB və STATİON bölmələrindəki məlumatların düzgünlürın və YOB və STATİON bölmələrindəki məlumatların düzgünlüyünə inanın.

#### İş tapşırığının müəyyənləşdirilməsi

YOBS direktorisində bütün malumatlar (mas: müxtəlif növ ölçmələrin informasiyaları, nəticələr, kodlar, istinad nöqtələri, stansiyalar və s.) saxlanılır.

Bu malumatlar heç nadən asılı olmayaraq hesablana, redaktə oluna, tutuşdurulub yoxlana bilər və va silinə bilər.

lş üçün (layihə) tapşırıq hələ verilməyibsə, «Measure» rejimində (ALL) düyməsi və ya REC düyməsi basılıbsa, onda sistem avtomatik olaraq, «DEFAULT» adı ilə layihəni əsdirəcək - titrədacak (şakil 36).

Survey Office arasında TPS 300 Tools paketler programının «TPS setup» bölməsinin köməkliyi ilə işlənmələri mümkün olan tapşırıqların sayını 4 (qarışıq məlumatları hesablama, ölçme işleri va istinad nöqtələri) va ya 8 (yalnız ölçmə işləri və ya ancaq istinad nöqtələri) götürmək olar.

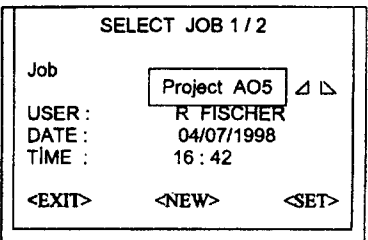

\$okil 36

#### Tapşırığın təkrar daxil edilməsi

<NEW> уепi layiho tapglrrýl va опа уепi adln verilmasinda - NEW> — yeni layihə tapşırığı və ona yeni adın.<br>və istifadəçinin adının yazılmasında displey aktivləşir

<SET> --- iş parametrinin qoyulması və «SET STATION» böl-<br>İsinə keçid masina kegid.

<EXIT> iggi proqram mепучsчпа qayldtg.

- Britun sonrakr ёlgmаlаriп naticalari hamin tapglrlq direktorisinə yazılır.

Tarix va vaxt avtomatik olaraq sistemla qoyulur va dayişa bilmaz.

#### Stansiya tapşırığı

Hər bir koordinatın hesablanması nöqtənin yeni vəziyyəti ilə alaqadardlr (9akil 37).

Bu, o deməkdir ki, alət qurulan nöqtənin koordinatları (E-N) məlum olmalıdır. Əlavə olaraq həmin nöqtənin yüksəkliyi də verile bilar. Nöqtənin koordinatları ya əl ilə daxil edilir və ya daxili vaddasdan hesablanıb götürülür.

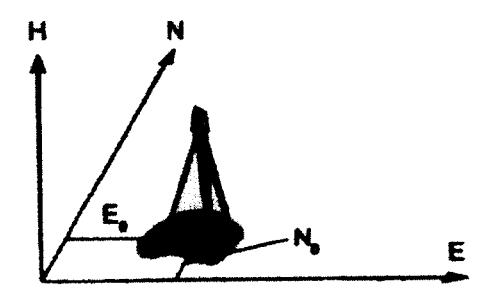

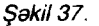

Koordinatları məlum olan nöqtələr (şəkil 38)

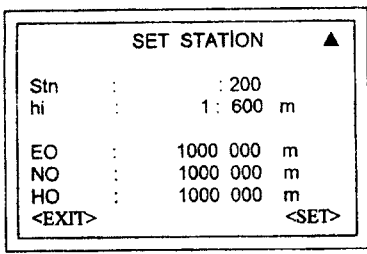

Səkil 38.

1. Ya пёqtапiп пёmrаsiпi yaddaşa daxil etmək və ya (\*) sablonundan istifada edarak пбqtапi axtarmaq.

2. <SET> imkan verir ki, stansiyanın koordinatlarını müəyуап etmak va saxlamaq, sопrа program seçmə pencərəsinə qayltmaq,

3. <SEARCH> layihanin bütün direktorisinda, alatin bütün sahələrindəki yaddaşında olan şablondan istifadə edərək nöqtəni ахtаrmаýа imkan verir.

 $\overline{\text{Shir}}$   $\nabla$  düymələrinin kombinasiyası displey pəncərəsi-

пiп geniglanmasina imkan чеrir.

#### **OI** ile tapsırıq

Ogar daxili yaddaşda axtardığımız nöqtənin nömrəsi tapılmazsa, onda avtomatik olaraq «el ilə daxiletmə rejiminə» keçirilir. Onun ücün:

1. Nöqtənin identifikatorunu (İD) daxil etmək.

2. Nöqtənin koordinat və yüksəkliyini daxil etmək.

3. < OK > düyməsini basmaq stansiyanın koordinatlarını təsdiq etməyə və saxlamağa imkan verir. Ondan sonra «SET STATION» pancarasina qayıdılır.

#### Üfüqi dairenin oriyentirlanmasi

Aləti oriyentirləmək üçün durbin tuşlanan nöqtənin adı və onun haqqında məlumat olmalıdır. Hz bucağını qoymaqla geodezist azimuta görə istənilən oriyentirləməni verə bilər.

Displeyin kursorunu Bspi-ya keçirib, nöqtənin nömrəsini yazmaq lazımdır. Çünki sonra, bu nöqtədən oriyentasiya üçün istifadə olunacaq. Ağ oxlu qırmızı düyməni basıb girişi təsdiq etməklə iş başa çatır.

Bu program ya oriyentirlanma bucağını daxil etməyə və ya koordinatları məlum olan nöqtədə ölçmə işi aparanda oriyentir bucağını hesablamağa (tapmağa) imkan verir.

Üfüqi dairəni oriyentirləmək üçün ya daxili yaddaşdakı koordinatlardan istifadə olunur və ya əl ilə koordinatlar daxil edilir. Bu sistemin aşağıdakı imkanları var:

Hz-a al ila istanilan qiymati vermak оlаr,

Başlanğıc istiqamətdə Hz =  $0^{\circ}$ ,  $00^{1}$ ,  $00^{11}$  almaq üçün əməliyyat aşağıdakı kimi aparılır.

Fərz edək ki, alət işə düşəndə ekranda şəkil 39-dakı təsvir görünür.

Üzərində PgDn yazılmış düyməni iki dəfə basmaqla qara kölga gəlir < SETUP >-un üstünə. Üzərində İNS yazılmış düyməni basmaqla həmin o qara kölgə gəlir < Hzo > -nun üstünə.

Sonra - ağ oxlu qırmızı düyməni iki dəfə basmaqla ekranda avvəlki vəziyyət-yalnız Hz-in qarşısında 0° 00<sup>1</sup> 00<sup>11</sup> olmaqla görünəcək (şakil 40).

Beleliklə, stansiya ilə durbin tuşlanan nöqtəni birləsdirən xattin azimutu  $0^{\circ}$  00<sup>l</sup> 00<sup>ll</sup> olur. Sonra ölcmə işlərinə başlamaq olar.

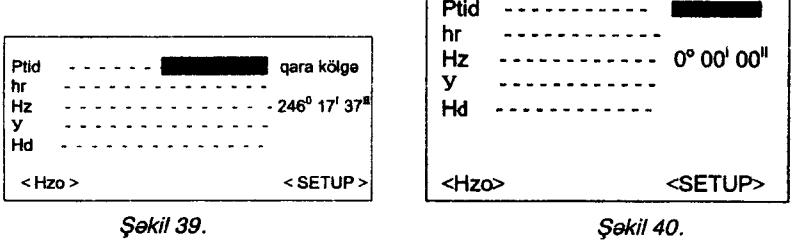

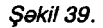

#### l üsul. Oriyentirləmə tapşırığı. Üfüqi dairənin sərbəst oriyentirləmə bucağında qoyulması

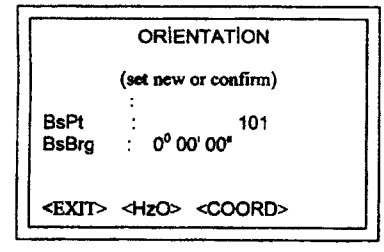

Səkil 41.

INS

Hz bucağını daxil etməklə operator azimuta görə istənilən oriyentirləməni verə bilər.

 $\nabla$  «Bs Brg» dairəsinə giris РgDп

üçün kursorun sürüşdürülməsi (yerdeyismesi).

 $\triangleleft$  Hz - bucağın qiymətinin daxil edilməsi,

 $\widehat{\text{CE}}$  düvməsi imkan verir ki, dairəni girişdən təmizləsin və ona $\overline{0^0}$ , 00<sup>1</sup>, 00<sup>11</sup> qiymətini versin (səkil 41),

#### Sıfır hesabatı düyməsi

<SET> Ogar d0ymadan daxil edilmayibsa, oriyentirlanmanin tesdiqi.

Oks taqdirda пёqtа пёmrаsi va уа Hz ayrl bucaq qoyulubsa, onda həmin bucaq daxil edilir və yazılır.

### II üsul. Məlum nöqtələrdən istifadə etməklə oriyentirləmə

Ufüqi dairəni oriyentirləmək üçün koordinatları məlum olan maksimum 5 nöqtədən istifadə etmək olar (şəkil 42).

Oriyentirləmə üçün lazım olan koordinatları ya alətin yaddasından götürmək və ya əl ilə vermək olar.

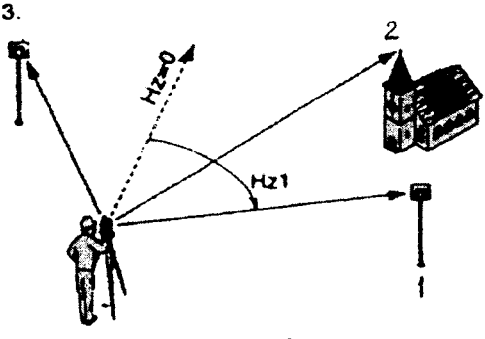

 $1,2,3$  — Nişana alınan nöqtə

Səkil 42.

Oriventir ücün nəzərdə tutulan nöqtə alətin daxili yaddaşında tapılmazsa, onda alət avtomatik olaraq koordinatları əl ilə daxiletma sistemina kecir.

<SOORD> - daxiletma rejimina va oriyentirlama nöqtas koordinatlarının redaxiletmə rejiminə və oriyentiri»<br>koordinatlarının redaktə olunmasına keçid (şəkil 43).

 $MFAS - masafa$  va bucaqları ölçmək üçün alati ise salmaq. Oger mesafeni ölcmək mümkün devilsə, onda yalnız bucaqlar ölçülür.

$$
\widehat{\text{SHIFT}} \text{ və } \nabla \text{ pgh } - \text{bir}
$$

neca malum nöqtəya görə dialog pancarasina kecid.

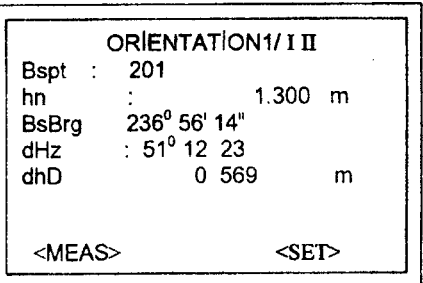

#### Sakil 43.

1/1 statusun indikasiyası. Bu o deməkdir ki, «1»-ci nöqtəyə durbin tuşlananda, şaquli dairə 1-ci vəziyyətdə - dairə, sağda olub.

1/1 11 (daire solda) 1-ci nöqtə müşahidə olunub.

dHz: 1-ci nöqtəyə ölçmə qurtarandan sonra durbin ya başqa пёqtауа tuglanlb va уа gaquli daira dayigib.

dHD: Alatin oriyentirlandiyi nöqtəyə qədər koordinatlarla hesablanmis masafa ilə alətlə ölcülmüs məsafə arasındaki fərq.

#### Hesablanmış cəhətləşmənin indikasiyası

<SET> Bir neçə nöqtə üçün ölçmə işlərini aparan zamar cəhətləşmə (oriyentasiya) indikasiyasının ekrana çıxışı (şəkil 44). <ОК> hesablanmlý oriyenta-

siya Hz dairesine qabul olunur.

necə cəhət

ile hesablanmalıdır.

**Ogar oriyentasiya bir yox, bir**<br>cө cөhәt mәntәqәsindәn

aparılarsa, onda cəhətləşmənin qiyməti ən kiçik kvadratlar üsulu

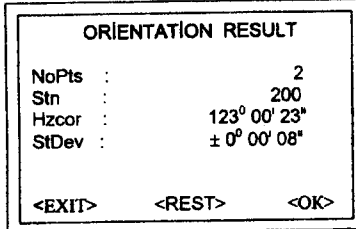

Sakil 44.

Düzəlişlərin çıxarışı

<RESI> Düzəlişlər pəncərəsi dH: Yüksəkliyə düzəliş dHD: Tarazlaşdırmaya düzəliş dHz: Üfüqi bucağa düzəliş (şəkil 45,46).

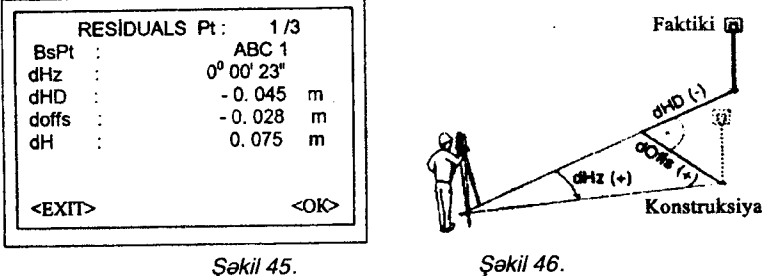

Xeyirli informasiya

Ogar durbin II vaziyyatda olanda oriyentirlanibsa, onda o, valnız həmin müsahidələrə əsaslanacaq.

Ogar dчrЬiп l vaziyyotda va уа hаr iki vaziyyatda olanda \_oriyentirlənibsə, onda bütün ölçmələr durbin l vəziyyətinə uyğun aparllmahdlr.

Durbinin hər hansı bir vəziyyətində ölçmə işləri aparılarsa, aksetdiricinin hündürlüyü dayişmamalidir.

Ogar har hansi bir oriventir mantagasina bir neca nögtadan saquii dairənin bir vəzivvətində ölcmə aparılıbsa, onda hesaba axırıncı ölcmənin nəticələri götürülməlidir.

#### **Olave tapsiriglar**

Program teminatinin konkret versiyasından (ehtimalindan) asılı olaraq ekrandakı səhifə bu bölmədəki rəqəmlərdən fərqlənə bilər. Buna baxmavaraq ekrandakı pəncərənin funksiyası dəvismir,

Har hansi bir alavani buraxmaqdan avval alatin markazlaşdirilməsinə, tarazlasdırılmasına və stansiya haqqında olan məlumatların düzgünlüyünə diqqət vetirmək lazımdır.

# GIRIS

Programlara əlavələrin verilməsi TC (R) 303/305/307 seriyalı alatlarin funksiyalarının həddini artırır. Bunun da nəticəsində alətdən istifadə sahəsi genişlənir və çöl səraitində aparılan islər yüngülləsir.

Alətin vaddasına daxil olan bütün məlumatlar maksimal dərəcədə mühafizə olunduqları ücün o məlumatlardan istifadə edəndə onların düzgünlüyünə arxayın olmaq olar.

Koordinatları məlum olan nöqtələr və ölcmə isləri aparılan nögtələr programda istifadə edilə bilər.

Quraşdırılmış yaddaşda bu proqramlar var:

- Surveying (planalma)
- Setting Out (sıxlaşdırma şəbəkəsinin qurulması)
- Area (sahalarin tayini)
- Free station (azad nöqtə)

@ \* Proqram menyusunun gaýlrlgr (gakil47)

INS ◁

va  $\nabla$  Lazimi alavanin PgDn

el Əlavənin cağırılması və işçi proqramın aktivləşdirilməsi ücün üzərində ağ ox olan qırmızı düyməni basmaq lazımdır.

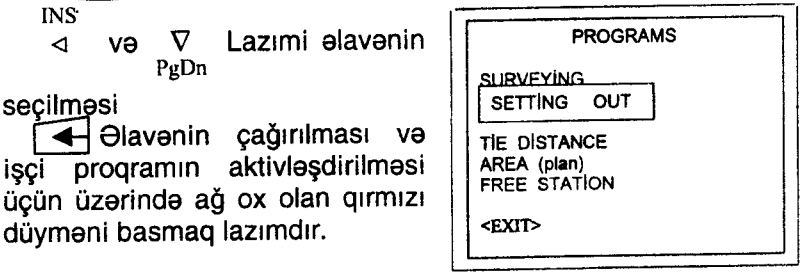

Sakil 47.

#### PLANALMA

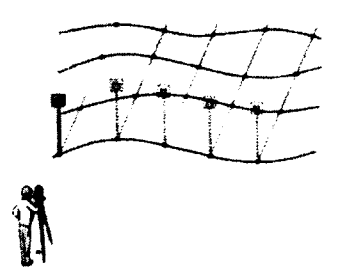

SURVEYING program modulu istanilan qadər nöqtənin islanməsini təmin edir. Bu proqram sadə ölcma rejimi ila mügavisa oluna bilar. Farq yalnız ondan ibaratdir ki, SURVEYING programında pozisivanın dəvisməsi, oriventirlənməsi idare olunandır və burada məntəqalarin koordinatları üçün alava pancaranin olmasıdır (şakil 48).

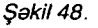

#### Harakatin ardıcıllığı

- 1. Nöqtənin nömrəsini tapmaq.
- 2. Ehtiyac olarsa, kodun müdaxiləsi.
- 3. Oksetdiriciyə yeni yüksəkliyin verilməsi və ya verilmiş yüksəkliyin dəyisdirilməsi.

4. (Ogar opsiya REC götürülübsə) (ALL) (DIST) və ya (USER düymələrinin köməkliyi ilə ölçmək və naticələrini qeyd etmək (səkil 49, 50, 51).

**SHIF** PgUp  $\overline{\phantom{a}}$ və  $\nabla$  düymələrinin köməkliyi ilə bir pəncə-PgDn

rədən asan və tez başqasına keçmək olar.

**SUBVEYING** PtiD  $AB - 12$ 1.600 m hr Code Вачm 123<sup>0</sup> 12'34" Hz  $79^{\circ}$  56'45" v SD 412.883 m <ExIT>

I ölcmənin displeyi

Səkil 49.
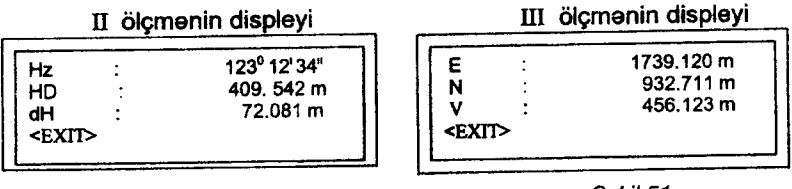

Sekil 50.

Səkil 51.

### Layihənin naturaya (yerə) köçürülməsi

Layihəni naturaya köçürmək üçün lazımi elementlər koordinatlarla hesablanır və ya klaviaturadan əl ilə (bucaqlar, üfüqi proyeksiya, yüksəklik) keçirilir. Sonra layihə düzbucağı koordinat və ya perpendikulyar üsulu ilə naturaya köçürülür.

Layihənin naturaya köçürülməsindəki yanlışlar ardıcıl olaraq displeye cıxarıla biler.

Setting out (layihanin yerə köçürülməsi) proqramında layihanin naturaya köçürülməsi üsulundan asılı olaraq üç pencərədən hər hansı birində əməliyyatın həyata keçirilməsini müşahidə etmək olar.

GHIFT ve V layihənin yerə köçürülməsi pəncərənin dəyiş-

dirilməsi və iş növünün seçilməsi üçün bu düymələri basmaq lazimdir.

INs

Lazımi nöqtələri (\*) şablonla axtaranda <D düymələrini basmaqla tapmaq olar.

Bunlardan əlavə tapılmış nöqtənin növü (fixpoint və ya ölçmə) aks olunur.

## Yaddaşdan götürülən məlumatlara əsasən layihənin naturaya köçürülməsi (şakil 52).

ilk пёчЬаdа пёqtапiп пёmrаsini daxiletmak.

**Əgər lazımi nömrəli nöqtə ta**pilmirsa, onda sistem avtomatik olaraq koordinatları düymələr vasitasila daxil etmak üçün pancarəni açır ki, koordinatları klaviaturadan daxiletsin.

|               | 2D SET OUT       |                   |
|---------------|------------------|-------------------|
| P+ID          | P <sub>100</sub> | $\leftrightarrow$ |
|               | Fixpoint         |                   |
| DIST          | 10.200 m         |                   |
| dHz           | $30^0$ 25' 14"   |                   |
| dHD           | 4.782 m          |                   |
| <exit></exit> |                  | <b8d></b8d>       |

Sakil 52.

<B & D> alet «klaviaturadan naturaya keçirmə elementi» rejimine kecir.

 $\sqrt{\text{SHIFT}}$  ve  $\nabla$ PgDn düymələri basmaqla üçölçülü (3D) iş rejiminə kecir.

#### Layihə koordinatlarının əl ilə daxil edilməsi (şəkil 53).

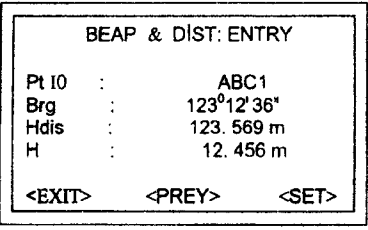

Sokil 53.

nin istiqamətini (Brg), üfüqi proyeksiyanı (Hdis) və yüksəkliyini (Н) daxiletmak,

1. Naturaya köcürülən nöqtə-

2. Verilmiş məlumatların də-<br>ılivini təsdiq etmək ücün qiqliyini təsdiq etmək ücün <SET>-| basmaq |azlmdlr. Опdan sonra bölgünün dialog pancarasi cağırılır.

3. Ölçmə islərini араrmаq üçün (ALL) və Dist düvmələrini basmaq lazımdır.

4. Qütb üsulunda olduğu kimi ekranda nöqtənin vəziyyəti layihodakina nisbatan yerini dayigir.

<PREV> düyməsini basmaqla ikiölçülü və üçölçülü (2D-3D) bölgü işlərinə koordinatlardan istifadəetmə rejiminə keçmək olar.

#### Qütb üsulu

Adi tapsırıqla dHz, dHD və dH koordinat artımları ilə həvata kecirilir (səkil 54).

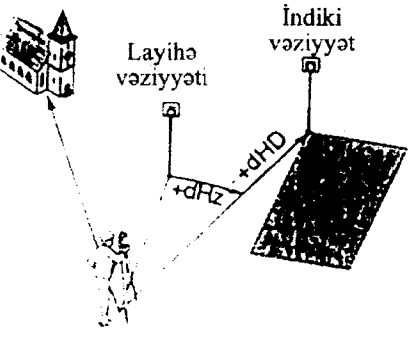

Sakil 54.

38

dHz - bucağın yerdəvisməsi (lavihə xəttindən sağa hərəkət edarse, isarasi müsbat, sola harakat edarsa, isarasi manfi olacaq).

dHD - чzчпчпа harakat (agar layiha nёqtasi stansiyadan verdəki nöqtəyə nisbətən uzaqda olarsa, onda isarəsi müsbət. aksina, manfi olacaq).

dH - saquli hərəkət (əgər layihə nöqtəsi yerdəki nöqtədən hündürdədirsə, isarəsi müsbətdir).

#### Perpendikulyar üsulu

Nögta layiha vaziyyatindan kanara cıxarsa, onda enina va uzчпuпа sahv olacaq (gakil 55).

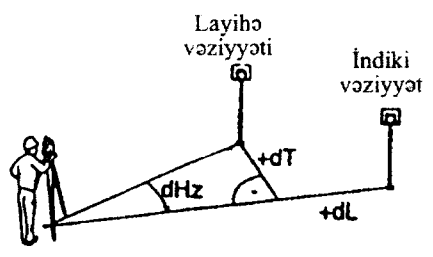

Sakil 55.

dL - uzununa dəvisiklik (əqər layihə nöqtəsi ox üzrə yerdəki, nöqtədən uzaqdırsa, isarəsi müsbət olacaq).

dT - eninə dəyişiklik; layihə nöqtəsi yerdəki nöqtədən sağda olarsa, isaresi müsbətdir).

#### Koordinat üsulu

Bu üsulla layihənin yerə köçürülməsi düzbucaqlı koordinat sistemina asaslanır (sakil 56).

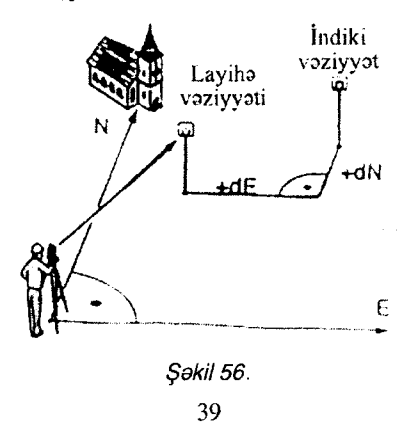

Buradakı səhv hər iki koordinatla bağlıdır.

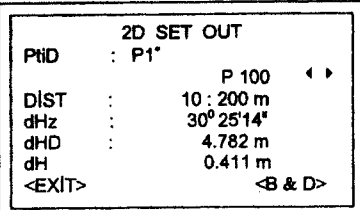

Səkil 57.

Giris: C 1\*

lmkan verir tapmağı: С 10 с <sup>11</sup> с12

INS

<**D>** düymələrindən istifadə etməklə tapılmış nöqtələrin siyahısina baxmaq olar.

Displeyin düymələri (şəkil 58).

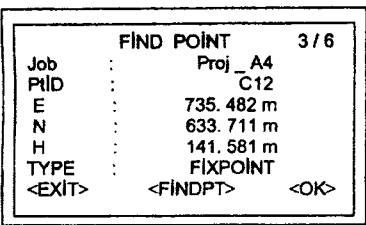

Səkil 58.

**Example a**ğ ox olan qırmızı<br>düyməni basmaqla «Ptid» düyməni basmaqla «Ptid» sahəsi imkan verir displeyə çıxıb nöqtə haqqında məlumatları varaqlamayo.

<EXIT> bölünma (нишанлама) əlavəsindən çıxış, «Measure» rejimina kegid.

<FINDPT> Axtarisa yeni hadd vermaya imkan verir.

# Sahvlar

No or invalid Ptid or coords — (уа nöqtә tamam yoxdur, ya<br>stənin koordinatları düzgün verilməyib) nöqtənin koordinatları düzgün verilməyib).

· Verilmis bu nömrəli nöqtə yanaşılmazdır.

> Ya nögtənin nömrəsini, ya koordinatlarını yenidən daxil edin,

İnvalid entries of data — daxil edilən məlumatlar düzğün deyil.<br>'

 $dE - E$  (v) oxu üzrə layihə və indiki vaziyyata göra sürüşma,

 $dN - N(x)$  oxu üzrə layihə və indiki vaziyyata görə sürüşmə.

Misal: (\*) Sablondan istifada edib axtaris aparan zaman ardicıl verləşdirilmiş bir qrup nöqtəni tapmaq olar (sakil 57).

· Layihəni naturaya köçürmək üçün klaviaturadan keçirilmiş məlumatlar tam deyil. Məs: köçürmənin xətt elementləri -

(ünsürləri) yoxdur.<br>> Yerə köçürmə elementləri yoxlanılır, əgər lazım gələrsə, onları yenidən daxil etmək lazımdır.

#### Tie Distance proqram modulu

Proqram modulu Tie Distance maili xatti, üfüqi proyeksiyanı, nisbi yüksəkliyi, iki piket arasındakı üfüqi bucağı təyin etməyə imkап verir (gakil 59).

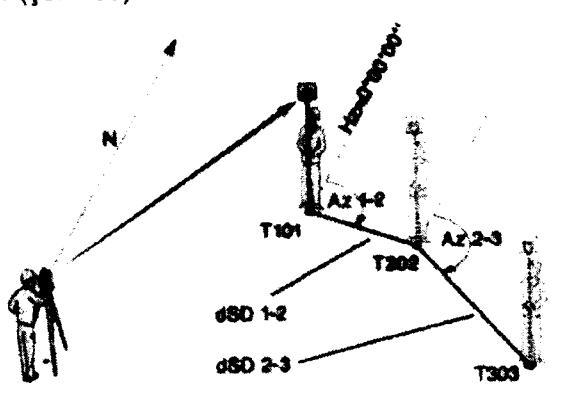

Sakil 59.

Bu malumatlar real vaxt rejiminda hesablanır. Nöqtələr arasında ardıcıl aparılan məsafə və üfüqi bucaq ölçmələrinin nəticələriпi daxili yaddaga yazmaq olar.

### Birinci piketdə ölçü (şəkil 60).

1. Birinci piket üçün nöqtəпiп пёmrаsi va aksetdiricinin hündürlüyü verilir.

2. Durbin piketa tuşlanır va

ölçmə işləri aparılır.<br>(ALL), QIST) / REC,<br><MEAS>)

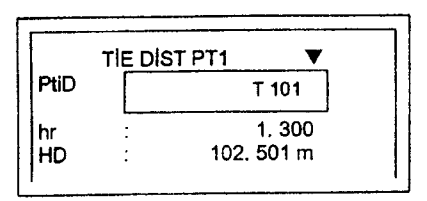

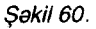

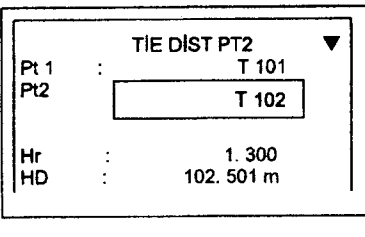

Səkil 61.

3. İkinci piket üçün nöqtənin пёmrаsi va aksetdiricinin hйпdürlüyü verilir. Bu vaxt ekranda avvalki piketin nömrəsi vazılacaq (görünecək) (şəkil 61).

4. Sonra durbini piketa tuslayıb ölçmə işlərini aparmalı.

/ RЕс, <MEAS>) (CALL

## indikasiya imkanlarının genisləndirilməsi (səkil 62),

Xətt və bucaq informasiyalarını əks etdirmək üçün əsas pəncaranin imkanlarını genişlandirmak olar.

GHIFT > vә > düymәlәrinin kombinаsiyаsı imkan verir ki, vuxarıda göstərilən indikasiyadan asağıda göstərilən indikasiyava kecmak olsun (sakil 63).

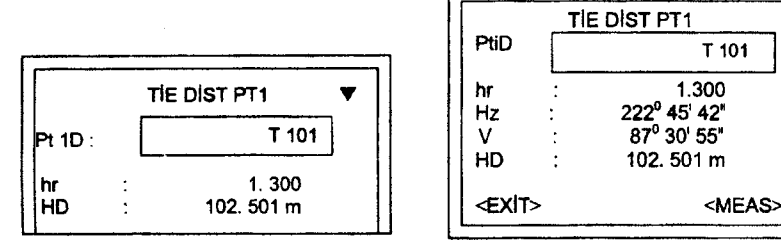

Sakil 62.

Sakil 63.

T 101

#### Nэtiсаlэr

lkinci ölcü sona catandan sonra ölcmənin nəticələri avtomatik olaraq yaddaşa yazılır və ekranda görünür (şəkil 64).

| TIE DIST (Pt1 - Pt2)                                                                             |          |  |
|--------------------------------------------------------------------------------------------------|----------|--|
| Pt1<br>$\pm$ T 1001<br>Pt <sub>2</sub><br>$\therefore$ T 1002<br>HDIST: 124.145<br>HDiff : 2.678 | m.<br>m. |  |
| <exit> <new pt1=""> <new pt2=""></new></new></exit>                                              |          |  |

Sekil 64.

HDist birinci va ikinci пёqr HDist — birinci və ikinci<br>tələr arasındakı üfüqi məsafə

HDiff — birinci və ikinci nöq-- HDiff --- birinci və ikinci nöq<br>tələr arasındakı nisbi yüksəklil (yЁksaklik).

<New Pt1> 1-2 nöqtələr arasındaki məsafə hesablanır.

Birinci nöqtədən başlayaraq proqram venidon işə salınır.

<NewPt2> ikinci nöqtə başlanğıc xatt üçün başlanğıc nöqtə kimi qoyulur.

Bu programda işlərkən EDM qoyulmuş parametri dəyişmək olar.

Xüsusilə (USER) düyməsindən istifadə edərək IR-u RL ilə davismakla.

- <sub>X</sub>ətt ölçüsü ya aparılmayıb, ya yazılmayıb
- > Ölcmə islərini yenidən aparmaq.

# Sahəlerin hesablanması

AREA program modulunda real vaxt rejiminde nahiyalerin sahalarini hesablamaq olar. Hamin nahiyalar mahdud parçalardan ibarətdir ki, müşahidə olunmuş nöqtələrin bir-biri ilə əlaqəsi naticasinda varanır (sakil 65).

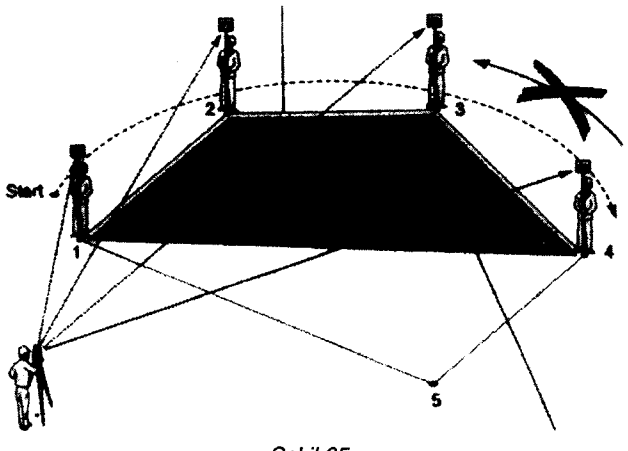

Səkil 65.

Üç piketi ölçüb onların məlumatlarını ekrana salmaqla sahəni hesablamaq olar.

<RESULT> düyməsini basmaqla poliqondakı nöqtələrin sayını, hesablanmış sahəni, poliqonun perimetrini ekrana çıxarmaq olar.

is prosesində nöqtələrə müşahidə dairə sağda yaxud solda ola biler. Mesafe dairenin veziyyetindən asılı olmayaraq bir dəfə ölcülməlidir.

1. Nögtənin nömrəsini ekrana daxil etmək.

2. Aşağıdakı imkanlardan istifadə etməklə məsafə ölçməni işə salmaq.

<MEAS> - ёlgmа va опчп naticalarinin yazllmast prosesini iga salmaq.

Bu halda nögtələr aytomatik olaraq nömrələnir.

**GLL** düyməsinin funksiyası <MEAS>-ın funksiyası kimidir

ola biler.

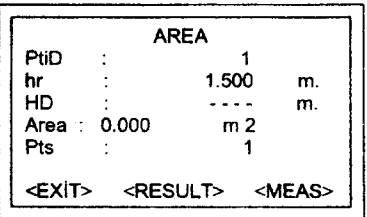

Sakil 66.

Sahə verilmiş ölçüdə göstərilir: (m<sup>2</sup>, ha).

### **Naticalar**

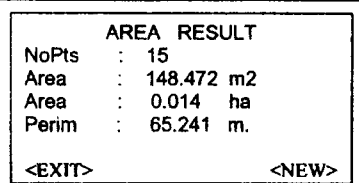

Еkrапа agaýldakl informasiyalar çıxarılır (şəkil 67).

Dist/ xatt ölcmalari prosesini işa salmaq və ekrana cıxarmaq. REC alde olunmus naticalarin yazılması, b<u>u ko</u>mandanın köməkliyi və  $\big(\text{\small{USER}}\big)$  düyməsi ilə

<RESULT> sahalarin, perimetrlarinin qeyd olunması və

пёqtаlаriп sayl (gakil 66).

- . Saha
- · Ölcülmüş nöqtələrin sayı

. Poliqonun (arazinin) реrimetri

Sakil 67.

<New> — yeni sahənin ölçülməsinə buraxılış. Bu düymən<br>sdıqda pöqtənin sayğacı "0"-da dayanır basdıqda nöqtənin sayğacı "0"-da dayanır

<EXIT> - saha hesablanmasr (proqramlndan) glxlý.

### Yerda məsafələrin ölçülməsi və sahələrin avtomatik hesablanması prosesi

Elektron taxeometrla yerda (naturada) masafalarin ölgülməsi və sahələrin avtomatik hesablanması aşağıdaki ardıcıllıqla aparılır:

Alat stansiyada qurulub işa salındıqdan sonra üzərində PROG (proqram) yazılmış düyməni basanda ekranda proqramların siyahısı görünür (şəkil 68).

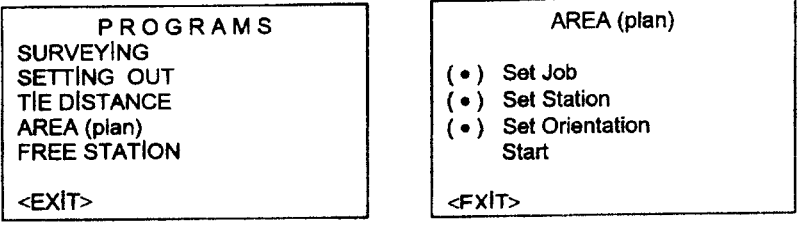

Sokil 68, \$okil69.

Ekrandakı siyahının birinci sətrinin üstündəki qara kölgəni bizə lazım olan AREA (plan) sətrinə gətirmək üçün üzərində PgDn yazılmış düyməni üç dəfə basmaqla qara zolaq (kölgə) gəlir AREA (plan) yazılmış sətirin üstünə. Üzərində ağ ox olan qırmızı düyməni basmaqla keçirik istədiyimiz AREA (plan) pənсэrаsiпа (gakil69),

Qara kölgə «Set Job» yazılmış sətrin üstündə olduğu üçün, həmin o qara kölgəni «Start» ya-<br>zılan sətrin üstünə gətirmək zılan sətrin üstünə ücün yenə də üzərində PgDn yazılmış düyməni üç dəfə basmaq lazımdır. Üzərində ağ ox olan qırmızı düyməni basmaqla pəncarani doyigirik (gakil 70).

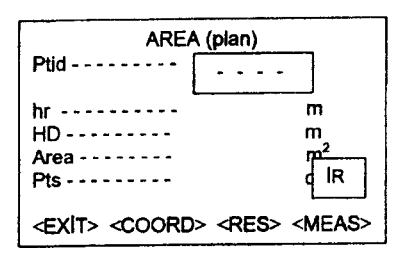

#### Sekil 70.

Durbin tuslanır poliqondakı əksetdirici qoyulmuş nöqtələrə, yani durbinin saplar toru, aksetdiricinin markazina tuşlanandan sonra hər dəfə üzərində (ALL) yazılmış düymə basılır. Ekranda HD-nin qarşısında hər bir nöqtəyə qədər olan məsafə mm deqiqliyində görünür. Pts-in qarşısında isə durbinin neçənci nöqtəyə tuşlandığı - 1,2,3,4 və s. yazılır.

Area-nın qarşısında isə poliqonun sahəsi kvadrat metrlə ekranda görünacek.

### Free Station rejimi (stansiyasının əlaqələnməsi)

Bu rejimdə 2, maksimum 5 koordinatları məlum olan nöqtələrdə aləti qurmaqla başqa bir nöqtənin koordinatları tapılır ki, sonradan həmin nöqtədən stansiya kimi istifadə olunur. Bu rejimdə əlaqələndirici məntəqələrdə ölcmə isləri asağıdakı kimi aparılır məsafə, saquli bucaq və üfüqi bucaq (iki məntəqədən əks kəsdirmə kimi - məsafə), (əgər yalnız bucaqlar ölçülürsə, onda üç mentagadan ölcmakla) va ya ham masafa, ham da bucaglari ölçməklə müxtəlif məntəqələrə tuşlamaqla. Ölçmə aşağıdakı ardıcıllıqla aparıla bilər (şəkil 71).

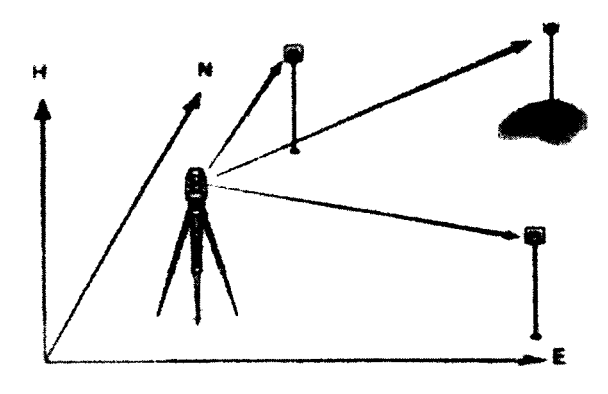

Sakil 71.

1. Yalnız saquli və üfüqi bucaqları ölcmək.

2. Məsafə, saquli və üfüqi bucaqları ölçmək.

3. Bir neçə nöqtəyə üfüqi və şaquli bucaqları ölçmək, digərlərinə isə əlavə olaraq məsafəni də ölcmək.

Hesablamanın yekun nəticəsində düzbucaqlı koordinatlar (E va N), yüksəklik (H), alatin üfüqi dairəsinin oriyetirlənməsi əldə olunur.

İşin dəqiqliyini qiymətləndirmək üçün orta kvadrat yanlışları və qalıq səhvlərinin informasiyasına giriş var.

Sonraki islarda istifada etmak üçün stansiyanın koordinatları va alatin oriyentirlanmasi bir aktiv kimi sistema verila bilar.

Ölçmə və hesablama nəticələri (koordinatlar, orta kvadrat yanlışlar, yanlışların qalıqları), daxili yaddaşda saxlamaq üçün verilir.

### Ölçmə imkanları

Şaquli dairənin hansı vəziyyətdə (I və ya II) olmasından asıl olmayaraq ölçmə işlərini aparmaq olar. Nöqtələrə ardıcıllıqla tuglama da macburi deyil.

Məsələn: əvvəl axırıncı nöqtədə ölçmə işlərini aparıb qurtardiqdan sonra birinci, ikinci və sair nöqtələrə keçilir.

Durbinin şaquli dairəsinin hər iki vəziyyətində aparılan ölcmalar kobud sahv etmaya imkan vermir.

### Ölçmə prosesinin həddi

Bucaqları tam tərzlə ölçəndə əksetdiricinin hündürlüyü alət səviyyəsinə bərabər olanda eyni nöqtə üçün (dairə sağ və dairə sol) hər bir yarım tərzin refreksiya əmsalı bir-birinə bərabər olmalidir.

Әдәr hәr hansı bir yarım tәrzlә ölçmәdә әksetdiricinin yüksәkliyi dəyişərsə, onda sistem səhv haqqında məlumat verəcək. Yüksəkliyi 0,000 olan nöqtələr avtomatik olaraq yüksəkliklərin hesablanması informasiyasından çıxarılır.

Оgаr hаr hansr bir nёqtanin yЁksokliyi doýrudan da 0,000-sa, o nöqtədən gələcəkdə (sonralar) istifadə etmək mümkün olsun deyə onun üzərinə mində bir gəlmək lazımdır $-0,001$ .

#### Hesablama ЁsulIarl

igin gedigatt prosesinda hesablama usulu avtomatik olaraq müəyyənləşir. Məsələn: iki nöqtədən düz kəsdirmə (məsafə, bucaq) və ya 3 nöqtədən əks kəsdirmə (yalnız bucaqlar ölçülüb).

Оgаr ёlgmа iglаri minimal talabatdan goxdursa, опdа hesablama proqramının ən kiçik kvadratlar metodunun düsturundan istifada edarak koordinatların, yüksakliklarin, oriyentirlaşdirma bucaglarının orta giymətini hesablayıb tapırıq.

- 1. Baslanğıc ortalaşdırılmış giymətlərə görə dairə sağ və dairə solda (1 va 2) ölçmə aparılıbsa, dairələr hesablamalara qosulur. Ogar eyni bir nöqtaya bir neça dafa ölçma işları aparılıbsa, onda hesablamaya axırıncı nəticə götürüləcək (saquli dairənin hər hansı bir vəziyyəti üçün R(1)-L(2)).
- 2. Ölçmənin yarım və ya tam tərzdə aparılmasından asıl olmayaraq bütün hesablamalar eyni dəqiqliklə aparılır.
- 3, Sопuпсu naticada duzbucaqlr kооrdiпаtlаr (E,N-Y,X) va üfüqi proyeksiyalar, tarazlaşdırmanın köməkliyi ilə ən kiçik kvadratlar üsulu ila hesablanır. Burada sahvin qalığı da nəzərə alınır.
- 4. Yйksakliklarin da sопuпсu qiymatlari (Н) orla qiymata gatirilmiş nisbi yüksəkliklərə görə hesablanır.

5. Üfügi dairənin oriyentirlənməsi, bucağın tam tərzdə ölçülməsi ve koordinatların yekun qiymətləri əsasında hesablanır.

### Stansiyanın yaradılması

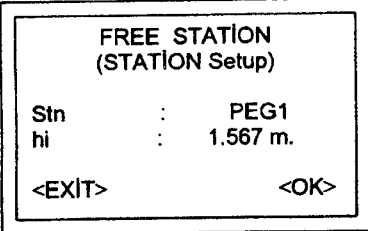

Sekil 72.

Alat qurulan nöqtəvə ad verilir va alatin hündürlüyü öçülür (şakil 72).

1. Stansiyanln adlnl daxil etmаk (Stn)

2. Alətin hündürlüyünü daxil etmak (hi)

<ОК> ёlgmа рапсаrаsiпа keçid.

<EXIT> aletin qurulması başa çatdı. İsci program pəncərəsinə qayldlg.

# Stansiyaların bir-biri ilə əlaqələndirilməsi üsulları

\* İki nöqtədən əks kəsdirmə - məsafə və bucağı ölçməklə.

=> həmişə (ALL) düyməsindən və ya <MEAS>ekranından istifаdэ etmakla.

\* üç nöqtədən əks kəsdirmə (yalnız bucaq) ilə

E> Hennige TNO menyusunan TLO Romandasından ve TLO<br>komandası yazılıbsa, onda (USER) düyməsindən istifadə etmək  $\Rightarrow$  hamisa FNS menyusunun REC komandasından va RES lazimdir.

# Bucaq va masafadan birga istifadaetma

=> onun üçün ya (ALL) düyməsini, ya <MEAS> ekranı düvməsini basmaq lazımdır. Ogar, təkcə bucaqla iş görmək istəsək, onda REC komandası ilə isləmək lazımdır.

|               | <b>FREE STATION 1/1 II</b> |                          |  |  |
|---------------|----------------------------|--------------------------|--|--|
| PtiD          |                            | ABC1                     |  |  |
| hr :          |                            | $2.300$ m.               |  |  |
| Hz:           |                            | 236 <sup>0</sup> 56' 14" |  |  |
|               |                            | $91^0$ 12' 23"           |  |  |
| SD:           |                            | 123.569 m.               |  |  |
| <exit></exit> | <calc></calc>              | <meat></meat>            |  |  |

Səkil 73.

İsin ardıcıllığı (şəkil 73).

1. Maqsadyönlü (PtiD) nöqtəni axtarmaq. Ogar lazımi nöqtə vaddasda tapılmırsa, onda koordinatları yazmaq ücün əl pəncərasi avtomatik acılacaqdır.

2. Oksetdiricinin yüksəkliyini (hr) daxil etmək və <MEAS> düyməsini basmaqla ölçmə prosesi başlanır.

a) Əgər nöqtədə prizmalı əksetdirici qoyulubsa, onda məsafə, saquli və üfüqi bucaqlar avtomatik olaraq ölçülüb yaddaşa yazılacaq.

b) **Әдәг әksetdiricisiz is aparılırsa**, onda mәsаfә ölçülmәyәcək, yalnız üfüqi və şaquli bucaqlar ölçülüb yaddaşa yazılacaq.

(ALL) düyməsini basmaqla ölçmə işləri aparılır, məsafə, şaquli və üfüqi bucaqlar ekranda görünür. REC komandası ancaq bucaq ölçüsünün aparılmasını və yazılmasını verir.

<CALC> miпimчm iki пёqtэdап masafa ча yarlm tarzda bucağı ölçməklə stansiya nöqtəsinin koordinatlarını hesablama pancarasina keçirmak olar.

<EXIT> İsin başa çatması və işçi pəncərəsinə keçid.

1/1 status indikatoru göstərir ki, birinci nöqtəyə durbinin 1 yəziyyətində ölçmə aparılıb.

1/2 ll bu indikasiya onu göstərir ki, birinci nöqtəyə dairənin hər iki vəziyyətində ölçmə aparılıb.

#### Nаtiсаlэr

Aşağıda göstərilən dialoq pəncərəsində stansiyanın yekun koordinatları və alət yüksəkliyi göstərilib (şəkil 74).

1-ci səhifədə -- : stansiyanın koordinatlarına və alətin hündürlüyünə baxış

Stn= alət qurulan nöqtənin adı.

Е= stansiyantn hesablanmtg Е(у) koordinatl (garqa doýru).

 $N=$  stansiyanın hesablanmış koordinatı  $N(x)$  (simala doğru).

 $H=$  stansiyanın hesablanmış yüksəkliyi.

hi= Alətin hündürlüyü.

<SET> Displeya çıxarılmış yekun koordinat va alatin hündürlüvü sistema verilir.

<RESlD> Sаhчlаriп qallýr рапсаrаsiпо kegid.

<PREV> Başqa nöqtələrdə ölçmə işləri aparmaq üçün ölçmə pancarasina kecid.

<ЕХ]Т> Alat qurulan пёqtа haqqrnda sistema yeni malumatt va tapsırığı verilməməklə Free Station alavəsi işinin yekunlaşması.

Ogar tanzimlama pancarasinda alatin yüksakliyi (0) sıfır goyulubsa, onda stansiyanın yüksəkliyi durbinin şaquli fırlanma oxunun yüksəkliyi götürüləcək.

2-ci sahifэdo - orta kvadrat sahvlara baxlg (gakil 75).

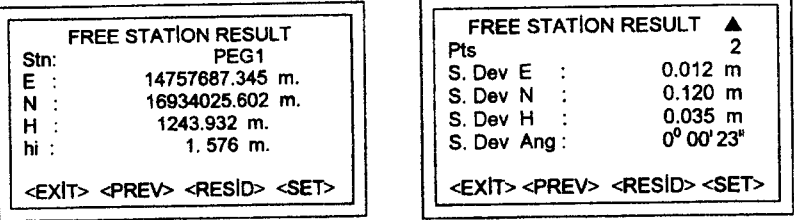

ýoldt74. ýokil 75,

Pts= Ölçülmüs nöqtənin nömrəsi.

s Dev E= Stansiya koordinatinin E(y) orta kvadrat sahvi.

s Dev N= Stansiya koordinatinin N(x) orta kvadrat səhvi.

s Dev H= Stansiya yüksəkliyi (H)-nin orta kvadrat səhvi.

s Dev/Ang=Üfügi dairənin oriyentirlənməsinin orta kvadrat sahvi.

....<br><SET> — Ekrana çıxarılmış sonuncu koordinatların və alət sSET> — Ekrana çıxarılmış sonu><br>hündürlüyünün sistemə daxil edilməsi

<RES|D> Sahvlar qalrýr рапсаrоsiпа kegid.

<RESID> — Sənvlər qaliği pəncərəsinə keçid.<br><PREV> — Başqa nöqtələrdə işləmək üçün ölçmə pəncərəsi<sup>.</sup><br>gayıdıs nə qayıdış.

<EXIT> — «Free station» əlavəsi işin alət qurulan nöqtənir<br>Jumat sisteminə veni tapsırıq verilmədən, vekunlaşdırılması. malumat sistemina yeni tapsırıq verilmadan, yekunlasdırılması.

# Sehvlər qalığı

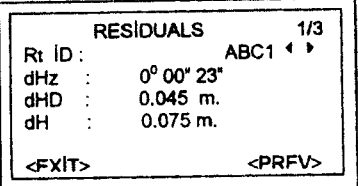

Səkil 76.

Bu dialoq pancarasinda sahvlar qalığının hesablanmış qiymətləri göstərilir.

Qalıq səhvləri bərabərdir –<br>səhləmə potiqəsi minus ölçü hesablama nəticəsi, minus ölçülmüs kamiyyət (şəkil 76).

<PREV> — Başqa nöqtələrdə işləmək üçün ölçmə pəncərəsi∙<br>qayıdış ne gayidis.

kEXIT> — Free station alavasi işin alat qurulan nöqtənin malu-اتوا EXIT> — Free station əlavəsi işin alət quruları<br>mat sisteminə yeni tapşırıq verilmədən qurtarması

INS

kursorun düymələrinin köməkliyi ilə müşahidə olan ⋖⋗ nöqtələrin səhvlər qalıqlarına baxmaq.

## S**ahvlar haqqında malumatlar**

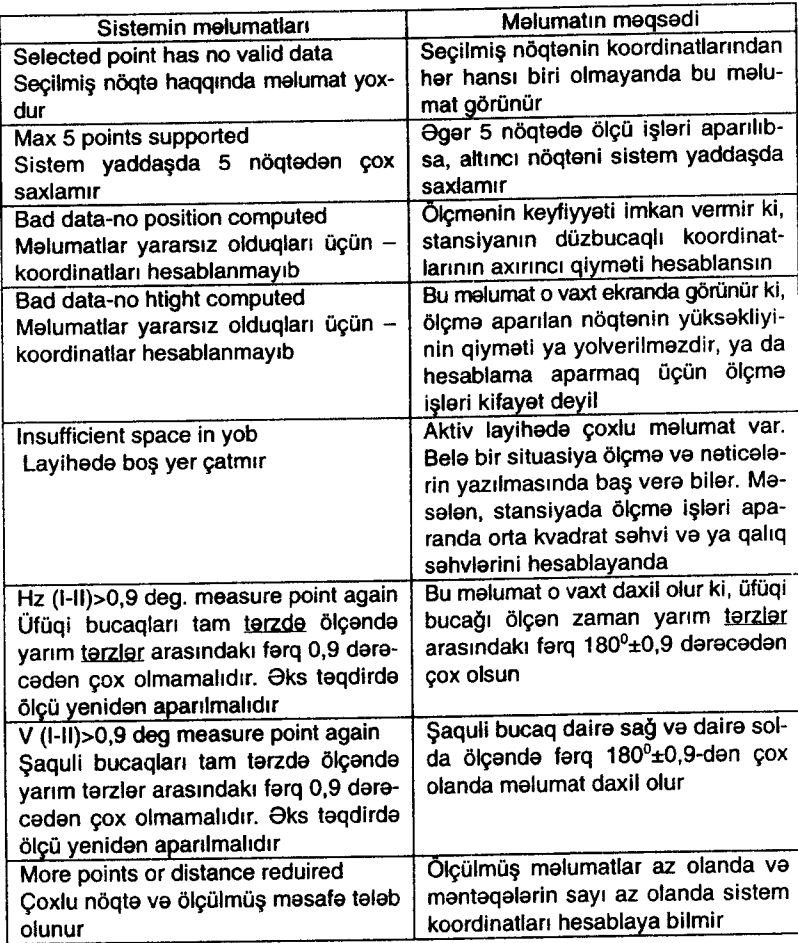

## Kodlaşdırma

Kodlar, yazılmış nöqtələr haqqında məlumatı saxlayır. Kodlaşdırmanın köməkliyi ilə nöqtəni konkret qrupa aid etmək olar ki, bu da sonraki hesablamaları asanlaşdırır. GSI kodunu (TPS 100 seriyalı alətlər üçün) və OSW kodunu (TPS 300 seriyalı alətlər üçün) seçmək lazımdır.

#### OSW kodlasdırması

Bu kod GSI kodundan farqli olaraq OSW kodu ad va mahiyyatindan astll olmayaraq atributlarln tasnifattna imkап чеrir.

Code: Obyektin kodu

Desc: Olava izahat

Attrib: Kod siyahısı yaradılanda iş icraçısının verdiyi ad.

Value: Atributun mahiyyəti va verilə bilər və va obyektin kodu cağırılarsa, redaktə oluna bilər.

#### **GSI kodlasdırması**

TCTools programının və ya T100 alətinin köməkliyi ilə yaradılmış GSI kodunun siyahısından istifadə etməyə imkan verir.

Code: Obyektin kodu

Desc: **Olave izahatlar** 

Infol: Serbest redakte oluna bilen informasiya ile elave setirler.

#### Kod bloklarının axtarısı

Verilmig kodu песа tapmaq оlаr?

"SURVEYING" dialoq pancarasindan kodla işçi funksiyasını çağırmaq olar.

1. Kursoru "Code" sahasina kеgirmаk

2. Lazımi kodu daxil etməklə və ya axtaran şablondan  $(Mes: T^*)$  istifadə edib $\sqrt{\frac{4}{\pi}}$  üzərində ağ ox olan qırmızı düvməni basmaqla, kodlu funksiyanın işi aktivləşəcək. Axtarıs təsnifatına yönəldilmiş bütün kodlar tapılacaqlar (şəkil 77, 78).

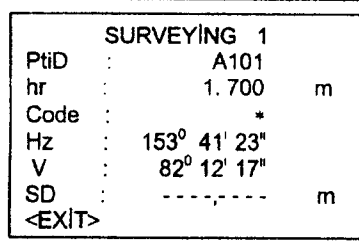

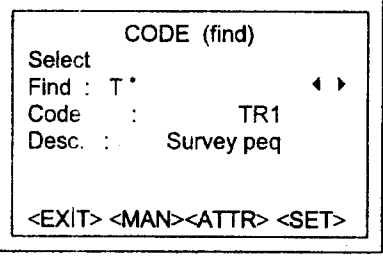

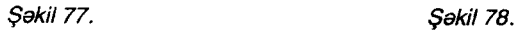

<АТТR> Qаlап atributlara baxmaq <ATTR> — Qalan atributlara baxmaq<br><MAN> — Klaviaturadan kodlara keçilməsinə giriş

( ) Кчrsоrчп duymalarindan istifadв edib verilmig kriteriyantn axtarışı zamanı aşkar olunmuş kodun siyahısını vərəqləmək olar.

## Klaviaturadan kodun daxil edilməsi

Konkret kod bloku birbaşa klaviaturadan daxil edilə bilər (şəkil 79). <MAN> — ekrana boş kod bloku gətirilir və sonra kodlar<br>va daxil edir оrауа daxiledir.

PgUp

va V kursor düymələrinin köməkliyi ilə ekrandakı PgDn

r<sub>gDn</sub><br>alifba<mark>-rəqəm informasiyasını dəyişmək</mark> olar.

5-le 8 arasındakı atributa giriş üçün <MORE> düyməsindən və ya  $\overline{\text{SHED}}$  və  $\overline{V}$  düymələrindən istifadə olunur.

**Olavalar** (kodların redakta olunması) (şakil 80).

- 1. Kodların siyahısından hər hansı bir kodu çıxarmaq olar.
- 2. Mahdudiyyat olmadan atributa düzəliş vermək olar.

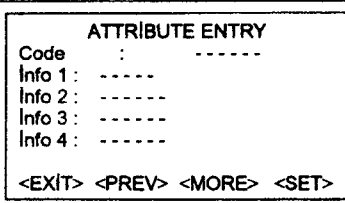

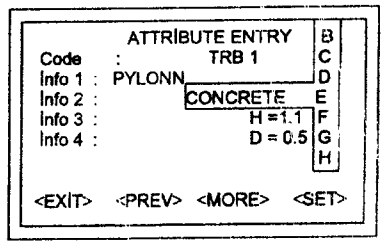

\$okil 79. ýokil00.

 $\triangleright$  — bu düymə redaktə rejiminə keçid və atributları redakta<br>hək ücündür etmək üçündür.

# Miistosna hal

"Survey Office" proqram paketi ila iglayarkan atrihutlara status vermak olar.

• Statusu Fixed status qeyd olunmuş atributları dəyişmələrdən qoruyur, yani onları nə dəyişmək və nə də yenidən yazımaq olar.

о "Mandatory" statuslu atributlar Ьчпdа olan dayi9ikliklari tasdiq etmayi talab edir.

• "Normal" statuslu atributlar hec bir mahdudiyyat olnnadan redakta oluna bilarlar.

#### Blok kodlarının yazılması

Kodlagma funksiyasrndan grxandan sonra <SET> displeyinin düyməsinin köməkliyi ilə sistemdə seçilmiş kodların bloku müvəqqəti yazılır.

GAT) düyməsindən və ya REC funksiyası yazılmış düymədən istifade etmekle nögtenin real olan nömresine esaslanaraq ölçme naticalari yazilr,

#### Leica Survey Offlce

TPS-Setup utilitinin (köməkçi proqramının) köməkliyi ilə (External Tools menyusu bölməsi) alatin konfiqurasiyasını elə dəyişmək olar ki, kodlar ölçmə işlərini aparmadan əvvəl və ya Sопrа yazmaq olsun.

#### Xabardarlıq va malumat sistemi

No coDELlST AVA|LABLE

>Yaddaşda heç bir kodun siyahısı yoxdur. Avtomatik olaraq klaviatura kodları və obyektin atributları ilə birlikdə giriş rejiminə kegir.

ENTRY REGURED

<ок>

>Kod yoxdur. Опч чеriп.

Klaviatura ilə verilən kodlar bloklarının surətləri (<MAN> rejimində) kodlar siyahısında çıxmayacaq.

#### Leica Survey Otfice

Leica Survey Office Komplektina daxil olan program malumatinın köməkliyi ilə kodların siyahısı asanlıqla yaradılıb alətə daxil edila bilar.

#### Displey düymələrinə giriş

<EXIT> kodlar rejimindan gtxtg

<EXIT> — kodlar rejimindən çıxış<br><MAN> — kodların əllə daxil edilməsi rejiminə keçid

<MAN> — kodların əllə daxıl edilməsi rejiminə ke<br><MORE> — çoxrəqəmli atributlar ekranına keçme

<MORE> — çoxrəqəmlı atributlar ekranına keçmə<br><SET> — sistemdə kod blokların verilməsinin (yerləşdirilmə — <SET><br>.sinin) təsdiqi

## Tez qurma (Quick Settungs)

GHIFT) va PROG) düymalarinin kömakliyi ila menyunun funksiyayalarının siyahısını çıxarmaq olar (şəkil 81).

<EXIT> ]rЕпуч rejimindan ёlgmа rejimina "Measure" qayltma,

<EXIT> — menyu rejimindən olçmə rejiminə "measure" qayıtma.<br>"Tez qurma" – bu ekran indikasiya parametrindən çox istifada etme qurmasıdır.

Bütün istiqamətverici parametrlər, sistemin konfiqurasiyasını (xarici görünüşünü, şəklini) dəyişməklə həyata keçirir.

Parametrlər və ölçmə sahəsi kursorun düyməsi ilə icra olunur. lndiki aktiv parametr qara zolaqla segilir.

GHIFT) və (PROG) düymələrinin köməkliyi ilə menyu funksiyasını çağırmaq

> v PgDn

QUICK SETTUNGS

vetirmak. Üzərində ağ ox olan girmizi düyməni basmaqla yerinə

### Kontrast

Kontrast xayalının displey addımlarının 10% ila qoyulması (gakil82).

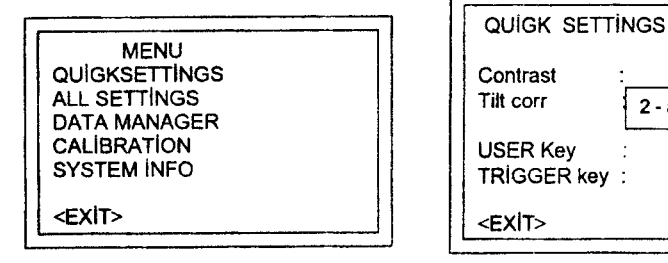

ýakil 8l, \$akil 82.

 $\left( \begin{array}{c} \bullet \\ \bullet \end{array} \right)$ ( )

 $IR-RL$ ( $\rightarrow$ ALL $\left| \cdot \right|$ <SET>

2 - axis

50%

Alatin şaquli oxu atrafında fırlanmasının korreksiyası (düzədilməsi) kompensatorun (on/off) söndürülməsi - işə salınması üçün istifadə olunan düymələr: FNC menyusunun köməkliyi ilə düymələrə funksiyaların təyini.

## TRİGGER - sacayaq

Alatin böyründəki dayanacağında olan sacayaq düyməsi alati quraşdırma üçündür. Bu düymə (ALL) rejiminə uyğunlaşdırmaq və ya yığışdırmaq üçün istifadə edilə bilər.

 $\overline{\text{Sacaya}}$ ğın böyründəki əyri xətli düyməyə  $\overline{\text{QLL}}$  düyməsinin funksiyasını vermək olar.

#### Sistem parametrlərinin qoyulması

Bu menyu imkan verir ki, istifadaçinin istayi ila alatin konfigurasiyasını, xüsusi qurğu ilə (dəyişmə ilə) qursun.

**GHIFT** (PROG) düymələrinin köməkliyi ilə menyu funksiyasıni cağırmaq (şəkil 83).

> $\nabla$ PgDn ALL SETTINGS

 $\overline{\triangleleft}$  Üzərində ağ ox olan qırmızı düyməni basmaqla tapşırığı iсrа etmak.

<EXlT> Tanzimlama mепуusчпdап glxl9.

"Measure" rejiminə qayıdış (dönüş).

## siзtеmiп sazlanmasl

İstifadəçi üçün bütün parametrlərin seçilməsinə imkan var (gakil84).

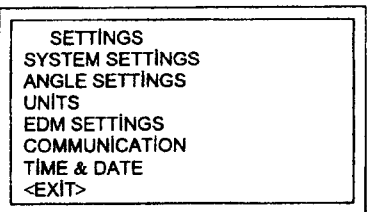

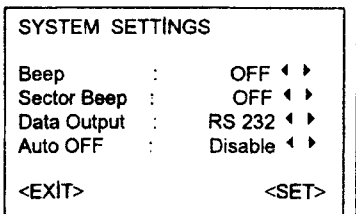

Səkil 83. Səkil 84.

 $\widehat{\text{SHIFT}}$   $\nabla$  elave parametrini göstərmək. PgDn

lNS

<> tanzimlama parametrinin segilmasi.

<EXIT> tanzimlama parametrinda dayişiklik etmadan Settings menvusuna qayıdıs

<SET> verilmiý dayigikliklarin tasdiqi va "Settings" tanzimlama menyusuna qayıdış

# Yelpik

Bu akustik signaldır, hər dəfə düyməni basanda səs çıxarır.

Off — Akustik siqnal söndürülüb

Off — Akustik siqnal söndüri<br>ON — Akustik siqnal açıqdır

ON — Akustik siqnal açıqı<br>Loud — siqnalın səsi artır

Off — işə salınıb

Off — işə salınıb<br>ON — üfüqi dairədə bucaq düz olanda (0º, 90º, 180º, 270º - va 0, 100, 200, 300 qrad) saha siqnaIt saslanir.

Sektor signalina misallar:

Üfüqi dairə üzrə hesabat 95,0-dən 99,5 qrada (və va 105,0-dan 100,5 qrada) qadar оlапdа qrsa siqnal, 94,5-dan 99,995 qrada (va уа 100,5-10О,995 qrada) qаdаr о|апdа isa uzчп siqnal səslənir (şəkil 85).

- 1. Akustik signal voxdur.
- 2. Fasileli siqnal
- 3. Ardıcıl signal

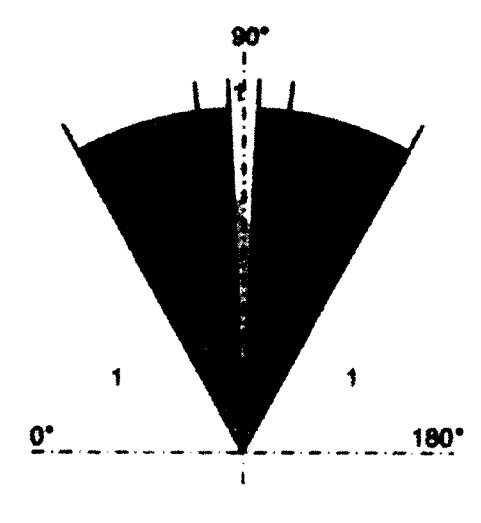

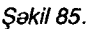

## Malumatların ötürülməsi

RS 232 - malumatlar ardıcıl port vasitəsilə ötürülür. Onun üçün məlumatları yazan qurğunu işə salmaq lazımdır.

Int - bütün məlumatlar daxili yaddaşa yazılır.

Avtomatın söndürülməsi (AUTO - OFF)

ENABLE - Ogar ig icraglsr 20 daqiqa azinda heg bir dйуmэпi basmazsa, durbinin fırlanma (vizir) oxunun hündürlüyü və ya azimutu ±3'-dən çox dəyişməyibsə, onda alət avtomatik olaraq sönür;

DISABLE - Funksiya sönür, alət daimi qoşulu qalır. Bu halda akkumulyator tez Ьir vaxtda bogalacaq,

SLEEP - Qanaat reiimi. Istanilan düymani basmaqla alat aktivlese biler.

#### Ekranın kontrastlığı

Ekranın kontrastlığı 10%-li addımla tənzimlənir; bu ekranın oxunmasını isiqlandırma səraitindən asılı olaraq yaxsılaşdırır.

Ekranın maye (LCD) kristalla oxunması, xarici şəraitdən (hararat, isiglanma) va is icracisinin hansi bucaq altinda ekrana baxmasından asılıdır.

Ekranın kontrastlığı o vaxta kimi tədricən tənzimlənir ki, onun optimal oxunmasl alda edilsin.

#### istifadэgi dйуmаlаri

FNC menyusuna (GHIFT) (USER) düymələrinin kombinasiyası ilə istifadəcinin təqdim etdiyi parametra  $\widehat{\text{Cuser}}$  düyməsilə girmak olar.

REC — ölçmə blokunun yazılışı.

REC — olçmə biokunun yazılışı.<br>IR<—>RL — EDM rejiminə və IR və RL-ə keçid (İR – infraqır-- mlzt, RL - gёrйпап diapazon).

REM — əlçatmaz nöqtənin yüksəkliyinin təyin edilməsi.

REM — əlçatmaz noqtənin yuksəkliyinin təyin edilməsi.<br>DEL L REC — Axırıncı blokdakı daxili yaddaşa yazılmış məlu-- mаtlаrlп silinmasi.

#### GSI formati

#### GSI cixis filtrinin tənzimlənməsi

GSI  $8: 81...00 + 12345678$ GSİ 16: 81...00 + 1234567890123456

### GSİ formatında maskalanmış məlumatlar

GSI formatından məlumatları çıxarmaq üçün maskanın seçilmasi

MASK 1: Ptid, Hz, V, SD, ppm+mm, hr, hi. MASK 2: Ptid, Hz, V, SD, Е, N, Н, hr.

## Displeyin qızması (Dusplay heater)

ON ekranın temperaturu 5°C-dən az olanda və işığı yandıran zaman qızdırıcı avtomatik olaraq işə düşür.

#### Saplar sebekasi

Saplar şəbəkəsinin işığı yalnız ekranın işığı yanında yanır. LOW — Saplar şəbəkəsinin işığı zəifdir LOW — Saplar şəbəkəsinin işiği<br>Medium — işıq orta səviyyədədii<br>High — işıq səffafdır. High — işıq <mark>şəffafdır</mark>.<br>.

Bucaqların ölçülməsinə hazırlıq (şəkil 86)

## Tilft corr — alətin mailliyinir<br>rreksiya olunması korreksiya olunmast

OFF — alətin maillik korreksi-اd — OFF<br>yasını söndür

1-axis — şaquli bucaqlar, şaaxis — şaqulı buca.<br>quli xəttdən hesablanırlar.

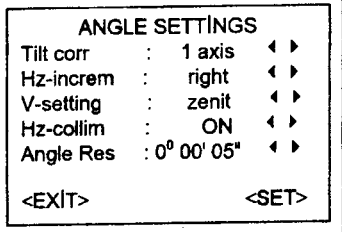

Səkil 86.

2-axis - şaquli bucaqlar, aletin şaquli xəttindən hesablanır. Üfüqi bucaqlar ölçülərkən, alətin şaquli dövran oxuna görə meyilli olarsa, korreksiya оlчпчr.

Alət bərk yerdə qurulmazsa, kompensator söndürülməlidir (platformada, gemide ve s.). Bu kompensatora imkan vermir ki, o öz işçi sahəsi hüdudlarından kənara çıxsin və düzğun olmayan məlumatlara görə ölçmə prosesini dayandırsın.

Kompensatorun tanzimlanmasi alat söndürülandan da sonra dəyişmir.

## Hz - incr Azimut üzrə bucaqların artması

right. Bu opsiya üfüqi bucaqların saat əqrəbi istiqamətində ölcülməsinə yönəldir.

left. Bu opsiya üfüqi bucaqların saat əqrəbinin əksi istiqamətində ölcülməsinə yönəldir.

left angle measurements) sol bucaqların ölçülməsi rejimi yalnız ekranda eyniləşdirilir. Quraşdırılmış yaddaşda sağ bucaq kimi yazılır.

## Saquli dairenin tenzimlenmesi

Saquli dairədə hesabat durbinin zenit və ya üfüqi dairəsinə nisbatan sıfır hesabatına və ya durbinin üfüqə nisbatan meyilliyi faizla qoyula Ьilэr.

(0-400 grad) (sakil 87). Zenit - saquli bucağın dəyişməsi həddi 0<sup>0</sup>-dən 360<sup>0</sup> kimidir

Üfüqi sath (şakil 88).

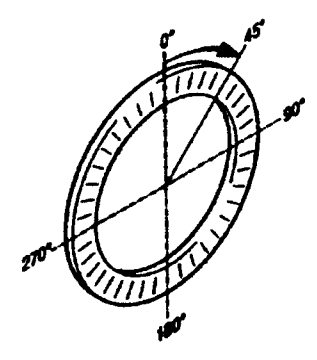

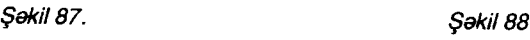

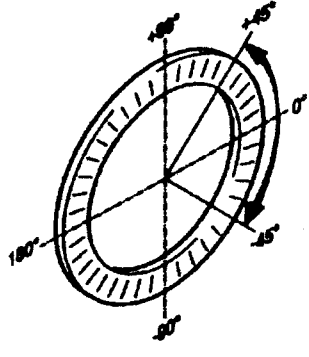

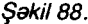

Şaquli bucaqlar üfüqi səthdən hesablanır.

Saquli bucaqlar həmin səthdən yuxarıda olarsa isarəsi müsbət agaýtda olarsa, manfidir.

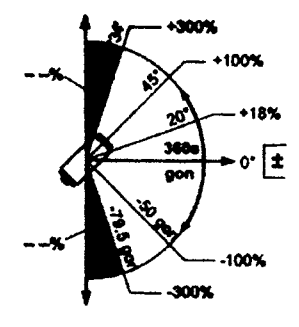

V% (gakil89).

 $100\% - 45^{\circ}$  (50 qrad) bucağa uyýundur.

Şaquli bucaqlarda faiz çox tez artır. Опчп qiymati 300% olanda еkrапdап ,r\_. \_o/orr 9tXartltr, --.\*,

Sakil 89.

### Hz kollimaslya sahvi

ON - kollimasiya səhvinin korreksiya olunması işə salınıb.

OFF - kollimasiya səhvinin korreksiya olunması söndürülüb.

Ogar Hz opsiya collimation (ON) ise salınıbsa, bütün ölçülmüş üfüqi bucaqlara kollimasiya səhvinə görə düzəliş verilməlidir<br>(şaquli bucağın funksiyası kimi).

Normal işləmək üçün işlədiyimiz rejimə kollimasiya səhvi üçün düzəlis verilmisdir (Hz collimation ON).

Displeydo bucaq kamiyyatinin gёstarilmasi.

Bucaq ölçüsünə 4 ölçüdə giriş var.

Sistem üçün dərəcə, dəqiqə və saniyələr: /0° 00' 01"/ 0° 00' 1011 (Saniyalar hamiga gёstarilir.)

Sistem üçün dərəcələr və onun hissələri 0,0005<sup>0</sup> /0,001<sup>0</sup>/ 0,005<sup>0</sup> Qrad ststemi üçün (gon):

0,0005 gоп /0,001 gоп/ 0,005 gon

Mil sistemi üçün (mil)

0,01 mil /0,05 mil/ 0,010 mil

Displeya vergüldən sonra iki rəqəm verilir.

# Ölcü vahidinin seçilməsi (şəkil 90).

Bucaq vahidi

<sup>0</sup> <sup>II</sup> dərəcə ölçüsü (0<sup>0</sup>-dan 359° 59<sup>1</sup> 59<sup>"</sup>- kimi)

DD - daraca va onun hissalari 0<sup>o</sup>-dən 359, 999<sup>o</sup>)

gon grad (0 -dan 399, 999 grad).

Bucag ölcü vahidini istenilen vaxt dayigmak olar. Еkrапа daxil edilən məlumatlar avtomatik olaraq, bir ölçü vahidindən istənilən ölcü vahidinə dəyişdirilir.

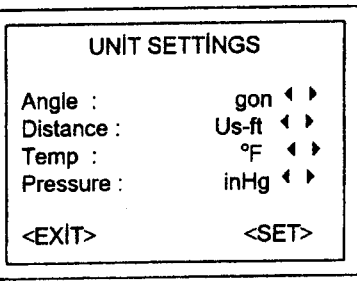

Sakil 90.

# Masafa vahidI

m — metr<br><del>f</del>t/in\_1/8 ft/in  $1/8$  ABŞ ölçü vahidi (fut -1/8 düym)  $i_{\text{tot}} = 0.30179$  m  $US - ft - ABS$  futu Lntl  $-$  ft  $-$  Beynalxalq fut

## **Temperatur**

<sup>o</sup>C sels daracesi<br><sup>o</sup>F Farengeyt daracasi

# **Tezyiq**

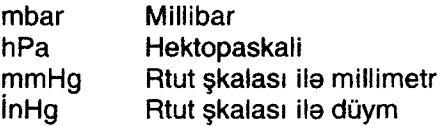

## EDM qurulma раrаmеtrlэri

EDM mепучsчпdа gепig Ьёlmаlаr чаr (gakil 91, 92)

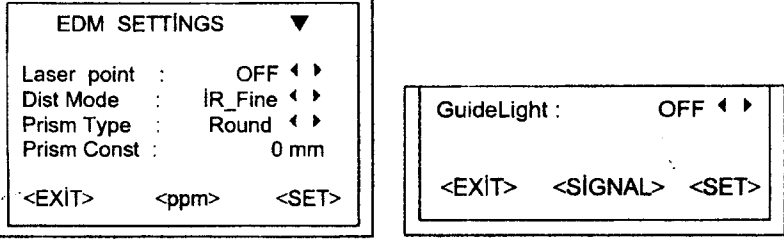

.<br>\$akil 91. \$akil 92.

Onların əhatə sahələrində istənilən qurğu parametrlərini seçməyə imkan var.

 $\nabla$  düymələrinin köməkliyi ilə menyunu davam **SHIFT** PgDn

etdirmək üçün onu ekrana çıxarmaq olar.

# Lazerlə tuşlama (Lazer Point)

OFF Lazer viziri görünən diapazonda söndürülüb.<br>ON Obyekti vizual görmək üçün lazer vizirinin görünən diapazonu isa salınıb.

(Dist Mode) Masafa ölçmə rejimi

ТСR seriyall alatlэrla iglауаrkап EDM mепучsuп qurаrаq masafənin görünən (RL) və infraqırmızı (IR) diapazonlarda ölçmək olar. Seçmə rejimindən asılı olaraq, əksetdiricinin növü seçilir.

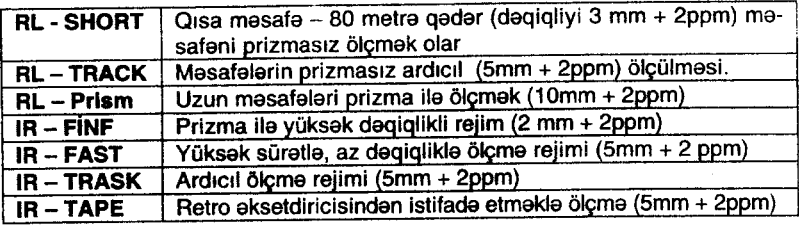

RL - EDM görünən diapazonda ölçmə aparanda lazer şüası dəstəsi düşən bütün obyektlərə qədər olan məsafələr ölçüləcək (айоmоЬil, аýас budaýl va s.)

**Oksetdiricinin növü (Prism tupe)** 

EDM settings menyusunda bu sahanin segilmasi, aksetdirici növünün seçilməsi funksiyasını çağırır. (Bax: şəkil 93).

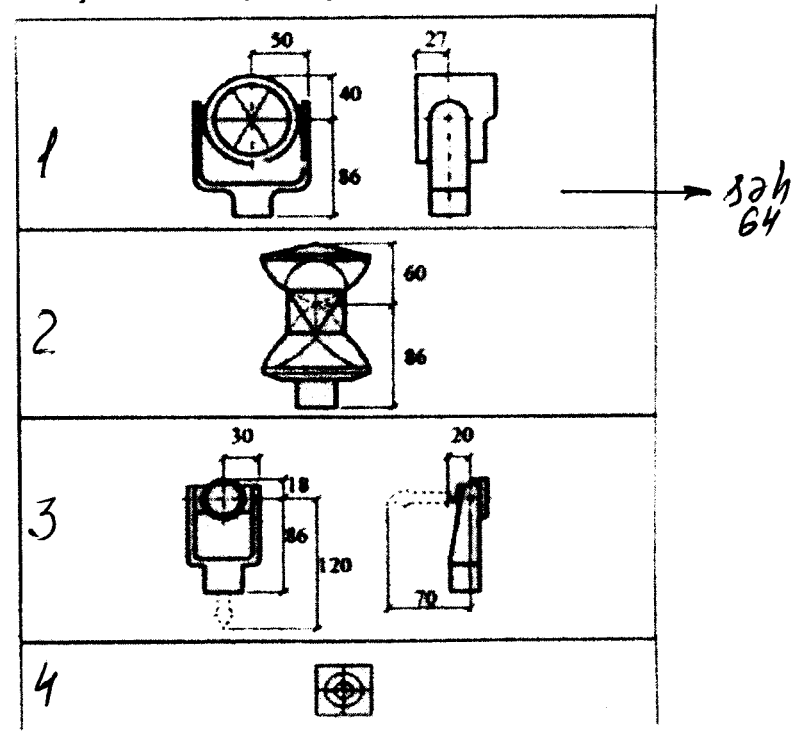

Şəkil 93.

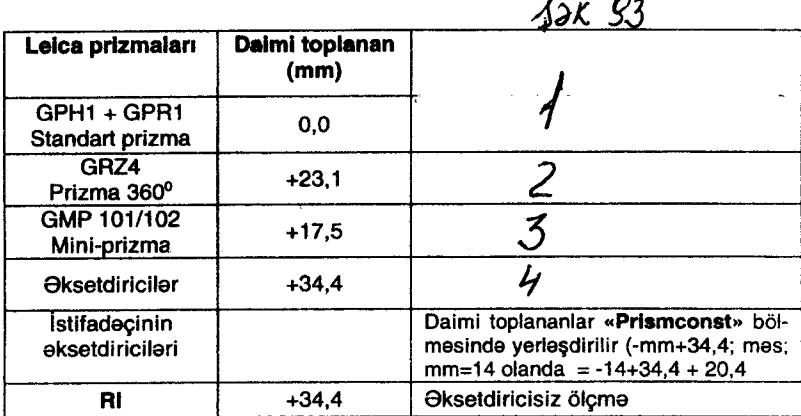

#### OksetdlrlcInln dalml toplananl (Prism constant)

EDM «settings» menyusunda bu sahanin secilməsi (konstant) aksetdirici sabitinin funksiya ila verilmasini gaýtrlr. lstifadagi sabit aksetdiriciya mm-la konkret raqam vermalidir, hadd - 999 mm + 999 mm.

#### 'EGL mayakl

Standart komplekte daxil olmayan EGL mayakt alıcının sifarisi ila da qoyula bilar. O, iki rangli yanıb sönan alatin müşahida durbini üzərində qurulur. Stansiyada qurulmuş TC(R) 303/305/307 serivalı alatlar mayakla təmin oluna bilərlər. Durbin üzərindəki mayaka baxaraq alinda aksetdiricili tamasa tutan yerini dayigib durbinin vizir oxuna müvafiq yer seça bilər. Durbinin üzərindəki yanıb sönən işıq əksetdirici və alət arasında maneənin olmamasını müəvvən etmək üçündür.

Mayakla 150 metra qadar masafada islamak olar. Bu hal layihəni yerə naturaya) köçürəndə daha da əlverişlidir.<br>OFF : EGL mavak söndürülüb

mayak söndürülüb

ON : EGL mayak işə salınıb (yandırılıb)

Yalnız yanıb sönən işıq alətin üzərində qurulanda EGL yanıb sönən işıq menyusunun opsiyası ilə işləmək olar (şəkil 94, 95).

- 1. Yanıb sönən (göz qırpan) girmizi isig diodu (svetodiod).
- 2. Yanıb sönən sarı isiq diodu.

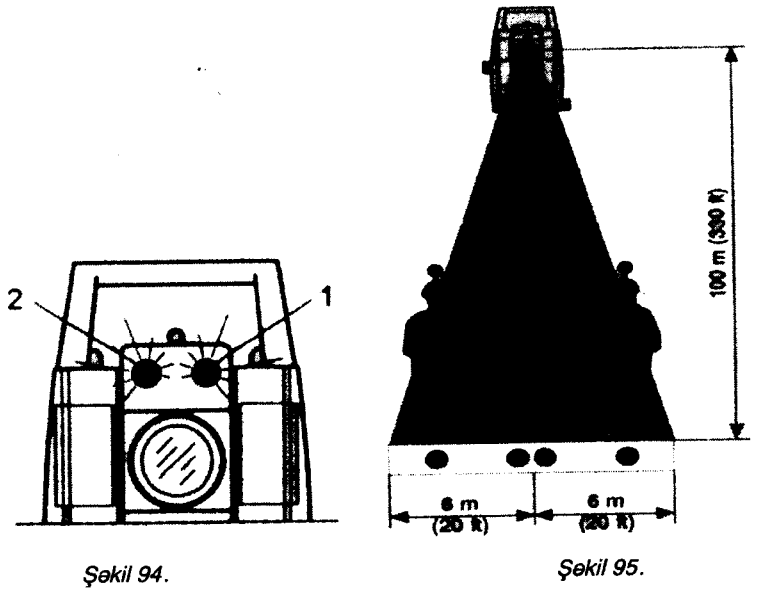

# isçi diapazonu 5-150 m (15-500 fut)

# Alətdən 12 m (40 fut) - 100 m (330 fut) məsafəyə işıq dəstəsinin (və yaxud şüasının) dağılmaları

Meteoroloji parametrlər (ppm-kilometrlə, millimetrlə)

Durbin tuşlanan xətt böyunca meteoroloji şərait məsafənin ölçülməsinin dəqiqliyinə bilavasitə təsir edir.

Meteoşəraitə görə düzəliş, havanın temperaturuna, atmosfer təzyiqinə, havanın nəmliyinə və orta dəniz səviyyəsinin yüksəkliyinə görə hesablanır (şəkil 96,97).

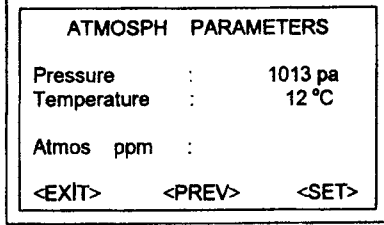

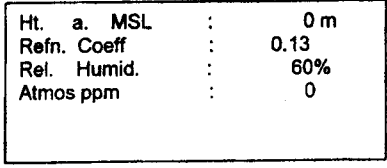

Sekil 96.

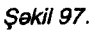

Atmosfer təzyiqinin məsafənin ölçmə nəticələrinə təsirini nəzərə almaq üçün atmosfer düzəlisinin parametrlərindən istifadə etmak lazımdır.

\* Pressure - Alot qurulan yerda atmosfer tazyiqi.

\* Ht.a.MSL - Alat qurulan пёqtапiп oda daniz saviyyasindon yüksəkliyi.

\* Temperature - Stansiyada havanın temperaturu.

\* Rel.Humid - Havanın nisbi nəmliyi % (normal 60%-dir).

\* Refr Coeff - refleksiya əmsalı, üfuqi proveksiya (xətt) və nisbi vüksəklik hesablananda bu əmsaldan istifadə olunur.

Atmos PPM - hesablanıb ekrana çıxarılan atmosfer düzəlişi РРm (km-a mm-lo).

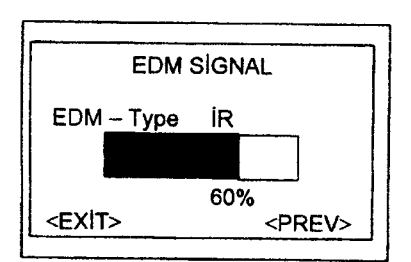

"SİQNAL" DÜYMƏSİ (şakil 98).

EDM -in növü indiki secilmis EDM (infraqırmızı və ya əksetdiricisiz) rejiminin indikasiyası ola bilar,

 $\Box$  EDM aks olunmuş siqnalın gücünün 10% ad-<br>dımlı skalada indikasiyasıdır. indikasiyasıdır. Pis görünən öbyektin məsafəsini ölcməyə ümid varadır.

Sakil 98.

<PREV> EDM menyusu qurğusuna qayıdış.

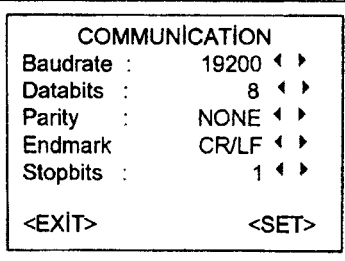

Səkil 99.

# Leica-nın standart qurulması

19200 bod. Malumatlar Biti: <sup>8</sup>

Malumatların deyişidirilməsi (səkil 99).

Kompyüterlə alət arasında əlaqa yaradıb məlumatları ötürmək ücün RS 232 ardıçıl portundan istifada olunur

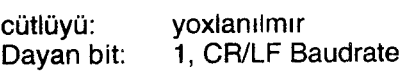

## Вачdrаtе

Məlumatların ötürülməsi sürəti: 2400,4800,9600,19200 (saniyədə bit)

# **Databits**

7. malumatların ötürülməsi hər birində 7 bit olan paketlərlə icra olunur.

Əgər onların cütlüyü "Even" və ya "Odd" kimi verilibsə, onda bu raqam avtomatik qoyulur.

8. malumatlar hər birində 8 bit olan paketlərlə ötürülür. Əgər cütlük "None" kimi qoyulubsa (verilibsə), bu rəqəm avtomatik qoyulur. (None - yoxlanılmır deməkdir)

# Parity

 $Even -$  cütlük  $Odd - toklik - (qevricütlük)$ None - agar bit 8 goyulubsa, cütlük yoxlanılmır.

# Endmark

CRLF - karet qaytarılır; yeni sətirə keçmə CR - karetin gaytarılması

# **Stopbits**

Bit malumatlarının parametrlərindən və cütlüyün yoxlanılması parametrinin qoyulmasından asılı olmayaraq, bu parametr sıfır, bir va уа iki ola bilor.

lnterfeys kabelinin razyomla birləşməsi (şəkil 100).

- 1. Xarici akkumulyator batareyasl
- 2. Qosulmayıb
- 3.  $GND \text{ver (torpaq)}$
- 4. Məlumatların qəbulu (TH RXD)
- 5. Məlumatların ötürülməsi (TH TXD)

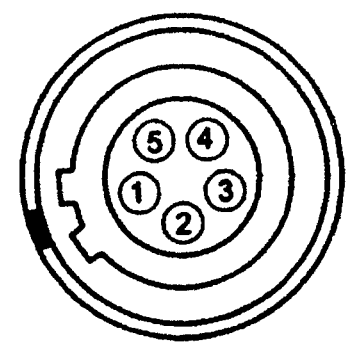

Səkil 100.

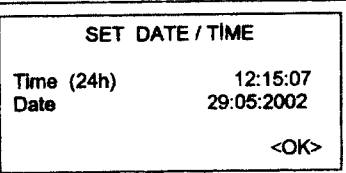

Sekil 101.

PgUp

 $\nabla$  düymələrinin köməyi ilə giriş üçün sahənin seçilməsi Δ PgDn

INS

< düymələrinin köməyi ilə redaktə etmək rejimini isə salmaq Vaxt və tarix qurulan kimi onlar bütün sistem üçün qəbul edilacakdir.

## Vaxtın öyrənilməsi

İndiki vaxtı bilmək üçün alət işə salındıqdan sonra ekranda şəkil 102 görünəcək.

Lizarində «PROG» yazılmış düyməni basanda ekranda səkil 103 görünəcək.

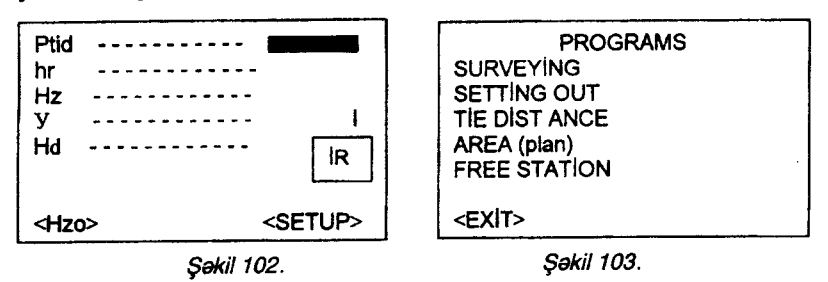

Qara kölgə birinci sətirdəki «SURVEYİNG»-in üzərində olduğu ücün üzərində PgDn yazılmış düyməni bir dəfə basırıq ki, qara kölgə bir sətir aşağı SETTİNG OUT-un üstünə düşsün.

Sonra üzərində ağ ox olan qırmızı düymə basılanda ekranda (səkil 104) qara kölgə birinci sətirdəki (•) «Set Job»-un üstündə olacaq.

Yenə də ağ oxlu qırmızı düymə basılır. Onda ekranda belə görünür (şəkil 105). Qara kölgə birinci sətirdə Job-un üzərindədir.

# Vaxt ve tarix (səkil 101)

Bu рапсаrа vaxt ча tаriхi aks etdirmək və qurmaq üçündür.

Vaxt: format: hh: tt: ss. (saat, degige, saniye).

Tarix: format: dd/mm/yyyy (gün, ay, il).

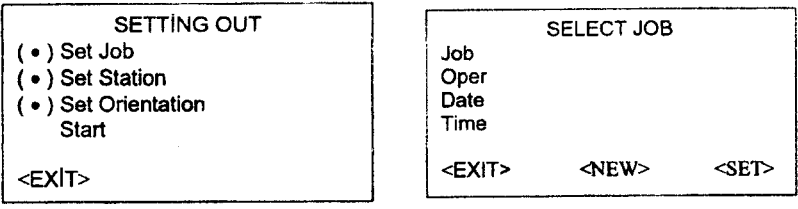

Səkil 104. Səkil 105.

Sonra üzərində PgDn yazılan düyməni bir dəfə basırıq, qara kölgə gəlir <SET>-in üstünə. Sonra üzərində İNS yazılan düvmə basılır. Qara kölgə gəlir <NEW>-in üstünə. Ağ oxlu qırmızı düvmə basılanda ekranda indiki tarix və vaxt görünür.

## sistem malumatlarl

Bu əhəmiyyətli informasiyanı menyunun köməkliyi ilə çağırmaq olar. Bu vaxt indiki qurma yalnız indikasiya oluna bilar.Lakin sistemda dayişiklik olmur. Bütün qurma dayişiklikləri "düzəltmə parametri" (Settings) menyusunda aparılmalıdır.

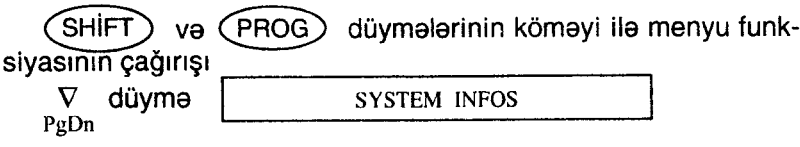

<SW> Programla təminolunma variantlarına baxış.

## Free Jobs

is üçün lazım olan tapsırıqları ekrana çıxarır. Əgər "Measure and Record" bölməsinin yaddaşında heç biri tapşırıq yoxdursa, onda sistem avtomatik susmaq tapsırığı yaradır ("Default"). Bütün malumatlar bu tapşırığa daxil olur və onun adını həmişə dəyişmаk olar.

# Tilt corr

kompensatorun hazırkı qurğularını displeyə çıxarır:

OFF: - Kompensator isa salinib.

1 - axis: kompensator üzununa ox üçün işləyir (vizir oxu istiqamatinda)

2 - axis: kompensator uzununa və eninə oxlar üçün işləyir.

### USЕR KEY

Bu bölmədə istifadəci düyməsinin indiki təyinatına baxıla bilər. FNC menyusuna asağıdakı funksiyalar verilə bilinər.

REC: Ölçmə nəticələrini bloka yazmaq.

iB < - > RL; iR va RL rеjimiпiп biri-birisina kegirmak ча masafani ölçmak

REM: "ölçülməsi mümkün olmayan nöqtələrin" ölçmə proqraminin funksiyasına cağırısı.

DEL L. REC: Ölçmə blokunun daxili yaddaşına yazılmış axırinci yazını pozmaq.

### Trigger Кеу (Sacayaq)

OFF: Bu funksiyalı düymə söndürülüb ALL: Sacayaq düyməsinin bütün funksiyaları aktivləşdirilib DIST: DIST-in funksiyaları aktivləsib.

### **Battery**

Akkumulyator batareyasının enerji qalığının miqdarını göstərir.

## instr. Temp

Alatin ölçülmüş temperaturu

# DSP Heater (On/Otf)

Ekranın temperaturunu yol verilən çərçivədə saxlamağa xidmet edir (+5°C).

# Hz Collim (Or/Off)

Ölçülmüş üfüqi bucaqlara kollimasiya səhvinə görə düzəliş vermək rejiminin isə salınması və va söndürülməsi.

# Calibration values -

Yaddas parametrinə sonra daxil edilmiş müxtəlif səhvlərin kollimasiya, sıfır yeri, alətin maillik həddi kompensasiyası indikasiyası.

## Software versions - Program teminati

Alatin proqram taminatı müxtalif proqramlar paketindan ibaratdir.

Konkret proqram yığımından asılı olaraq onun müxtəlif konfiqurasiyaları ola bilər.

ОР - Sistem: Operasiya sistemi,

APP - SW: Tetbiqi proqramlar, funksiyalar, menyular. Layout: istifadagi sisteminin pancarasi.

### Malumatlar meneceri

Məlumatlar meneceri giriş üçün bütün funksiyaları öz üzərinə götürür (redaktə etməni və məlumatların çöl şəraitində yoxlanıl $mann$ ).

V düyməsinin köməyi ilə seçilmiş zolağı Data Manaqer ke-PgDn

cirin.

T4 Üzərində ağ ox olan qırmızı düyməsini basmaqla menecer məlumatları çağırılır.

• EDIT NEW / DELETE

Redaktə etmə, yaratmaq, baxmaq və tapşırığı, istinad nöqtələrinin, ölçmə nəticələrinin və kodların siyahısını pozmaq

• INITIALIZE MEMORY

Yaddaşın tam təmizlənməsi, yaddaşdan tapşırıq və başqa malumatlar yığımını (toplusunu) (məs.istinad nöqtələri, ölçmə naticalari) cıxarmaq

• DATA DOWNLOAD

Secilmiş məlumatlar toplusu dəyişmə interfeysinə dəyişmə protokolu va testlasma prosedurası olmadan ötürülür.

. STATiSTicS

Tapşırıq və bölüşdürülmüş daxili yaddaş haqqında statistika informasiyası

v PgDn VIEW / EDIT DATA

cer molumatları çağırılır (şəkil 106). Uzerində ağ ox olan qırmızı düyməsini basmaqla mene-

<EXiT> mепесеr malumatlarlna qayıdış. İstenilən məlumatları PgUp alda etmək üçün $\Lambda$  $\overline{\phantom{a}}$  .  $\nabla$  düv-PgDn malarindən istifadə olunur.

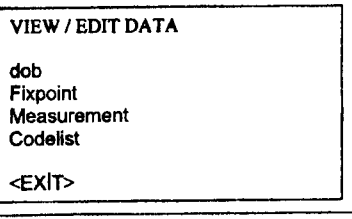

Səkil 106.

Üzərində ağ ox olan qırmızı düyməsini basmaqla menecer məlumatları cağırılır

### Redakte etme. Melumatların pozulması

Job (layiha, tapşırıq)

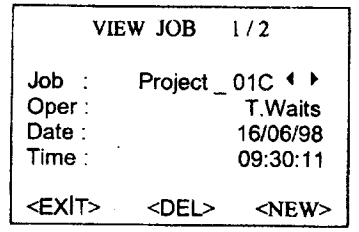

Sekil 107.

Layihanin axtarılması

INS

<br />
kursor düymələrindən istifadə etməklə istənilən layihə segilir.

Layihenin silinmesi

lNS

x

<> Pozulmasl nazarda tutulan layiha segilir

<DELM> bu dйуmапi basmaqla layihadaki malumatlar pozulur Layihenin yaradılması

<NEW> Yeni lavihanin tartib edilmasi (tartibi) va onun xarakteristikasını (məsələn layihənin adı, iş icraçısının adının) daxil edilmasi.

<SAVE> — Yeni yaradılmış layihənin yaddaşa yazılması<br><VİEWS verilmiş məlumatları şaylamamaq şortilə layibə

<VlEW> verilmig malumatlarl sax|amamaq ýartila layiha axtarma rejimine qayıdış.

| <b>VIEW FIXPOINT</b> |                              |  |
|----------------------|------------------------------|--|
| Job :                | $\rightarrow$<br>Project 01C |  |
| FIND:                |                              |  |
| PtiD:                | $\rightarrow$<br>ABC 1       |  |
| E.<br>$\mathcal{L}$  | 31798003.234<br>m            |  |
| N<br>$\blacksquare$  | 15635975.915<br>m            |  |
| н                    | 8723.001<br>m                |  |
| <exit></exit>        | <del><br/><new></new></del>  |  |

Səkil 108.

#### Fixpoints-istinad пёqtэlаri (gakil 108).

Layihə - müxtəlif tipli məlumatlar toplusu. Məsələn, istinad nöqtələri haqqında məlumatlar, ölçmə növləri, kodlar və s. (şəkil 107). Layihanin müəyyənləşməsində, layihənin adı və istifadəcinin adı ora salınır. Ondan başqa sistem avtomatik olaraq generasiya edarak vaxt vo tarixi yazlr.

istinad пбqtаlаriпiп heg olmasa nömrəsi, düzbucaqlı koordinatları (E,N), və ya yüksəkliyi (H) olmalı dir. Ogar bu malumatlar yoxdursa, onda istinad nöqtələrinə şərti nömra, koordinat (х,у) va yйksbklik verilir
SHIFT)  $\nabla$  düymələrinin köməkliyi ilə istinad nöqtəsi haq-PgDn

qinda tam məlumat əldə etmək olar.

İstinad nöqtələrinin girişi

<NEW> rejimi yeni istinad nöqtələri və yaddaşda olan istinad nöqtələrindən lazım olan nömrəni çağırıb redaktə etmək üçündür. lNS

kursorun düymələri imkan verir ki, layihədə lazım olan  $\triangleleft\triangleright$ istinad nöqtəsinin direktorisinə ekranda baxılsın.

<PREV> İstinad nöqtələrinin axtarışı və koordinatlara baxma pəncərəsinə qayıdış.

<DEL> Segilmig istinad nёqtasinin еkrапdап silinmasi,

# İstinad nöqtəsinin axtarışı

Axtarış ümumiyyətlə, adi nöqtələrin axtarısı kimi aparılır. Nöqtanin пёmrаsiпi daqiq gёstormakla va уа gablondan istifada etməklə (məs A\*) axtarış sahəsini məhdudlaşdırmaq olar.

# Measurements-ölçmə (şəkil 109).

Alətin yaddaşında olan ölçülmüş məlumatlar tapılıb ekrana çıxarıla da bilərlər pozula da bilərlər.

Üc üsuldan biri ilə nöqtəni axtarmaq olar.

\* Layihənin seçilməsi (məs. Projest -- 01С)

\* Stansiyanın seçilməsi-axtarış şərtinə cavab verən nöqtənin

axtarılması (məs. «ST»)<br>\* Nöqtənin seçilməsi-axtarış şərtlərini qane edən nöqtələrin axtarişi (məs. «A») (səkil 110)

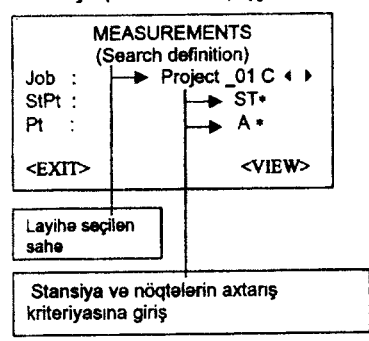

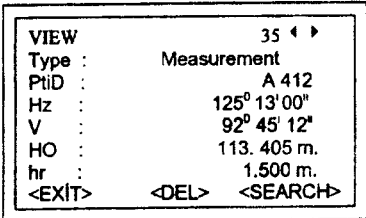

Sekil 109.

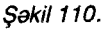

«ST» adlı stansiya və «A» ilə adı başlanan nöqtə haqqında informasiya tapılıb. Əgər stansiya dəqiq öz adı ilə verilibsə, (məs. «ST 100») onda müvafiq stansiyalar haqqında bütün məlumatlar verilacak.

**SHIFT**  $\nabla$  Koordinat və vaxt haqqında informasiyalı pən-PgDn

caranin genislanmasi.

<DEL> Secilmis malumatların daxili yaddaşdan silinməsi

<SEARCH> axtaris rejimine qayitma

İstifadə olunan proqram növündən asılı olmayaraq əlavə blok və bölmələrdə bu ölçmələri yerləşdirmək olar:

Düzəlislər:

Bu göstəricilərə görə düzəlislər aparılmalıdır.

EDM-in növü, EDM reiimi, prizmanın növü, prizmanın daimi toplananları, PPM atmosfer, PPM miqyas skalası, PPM yüksəkliyi, tazyiq, orta daniz saviyyasindan yüksakliyi, temperatur, nisbi nəmlik, refraksiya əmsalı, koordinat baslanğıcının sərgə və va qarba harakati.

Stansiya haqqında malumat

Ptld, E, N, H, hi, Desc, Date, Time (nögtenin indentifikatoru, stansiyanın koordinatları, alətin yüksəkliyi, izahat, yaxt və tarix)

Müsahidə

No pts, StDev, Hz, Date, Time, Area, Tie, Distance va s. (nöqtələrin nömrələri, orta kvadrat səhvi, üfuqi bucaqlar, tarix, vaxt, sahə, piketlər arasında əlaqə).

Ölcmə

Pt, Hz, V, SD, Hd, dH, hr, Е, N, Н, Rem, Date, Time Kodlar

Kod, Rem (hagiya) (igara, diqqat) atributlar 1-dan 8-а qэdar,

# Codelist (kodların siyahısı), təsnifat

Наr Ьir kodda obyektin adl va maksimum 8 xaraКeristik (atributlar) var və onların uzunluğu 16 simvola qədərdir (şəkil 111).

Kodun axtarılması

INS

<> kursorun d0ymalorindan istifada edarak kodun siyahtsrnl hər iki istiqamətdə vərəqləmək olar.

< NEW> kodların yeni siyahısını daxil etmək

Yeni koda və izahatlı tekstə giriş

<ATTR> Atributları daxil etmək (əlifba-rəqəm xarakteristikası) (gakil 1 12)

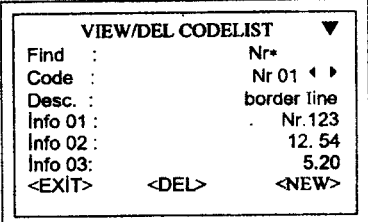

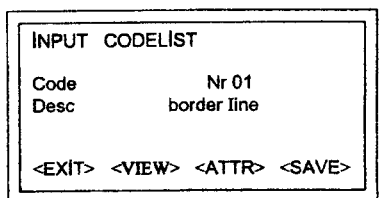

\$okil l11 . ýokil 112,

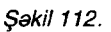

<SAVE> Daxil edilmiş məlumatların yaddaşa yazılması: Kod axtaris reiimine qayidis

<ViEW> Daxil edilmig malumatlarr itirmakla (pozmaqla), kod axtaris rejimine qayidis

# Коdчп pozulmasl:

INS<br>⊲⊳ kursorun düymələrindən istifadə edib kodu seçmək <DEL> Kod blokunun silinmasi.

 $\widehat{\text{SHIFT}}$   $\nabla$  atributlara baxib yoxlamaq üçün pəncərənin geрgDп

şablondan istifadə etməklə tapmaq olar. niglandirilmasi. istanilan kodu, kodun bilavasita adl ila va уа (\*)

# Yaddaşın təmizlənməsi

Konkret layihani va ya layihaya daxil olan malumatları silmak olar. Ekranda iki sahədən birini, konkret istədiyin sahəni seçməyə imkan var (şəkil 113).

INS

<> layiha va malumatlarr silinacak sаhопiп segilmasi. Məlumatlı sahələrin imkanları:

- . ёlgmа
- istinad nögteleri

<DEL> Segilmig malumattn yaddagdan silinmasi

<All Mem> - Yaddaşdan bütün məlumatların silinməsi

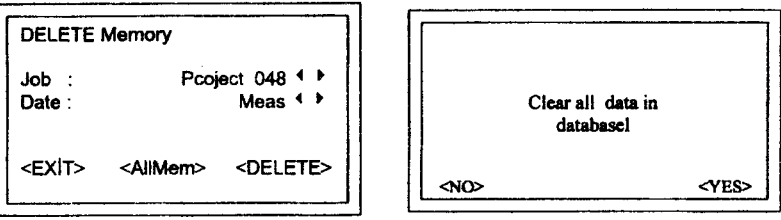

Səkil 113. **Səhirli Səkil 114.** 

<No> Segilmig malurnatt silmakdan imtina etmak <YES> Segilmig malumat|arln pozulmast (gakil 114).

# Yaddasda olan məlumatların pozulması:

1. Alət isə salınır.

2. Üzərində SHIFT yazılmış düymə basılır.

3. Sonra üzərində PROG yazılmış düymə basılır.

4. Qara kölgəni DATA MENEG-in üstünə gətirmək üçün üzərində PgDn yazılmış düyməni iki dəfə basmaq lazımdır.

5. Ağ oxlu qırmızı düymə basılır.

6. Qara kölgə birinci sətrin üstündə görünür.

7. Ağ oxlu girmizi düymə basılır. Qara kölgə JOB-un üstündə görünür.

8. Ağ oxlu girmizi düymə basılır. Qara kölgə birinci sətirdəki JOB-un qabağındakı DEFRULT-un üstündədir və buradan işin adı seçilir.

9. Üzərində PgDn yazılmış düymə basılır və qara kölgə gəlir  $NEW$ -in üstünə.

10. Üzərində INS yazılmış düymə basılır və qara kölgə gəlir DEL-in üstüne

11. Ağ oxlu girmizi düymə basilir; ekranda solda  $NO -$  yox, sağda isə  $YES - he$ yazılıb

12. Adsız düymə basılır, qara kölgə gəlir YES-in üstünə

13. Ağ oxlu qırmızı düymə basılır və yaddaşdakı məlumatlar pozulur

14. Ogar yaddaşdakı malumatları saxlamaq laz:mdırsa, onda qara kölgə soldakı NO - yox-un üstündə olanda ağ oxlu qırmızı düvmə basılır.

Yaddasdan pozulan məlumatlar bərpa olunmurlar.

#### Malumatların ötürülməsi

Ölcmə nəticələri xüsusi funksiyalı ardıcıl port vasitəsi ilə kompütera (mas: Laptop) ötürülə bilər. Ancaq bü cür ötürülən malumatlardan istifadə edəndə onların dolğunluğuna nəzarət olunmur.

INS

<br />
konkret parametriorin secilmesi

<SEND> interfeyslə malumatların ötürülməsi.

Job: ob: Malumatları ötürüləcək layihənin seçilməsi.

Data: istinad nöqtələri və ölçmələr haqqında məlumatlar biribirindən asılı olmayaraq ötürülə bilərlər.

Menyunun bu bölməsində məlumatların növünü seçmək olar.

Format: Devisilen formatin secilmesi.

Alata artıq yüklənən formati secmak olar (sakil 115).

Yeni formatları da Leica Survey-Office рrоqrаmlпа (Data Exchanqe Мапаqеr funksiyalı) vükləmək olar.

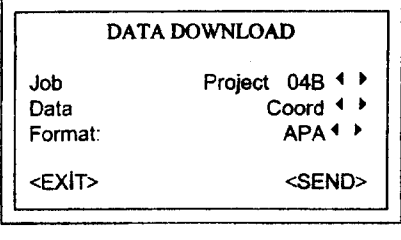

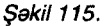

Sistem Leica Gs 18/16 formatin tam terefdaridir. Meselen «GSİ» formatı. Əgər «MEASUREMENTS» bölməsində «DATA» opsiyasl segilibsa, onda malumatlar toplusu bela olacaq: 11.........00000D19 21.............022+16641826

22.,.,,,,,,,022+09635023

 $58$ .........16+00000344

82..........00-00005736

 $87$ .........10+00001700

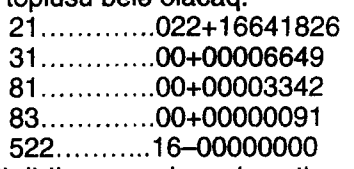

Malumatları olan hesablama gecikdirilərsə, onda məlumatların bir hissasi ito bilar.

Məlumatı alan, öz işi haqqında məlumat verənə xəbər vermir.

# **Statistika**

İstifadəci daxili yaddaşın statusu haqqında qiymətli informasiya ala bilar.

Ondan başqa konkret layihanin raqamlarinin tarkibi haqqında malumat almaq olar (gakil 116),

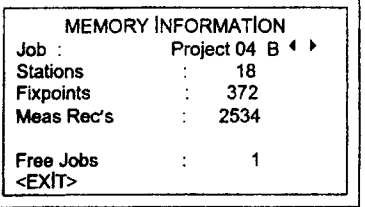

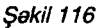

<EXIT> Malumatların menecerə qaytarılması

Stations: Bu layihanin tarkibinda (daxilinda) istifada olunan stansiyaların sayı.

Fixpoints: Bu layihada qeyda alınmış istinad nöqtələrinin sayı Meas Rec's: Seçilmiş layiha haddinda yazılmış malumat bloklarının sayı

Free Jobs: Мüәууәп olunmamış vә ya «boş» layihələrin sayı.

Bildiris va xabardarlıq

## **Bildiris**

Data SAVED

• Malumatlar daxili yaddaşa yazılıbdır.

> Malumat bir saniyaliya ekrana galir. Sonra qayıdır avvalki aktiv рапсаrауа

# Data DELETED

. Malumatlar silinib

> Malumat taxminan bir neça saniyadan sonra silinir. Sonra qayldlr awalki aktiv рапсаrауа.

# JOB DELETED

. Layihənin içində olan məlumatların hamısı silinib.

> Malumat taxminan bir neça saniyadan sonra silinir. Sonra qayıdır əvvəlki aktiv pəncərəyə

# Xabardarlıq

No data fочпd in mеmоry

· Sorğu aparılan blok haqqında yaddaşda məlumat yoxdur.

> Lazimi məlumatlar üçün axtarış aparmaq və ya Menecerə yenidən məlumat daxil etmək, < OK > düyməsini basmaqla əvvəlki aktiv pancaraya qayıdır.

# Sehvlər haqqında məlumat

All mеmоry blocks occupied!!

· Yaddaşın bütün girişləri dolub. Boş yer yoxdur.

> Lazimsiz layihələri və ya daxili yaddaşdakı blokun məlumatlarını pozmaq üçün <OK> düyməsini basmaq lazımdır.

# Job already exists in database!!

• Layihə və ya onun adı yaddaşda var.

> Layihaya ayrl ad ver. Yoxla ki, bela ad чаr, уа yoxdur. Опа qörə <OK> düyməsini basmaq lazımdır.

# lnvalid Job-Name!!

• Layihəyə ad verilməyib və ya «-» simvolunu saxlayır.

> <OK> düyməsini basıb, layihənin adını dəyişmək olar.

# Alet sehvinin tapılması

Alətdə aşağıdakı yoxlamalar aparılır.

- 1. Kollimasiya səhvinin tapılması
- 2. Şaquli dairədə sıfır yerinin tapılması. Bu işlərin gedişində elektron taraz da yoxlanılır.

Yoxlamanı «Calibration» menyusunda tapmaq olar (şəkil 118 a,b,c)<br>
SHİFT PROG menyu funksiyasını çağırır.

menyu funksiyasını çağırır.

v PgDn

cALiBRATioN

Uzərində ağ ox olan qırmızı düyməni basmaqla tapşırıq verina vetirilir.

Kollimasiya səhvini və saquli indeksin səhvini təyin etmək üçün dairə sağ və dairə solda ölçmə işlərini aparmaq lazımdır. Onun üçün üzərində ağ ox olan qırmızı düyməni basmaq lazımdır

$$
\blacksquare
$$

HZ - COLLIMATION

< VIEW> düyməsini basıb, yaddaşda olan məlumatlara baxmaq оlаr,

Calibration **H** Hz - COLLIMATION

**Şəkil 117 (а).** *Şəkil* 117 (b).

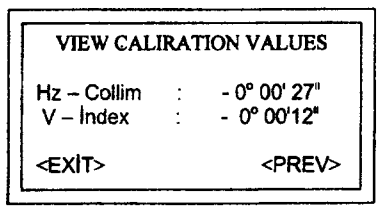

Sekil 117 (с).

# Ekranın düymeleri

<ViEW> Kolibrovkadakr qiymat|ari еkrапа 9txarmaq.

<MEAS> ölcmə prosesini aparmaq üçün

ALL və ya **DIST** düymələrini basmaq lazımdır

<EXIT> — Yeni nəticələri ləğv etməklə, yoxlama menyusuna<br>sid kegid

<PREV> Sопчпсч aktiv ропсаrауа qayldlg

Kollimasiya səhvi (C), durbinin tuşlama oxunun, fırlanma oxuna perpendikulyar olmamasıdır.

Saquli bucaq artdıqca kollimasiyanın üfüqi bucağın qiymətinə təsiri də artır (səkil 118, 119).

Durbin üfuqi vəziyyətdə olanda səhv tuslama səhvinə bərabərdir. Sıfır yeri - durbin üfuqi vəzivyətdə olanda saquli dairədə hesabat 90° (100 qrad) olmalıdır. Bu hesabatdan fərqlənən hesabata sıfır veri deyilir. (i)

Sıfır yeri yoxlananda elektron taraz avtomatik tənzimlənir.

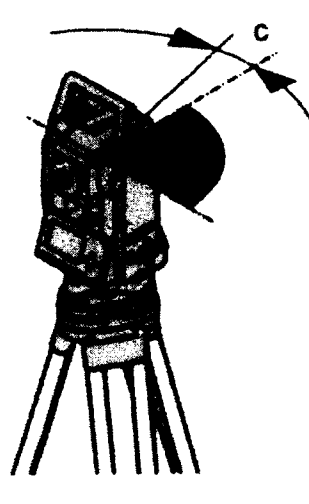

Sekil 118.

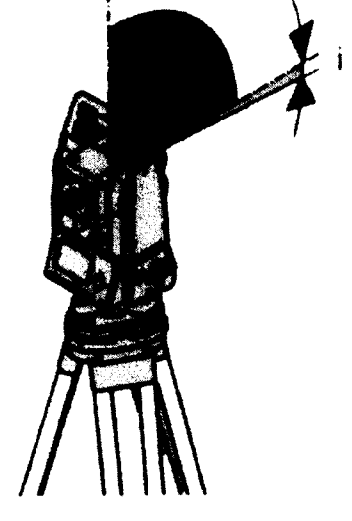

Sakil 119.

#### Kollimaslya sэhчiпiп (С) tapllmasl

1. Alət elektron tarazla üfuqi vəziyyətə gətirilir.

2. Durbin təxminən 100 metrlik məsafədə olan nöqtəyə tuşlanır. Bu şərtlə ki, şaquli bucaq 5°-dən çox olmasın. Nəzarət üçün şaquli və üfuqi dairələrdən götürülmüş hesabatları displeyə çıxarılırlar. (Səkil 120, 121, 122, 123, 124).

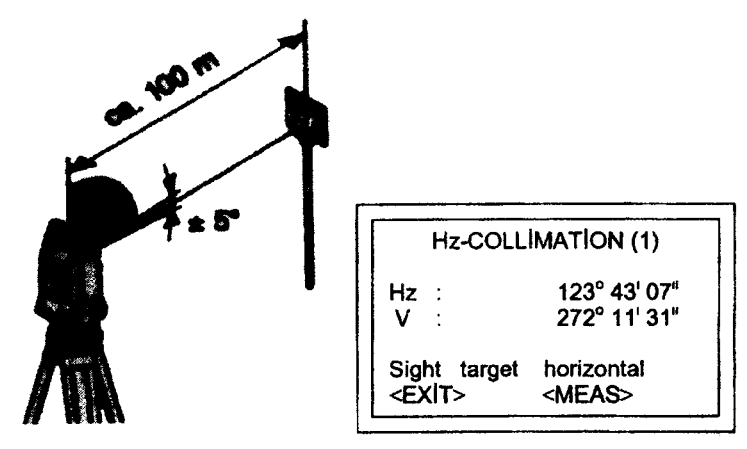

Sakil 120.

Səkil 121.

- 3. Ölçmə prosesi işə salınır.
- 4. Durbin zenitdən keçirilib yenidən həmin nöqtəyə tuşlanır.
- 5. Sacayağın düyməsindən istifadə edib ölçməni yenidən aparmaq.

6. Ekranda əvvəlki (old) və yenidən hesablanmış (new) kollimasiya səhvi görünəcək.

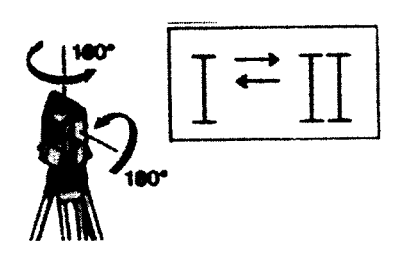

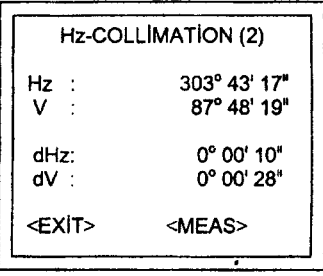

Səkil 122.

Sekil 123.

Yeni hesablanmış kollimasiya səhvini yaddaşa yazmaq üçün

<SET> düyməsini basmaq lazimdir.

Yazmamaq üçün <EXİT> düymesi basılır.

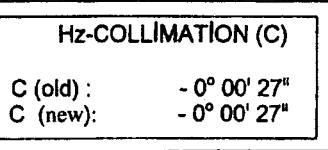

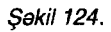

## Sıfır yerinin yoxlanması

1. Alət elektron tarazla üfüqi vəziyyətə gətirilir.

2. Durbin taxminan 100 m masafadaki nöqtaya tuslanır. Saquli bucag 5<sup>°</sup>-dan cox olmamalıdır. Sıfır yeri (MO) tayin olunanda elektron taraz avtomatik korrekte olunur. Nezaret üçün üfüqi ve saquli dairelerin hesabatları displeye çıxarılır.

3. Ölcmə prosesi işə salınır.

- 4. Durbin zenitdən keçirilir və yenidən həmin nöqtəyə tuşlanır.
- 5. Sacayağın düyməsindən istifadə edərək ölçmə işə salınır.

6. Ekranda avvalki (old) va yeni hesablanmış (new) sıfır yeri görünəcək (şəkil 120, 125, 126, 127). Yeni alınmış sıfır yerini (MO) yaddaşa yazmaq üçün <SET> düyməsini basmaq, əgər vazmağa ehtiyac yoxdursa, onda <EXIT> düyməsini basmaq lazımdır.

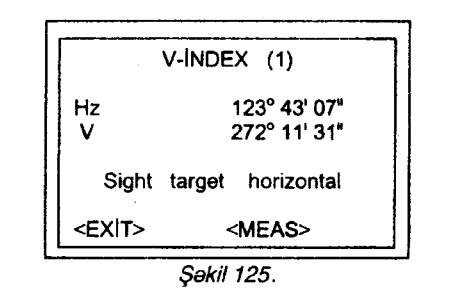

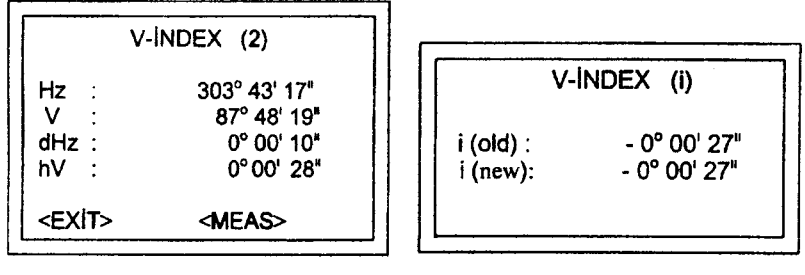

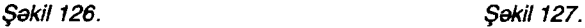

## Quraşdırılmış məsafəölçən (görünən diapazonda lazer)

infraqirmizi lazera alava olaraq, elektron taxeometrla EDM masafəölçən modulunun, görmə diapazonunu qırmızı lazerlə təchiz olunub. Bunun süasi müsahidə durbininin obyektivindən сıхır.

Bu qurğu aşağıdakı sənədlərə əsasən li sinif lazer qurğusudur: FDA 21 CFR Ch.I § 1040:1988 (ABS sehiyye Federal standartlar toplusu və sağlamlıq Departamenti).

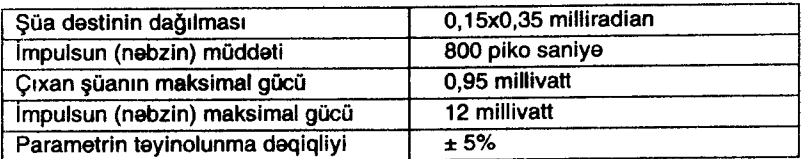

# EGL fırlanan işıq

EGL mayak qurğusu, durbinin vuxarı hissəsindən (obyektivdən) süa buraxır (şəkil 128).

Aşağıdakı senedlere əsasən bu qurğu LED (işıq diodları) qurăusuna aiddir.

«IEC 825-1:1993» tahlükasiz süalı lazer quruluşlu aparat.

«EN 60 825-1:1994» tahlükasiz süalı lazer quruluşlu aparat.

°) Verilmis isci diapazonu haddi 5 m (16 fut) cox.

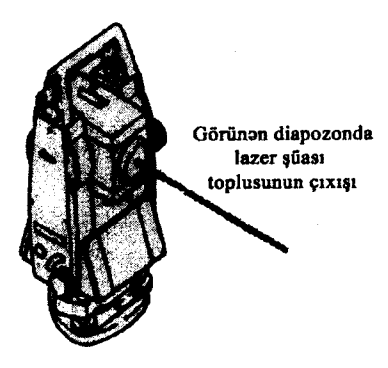

Sakil 128.

# Xəbərdarlıq

EGL mayakından yalnız 5 m (16 funt) çox (artıq) məsafədə istifadə olunmalıdır. İsin təhlükəsizliyini təmin etmək üçün şüanın düşdüyü istiqamətdə 5 m-dən yaxında dayanmaq olmaz.

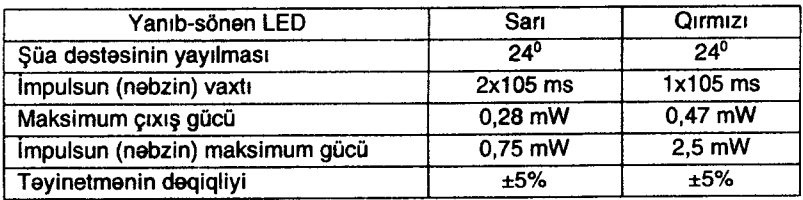

1. Qırmızı yanıb-sönən gözvuran LED mayakı

2. Sart уапlЬ-sёпап LED mayakl.

Bina daxilində işləmək üçün hazırlanmış kompüterlə çöl seraitinde islemek olmaz.

Kompensatordan Silikonovo yağının axması, alatin optik va elektron qurğularını yararsız hala sala bilər.

#### Quraşdırılmış məsafəölçən (İnfragırmızı lazer)

EDM məsafəölçən modulunda, elektron taxeometrə quraşdırılmış müşahidə durbinin obyektivindən çıxan gözə görünməyən infraqırmızı lazer şüasından istifadə edilir.

#### Lazer gaqulu

Quraşdırılmış lazer şaqulu görünən lazer şüasıdır. Alətin mərkəzləsdirilməsi üçün nəzərdə tutulmuşdur (şəkil 129).

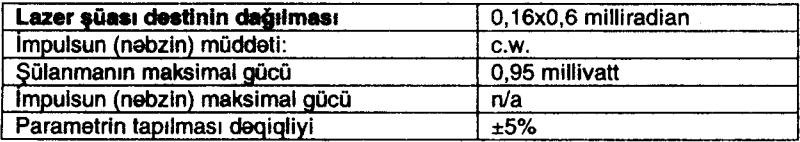

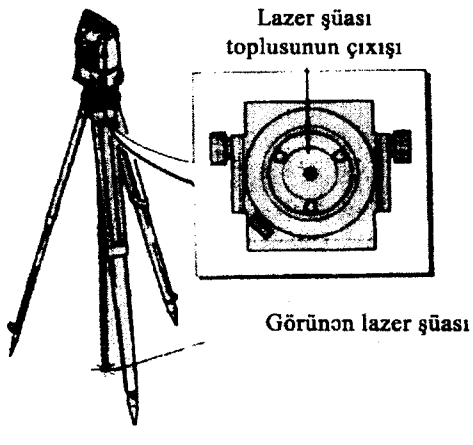

Sakil 129.

Kompüter və radiostansiyalardan istifadə edərkən, cihaz hazırlayanların elektromaqnit uyğunlaşma haqqındakı informasiyasına xüsusi diqqət yetirilməlidir.

## FСС NORMALAR|

Bu gurğu protestləsdirilib və FCC-nin normasının 15-ci bölməsina asasan raqam qurulusunun B sinifina göra keyfiyyati qanaetbexşdir. Ona göre bu telebname islenib ki, heç bir sehve yol verilməsin, xüsusilə yaşayış zonalarında.

Bu qurğu titrəyərək (generasiya edərək) elektromaqnit şüasını<br>vayır, radio əlaqələndiricinin işini pozur.

İşlər təlimata tam uyğun getsə də, hər hansı bir situasiyada sahva yol verilmayacayina taminat yoxdur.

Ogar bu qurğu radio, televiziya diapazonunda manecilik törədərsə, onda aləti işə salıb-söndürməklə o manecilikləri asağıdakı üsulların birinin köməkliyi ilə aradan qaldırmaq olar:

Oriventasiyanı dəyişmək və ya qəbuledici antenasının уеriпi dayigmakla.

• Qurğu ilə qəbuledici arasındakı məsafəni artırmaqla.

· Qurğunu qəbuledici olan xəttdən çıxarıb başqa xəttə qoşmagla.

Radio-televiziya ustaları ilə məsləhətləşməklə konsultasiуа almaqla.

# ХаЬэrdаrhq

Leica Geosystems firmasının rəsmi icazəsi olmadan alət və onun qurğuları üzərində heç bir dəyişiklik aparmaq olmaz. Əks təqdirdə istifadəçinin hüququ alına bilər, yəni qurğu ondan alına bilər.

# yoxlama va tanzimlama

# Ücavaq

Taxta ve demir hissalari birbirilə sıx və möhkəm bağlanmalıdır.

Allen acarı ilə üçayağın ayaq

vintlərini sıxmaq.<br>Ücayağın vuxarı Ücayağın yuxarı tərəfindəki vintlari da Allen açarı ilə bərkitmak lazımdır ki, üçayağı qaldıranda ayaqlar yığılmasınlar (şakil 130).

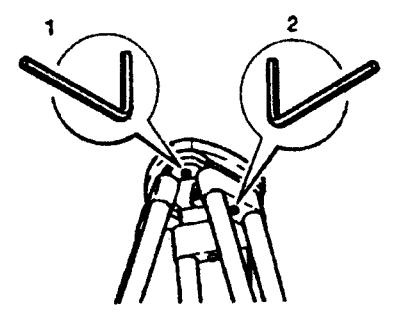

Sakil 130.

#### Dаlrэчi taraz

Alat avval elektron tarazla üfüqi vaziyyata gatirilir. Bu vaxt dairevi taraz ortada olmalıdır. Əks halda dairevi taraz Allen açarı ilə ortaya gətirilir. Alət tənzimlənəndən sonra bütün vintləri barkidilmalidir (sakil 131).

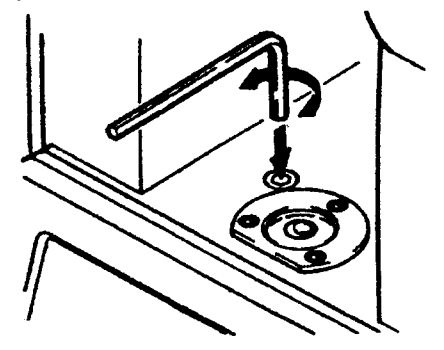

Sakil 131.

#### Sacayağın dairəvi tarazı

Elektron tarazla aləti üfüqi vəziyyətə gətirdikdən sonra, teodoliti sacayaqdan götürüb dairevi tarazın ortada olub-olmamasına baxmaq lazımdır. Əgər dairəvi tarazın boşluğu ortada deyilsə, xüsusi iynə vasitəsilə onu ortaya gətirmək lazımdır.

is gurtarandan sonra bütün vintlər bərkidilməlidirlər (şəkil 132).

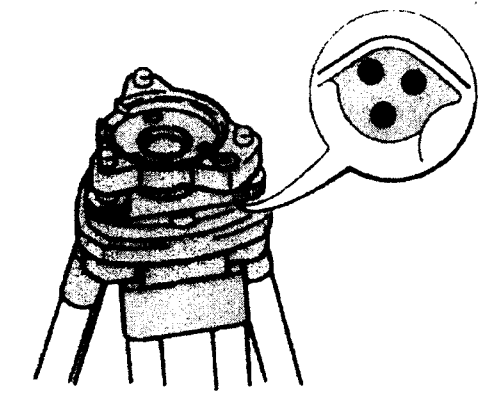

*Şəkil* 132. 8б

#### Lazer gaqulu

Lazer şaqulu alətin şaquli dövran oxunda qurulub. Onun tənzimlənməsinə ehtiyac yoxdur. Əqər düzəlişə ehtiyac olarsa, onda alət Leica firmasının istənilən şöbəsinə göndərilə bilər.

Alati 360° cevirmekle yoxlamaq:

1. Alət təxminən 1,5 m hündürlüyündə qurulmuş üçayağı bağlanır.

2. Lazer şaqulunun düyməsini basıb yerdə qırmızı nöqtənin yerini qeyd etmэk. '

3. Aləti öz oxu ətrafında yavaş-yavaş fırladaraq lazer şüasının vaziyyətini müşahidə etmək.

Lazer şüası hamar yerdə - məsələn ağ kağız üzərində - yoxlапа Ьilаr.

Ogar yoxlama vaxtı lazer şüası mərkəzdən 1 mm-dən çox aralanarsa, onda o, düzəliş üçün Leica firmasının hər hansı bir servis şöbəsinə göndərilməlidir.

Alet 1,5 m hündürlüyündə qurularsa, nöqtənin orta diametri 2,5 mm, dairevi nöqtənin (lazer şüasının) maksimal fırlanma diametri 0,8 mm-dən çox olmamalıdır.

# Məsafələrin əksetdiricisiz ölçülməsi

Oksetdiricisizle mesafəni ölçmək üçün qırmızı lazer şüasının toplusu oxu durbinin vizir oxu ilə üst-üstə düşməlidir. Bu toplu obyektivdən çıxır. Əgər alət yaxşı tənzimlənibsə (işə yararlıdır-<br>sa), onda qırmızı lazer şüası tuşlama oxu ilə üst-üstə düşəcək.

Xarici təsir lazer şüasını tuşlama xəttindən çıxara bilər (iqlim, titrama va s.).

Bütün bu yoxlamalar işə başlamadan əvvəl aparılmalıdır.

# Yoxlamanın həyata keçirilməsi

Qırmızı nöqtənin mərkəzə düşməsini yoxlamaq üçün alətin komplektinə daxil olan xüsusi markadan istifadə etmək lazımdır.

Marka, alatdan 5-20 metrlik masafada aksetdiricinin boz üzünü alata taraf çevirmakla qoyulur. Alat daira sol vaziyyatinda olmalıdır.

Qırmızı lazer şüası müşahidə rejimində işə salınır. Saplar şəbəkəsinin kəsişmə nöqtəsi markanın mərkəzinə tuşlanır, sonra qırmızı lazer süasının mərkəzi də həmin nöqtəyə tuşlanır. Məlumdur ki, müşahidə dürbinində qırmızı nöqtəni görmək qeyri-mümkündür. Onda markaya ya durbinin üstündən və ya yan tərəfin dən baxmaq lazımdır ki, görəsən qırmızı nöqtə onun mərkəzinə düşüb ya yox. Oger düşübsə, şərt düzdür, zavod quraşdırmanı düz aparıb. Oks teqdirdə qırmızı lazer şüasının vəziyyətini tenzimlemek lazımdır.

Әдәг markanın o tәrәfindәki, nöqtә böyük әksetdiricilik qabiliyyətinə malikdirsə, onda o, göz üçün ziyandır, markanın ağ tərafini cevirmak lazımdır.

#### Qırmızı lazer şuasının vəziyyətinin düzəldilməsi

Durbinin üstündəki iki düzəldici vintini açıb çıxarmaq, Şüa yüksəkliyin korrektə etmək üçün həmin vintin çıxarıldığı yerə agarl saltb saat aqrabi istiqamatinda frrlatmaq. Bu vaxt marka üzərindəki nöqtə yerini dəyişib yuxarı meyl edəcək. Əqər acar saat eqrəbinin əks istiqamətində fırladılarsa, onda lazer süasının marka üzərinə düşən nöqtəsi aşağı meyl edəcək.

Şüanı azimuta görə korrektə edəndə açarı uzaqdakı deşiyə salıb saat əqrəbi istiqamətində fırlatdıqda marka üzərindəki nöqtə sağa, açarı saat əqrəbinin əks istiqamətdə burduqda nöqtə sola hərəkət edəcək. Düzəliş vaxtı diqqət yetirmək lazımdır ki, durbin həmişə markanın kəsişmə nöqtəsinə tuşlanmış olsun.

Düzəlişdən sonra vintlər öz yerlərinə salınmalıdılar ki, oraya toz düşməsin.

#### Akkumulyator batareyalarına enerjinin doldurulması

#### Xəbərdarlıq

Batareya quru yerdə, ev səraitində +10°C-30°C (50°F-86°F) istilikda doldurulur.

Batareya  $0^{\circ}$ +20 $^{\circ}$  temperaturda saxianılmalıdır.

GEB III formalı akkumulyatorları tam enerji ilə doldurmaq üçün 3-5 dəfə enerji doldurma dövrü aparılmalıdır.

TC (R) 303/305/307 seriyalı alatlar üçün GEB III (NİMH) tipli Akkumulyatorlardan istifadə olunur (12V və ya 24V). (Səkil 133)

1, GKL lll akkumulyator qurýusu.

2. Şəbəkədən enerji alan kabel.

3. Avtomobildən enerji alan kabel.

Batareva va elektrik sebekesinə və ya avtomobilin yan toruna qosulur. Batareyadaki yasıl lampa prosesin getdiyini göstərir. Batarevanın dolmasına 1-2 saat vaxt lazımdır. Batareya dolandan sonra yaşıl lampa göz vurmağa baslavır.

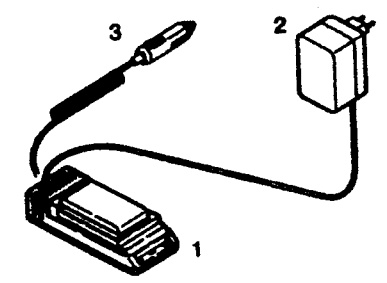

Səkil 133.

#### Texniki xarakeristlka

#### DчrЬiп

Böyütməsi $-30<sup>x</sup>$ Xəyal - düz Durbin zenitdən kecəndir. Obyektivin tam aperturası 40 mm. Fokuslama haddi 1,7 m (5,6 ft) Fokuslama - deqiqdir Obyektivin görüş sahəsi 1°30' Duфiпiп gёrmе sahasi 100 m-a qadar masafada 2,6 m.

# Ardıcıl rejimdə, mütləq vahidlər

• v% meyl bucağı faizlə: ±v şaquli bucaq Standart meyletma (DlN 18723/1SO 12857 0zra) TC (R)  $303$   $3''$  (1 milligrad) TC (R) 305  $5^{\prime\prime}$  (1,5 milligrad) TC  $(R)$  307  $7''$  (2 milligrad)

# Ekrana cixis

Qradla: 0,0005 qrada qadar Dаrаса va dаrасапiп hissasi ila 0,0005 dаrаса. Daraca, daqiqa-saniya 1" qadar.

#### Tarazın həssaslığı

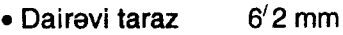

о Еlекrоп taraz  $20''$  2 mm

# Kompensator

- 2 oxlu yağ kompensatoru.
- Kompensatorlanan meylin böyüklüyü  $±4$ <sup>i</sup> (0,07 qrad)

# Kompensasiyanın dəqiqliyi

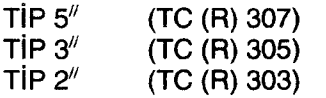

Düvm**el**ər

- meyl bucağı
- $\bullet$  is sahesi
- Düymələrin sayı
- Əlavə isci düvmələr.

#### Еkrап

- $\leftarrow$  Fonun isiglandirilmasi
- $\div$  5°C az olanda quzdirma.
- о LSD еkrап: 144х64 pikselya
- $\leftrightarrow$  Har birinda 24 simvol olmaqla 8 satir.

# Sacayaqların növləri

- о Dауigэп sacayaq GDF lll
- $\blacklozenge$  Yivin diametri: 5/8<sup>%</sup>
- $\bullet$  DIN 18720/BS-84

• Hərəkət olunan sacayaq Rezbanın (yiv) diametri M 35x2 (DiN 13) 5/8//kegidla.

# Böyüklüyü (hacmi)

◆ Alat: Hündürlüyü (üçayaq və qulp) GDF III üçayaqla Hərəkət olunan üçayaqla Епi Uzunluýu • Qutu

360 mm  $\pm$  5 mm 357 mm  $\pm$  5 mm 150 mm 145 mm 468х254х355 mrп

70<sup>°</sup> 110х75 mm  $12 +$ 

 $2^{\frac{1}{2}}$  (0,7 milligrad)  $1.5$ <sup> $\prime$ </sup> (0.5 milligrad)  $1''$  (0.3 milliorad)

# **C**əkisi

(Akkumulyator və üçayaqla)

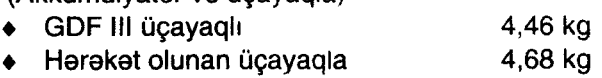

# Fırlanma oxunun uzunluğu

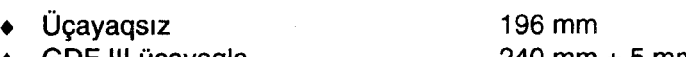

о GDF lll 0gayaqla <sup>240</sup>mm t 5 mm • Hərəkət olunan üçayaqla

# Епеr|l bloku

• Akkumulyator batareyasi Ni+Mh (0% kadmiya).<br>• Gərginlik 6v, 1800 mAh.

- 6v, 1800 mAh.
- $\bullet$  Xaricdən enerji alanda Xarici kabeldən istifadə edəndə garginlik 11,5-14 V arasında olmalıdır.

# Ölçmə müddəti

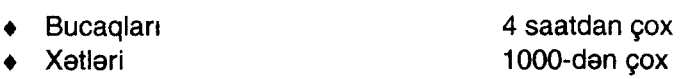

# Temperatur dlapazonu

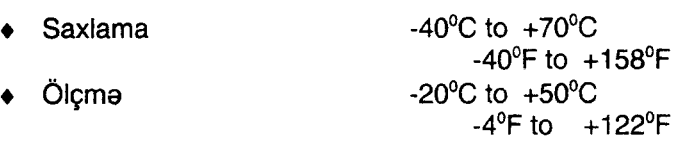

# Avtomatik korreksiya olunurlar

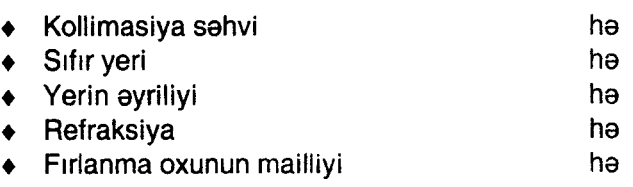

# Yazma

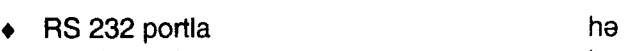

• Daxili yaddaş hali birinin birinin birinin birinin birinin birinin birinin birinin birinin birinin birinin b

Total capacity ümumi həcmi 256 Kv (4000 malumatlar bloku va уа 7000 istinad пёqtэsi).

# Məsafələrin ölçülməsi (İQ: - infraqırmızı)

- Növ infraqırmızı
- Aparıcı dalğanın uzunluğu 0,780 mkm
- Olçmə sistemi: xüsusi tezlikli 100 miqahers  $\triangle 1.5$  m bazalı sistem
- о EDM пёчtj koaksjalh
- $\triangleleft$  Ekrana cixis

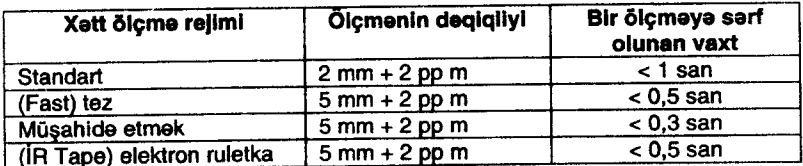

Süanın yolunda hərəkət edən obyektlərin olması, havanın titrəməsi göstərilən xarakteristikanın göstəricilərini asağı sala bilər.

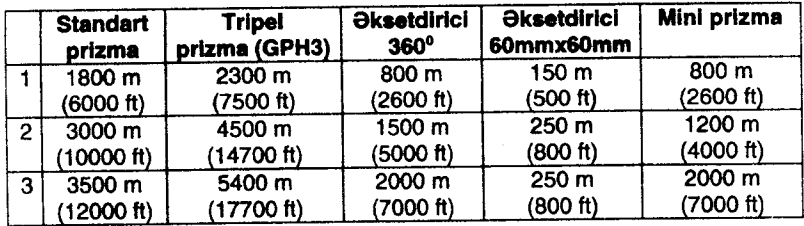

## Ölçülən məsafənin uzaqlığı (normal və tez rejimində)

1) Bərk tüstü, görmə 5 km və ya günəşli isti havada xəyalır titramasi.

2) Az tüstü, görmə 20 km və ya günəşli havada xəyal tərpəni - azacıq titrəyir.

3) Buludlu, tüstü yoxdur, görmə 40 km qədər: xəyal sakitdir, titramir.

# RL məsafələrin ölçülməsi (görünən diapazonda)

- Növ girmizi lazer görünən diapazonda.
- Aparıcı dalğanın uzunluğu 0,670 mkm
- $\phi$  Ölcmə sistemi: 100 megahers = 1,5 m bazasında xüsusi tezlik sistemi koaksialdır.
- EDM növü
- о Еkrапа grxlg: 1 mm-а qadar

Lazer lekəsinin ölçüsü: 20 m qədər məsafə üçün 7x14 mm. 50 m qadər məsafədə isə 10x20 mm.

# Ölçülən mesafələrin uzunluğu (eksetdiricisiz)

- Ölçmə diapazonu 1,5 m 80 m (markaya qədər 710333).<br>Ekrana cıxarılan məsafə 760 m qədər.
- Ekrana çıxarılan məsafə 760 m qəd.<br>• Daimi toplananlar. +34.4 mm.
	-
- $\leftarrow$  Daimi toplananlar

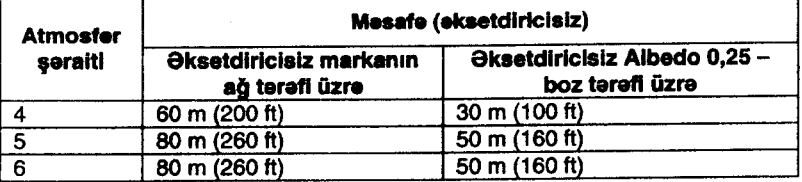

• İsığı əks etdirmək üçün eksponometrlə boz Kodak etaloпчпdап istifada оlчпчь.

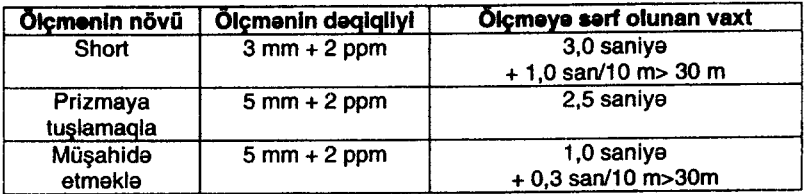

— müxtəlif maniyələr və şuanın yolunda hərəkət edən obyekti.<br>Iər, havanın dalğalanması xarakteristikada göstərilən dəqiqliy müxtəlif maniyələr və şuanın yolunda hərəkət edən obyektazalda Ьilаr.

# Оkзоtdlrtсl ilo mэsаfапlп ёlgiilmаsi

Ölçmə diapazonu 1000 metrdən çox.<br>Displeyə cıxarılan məsafə 12 km-ə qədər.  $\bullet$  Displeye cixarilan mesafe

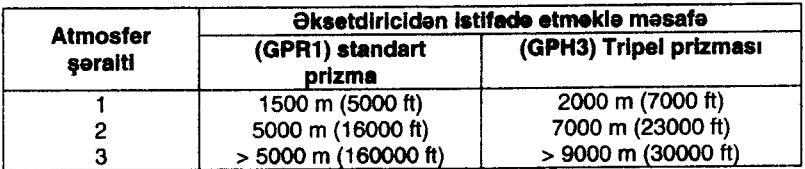

## Atmosfer düzəlisi

Ekrana çıxarılan məsafə o vaxt dəqiq olur ki, ölcü isləri aparılanda atmosfer səraiti nəzərə alınmıs olsun və hər bir km  $m$ əsafəyə ppm - mm/km düzəlis verilsin,

Atmosfera görə düzəlişdə havanın təzyiqi, nisbi nəmliyi, temperaturu hesaba alınır.

Ogar yüksək dəqiqlikli ölçmələr üçün məsafəyə atmosfer düzalisi 1 ppm (1 km-a 1 mm) daqiqliyinda verilibsa, onda sonraki parametrlər yenidən ölçülməlidirlər: havanın temperaturu 1<sup>0</sup> C, atmosfer təzyiqi 3 millibara kimi və nisbi nəmlik - 20% kimi.

Məsafə ölçüsünə ən çox təsir edən havanın nisbi nəmliyi və temperaturudur.

Yüksək dəqiqlikli ölçmə işləri aparılanda nisbi nəmlik, atmosfer təzyiqi və temperatur birgə ölçülüb nəzərə alınmalıdırlar.

## Dəniz səviyyəsinin orta yüksəkliyinə reduksiya düsturları

Asağıda göstərilən düsturların köməyi ilə alət, məsafəni (meyilli), üfüqi proyeksiyanı, nisbi yüksəkliyi hesablayır. Yerin əyriliyi və refraksiyanın orta əmsalı (K=0,13) avtomatik nəzərə alınır.

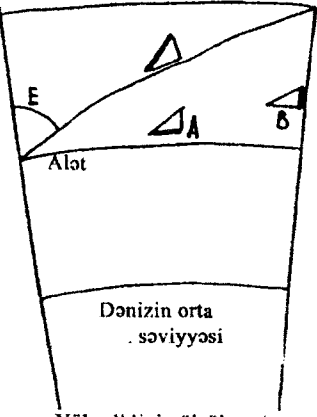

Yüksolkliyin ölçülməsi

Sakil 134.

$$
\Delta_A = y - A \cdot x \cdot y
$$

$$
\Delta_B = x + B \cdot y_2
$$

Üfüqi proyeksiya aksetdiricinin yüksəkliyinə görə yox, alatin qurulduğu stansiyanın yüksəkliyinə görə hesablanır (şəkil 134).

 $\Delta = D_c$  (1 + ppm 10<sup>-6</sup>) + mm

 $\Delta$  = Ekrana cixarilan maili məsafə (m)

 $D<sub>o</sub> = D\ddot{u}$ zəlişi nəzərə alınmamış masafa (m)

 $ppm = 1$  km-a düşən düzəliş mm-la

 $mm = Prizmann$  daimi toplusu (mm)

Burada:  
\n
$$
\Delta_{A} - \text{üfüqi proyeksiya (m)}
$$
\n
$$
\Delta_{B} - \text{nisbi yüksəklik}
$$
\n
$$
y = \Delta_{A} \cdot (\text{sin } E)
$$
\n
$$
x = \Delta_{A} \cdot \text{cos } E
$$
\n
$$
E = \text{vertical} - \text{circle reading} - \text{şaquli bucaq}
$$
\n
$$
A = \frac{1 - k/2}{R} = 1,47 \cdot 10^{-7} \text{ (m}^{-1)}
$$
\n
$$
B = \frac{1 - k}{2R} = 6,83 \cdot 10^{-8} \text{ (m}^{-1)}
$$
\n
$$
K = 0,13
$$
\n
$$
B = 6,37 \cdot 10^{6} \text{ m}
$$

 $\sim 10^{11}$  m  $^{-1}$ 

# TƏLİMATDA VƏ ALƏTİN EKRANINDA RAST GƏLƏN TERMİNLƏRİN İZAHATI

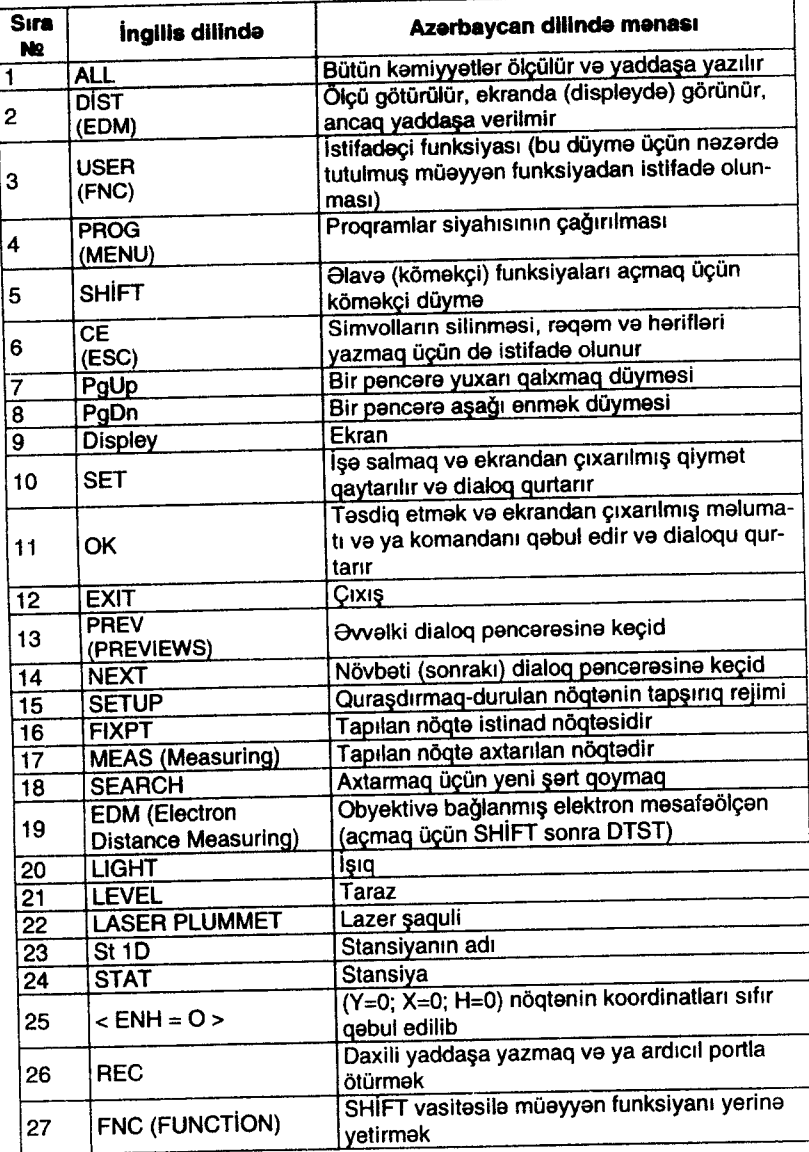

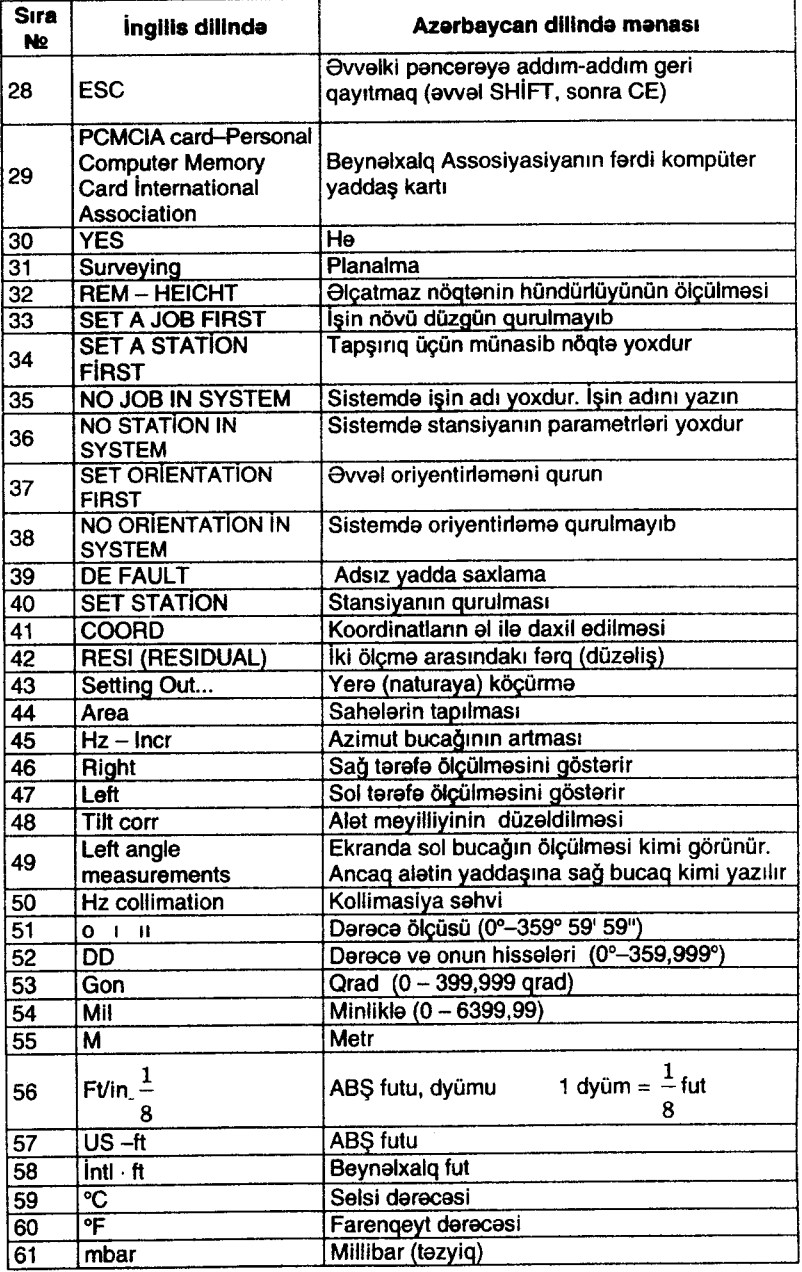

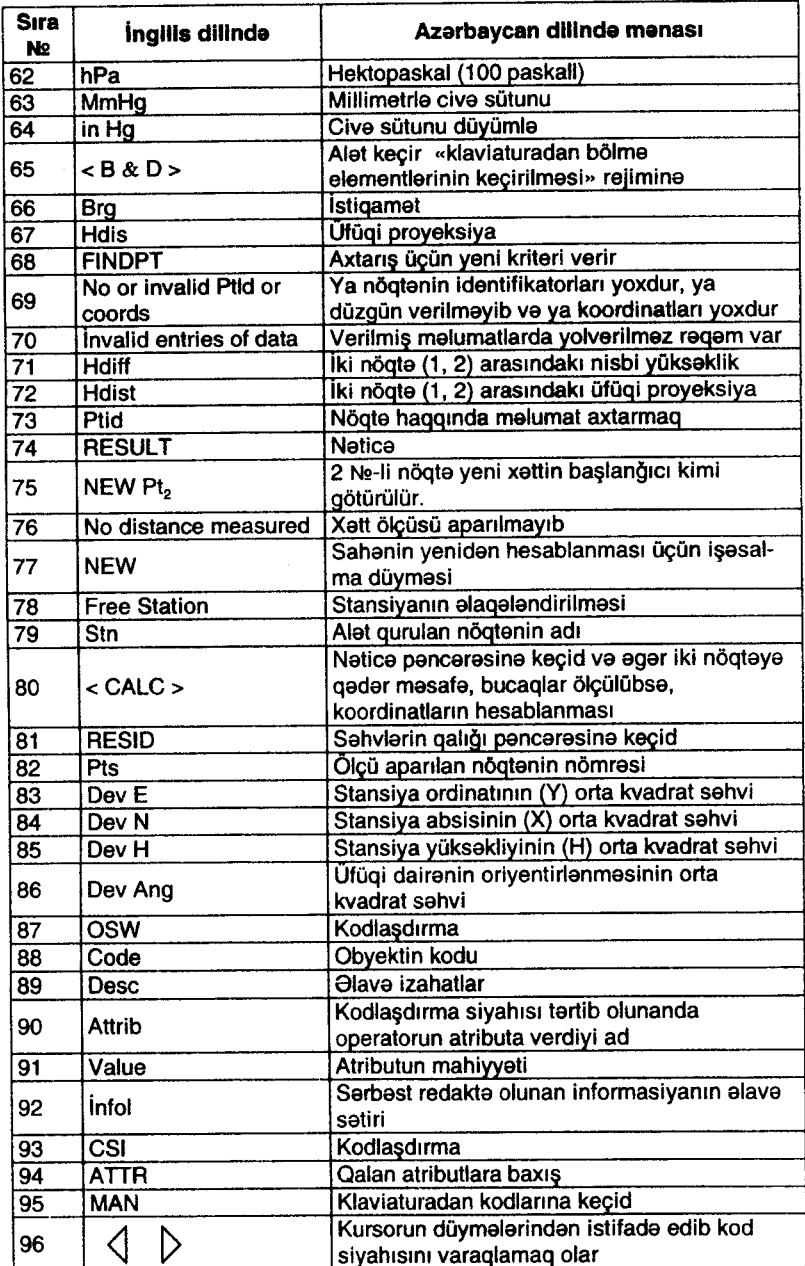

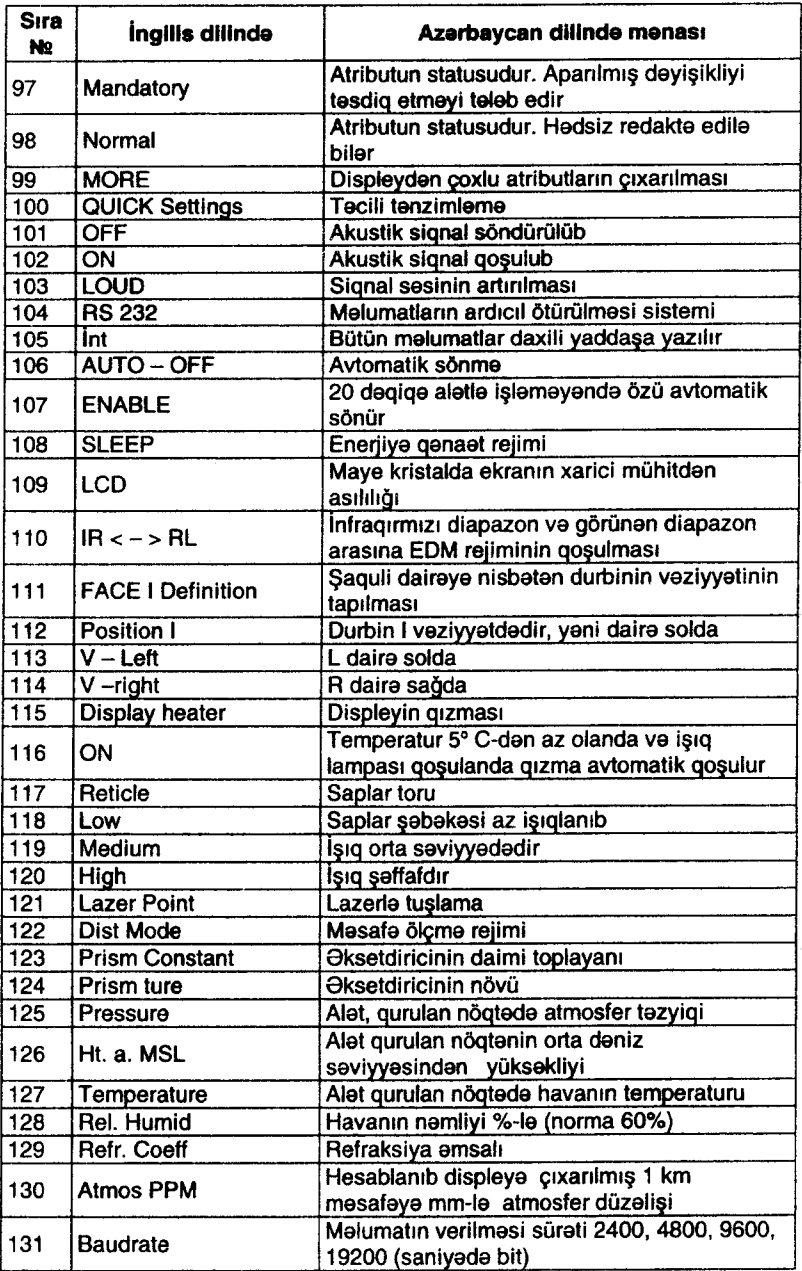

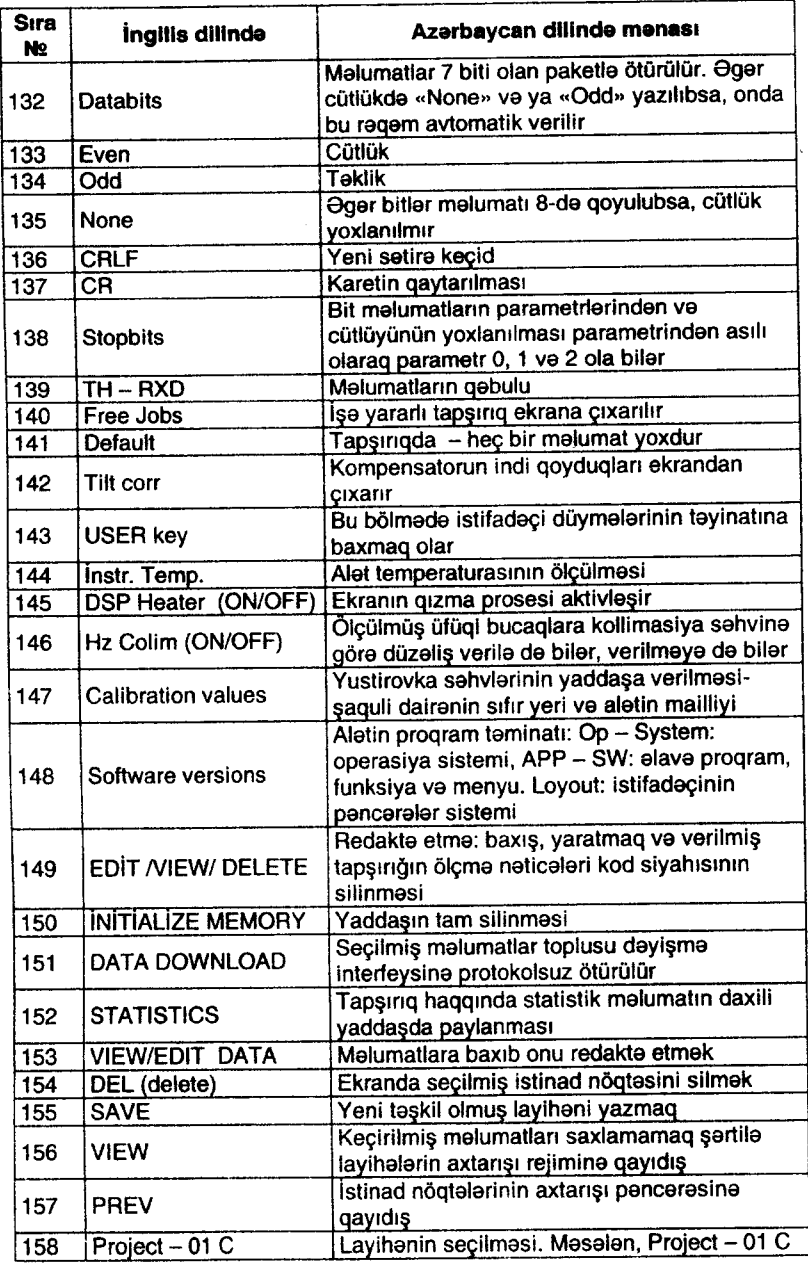

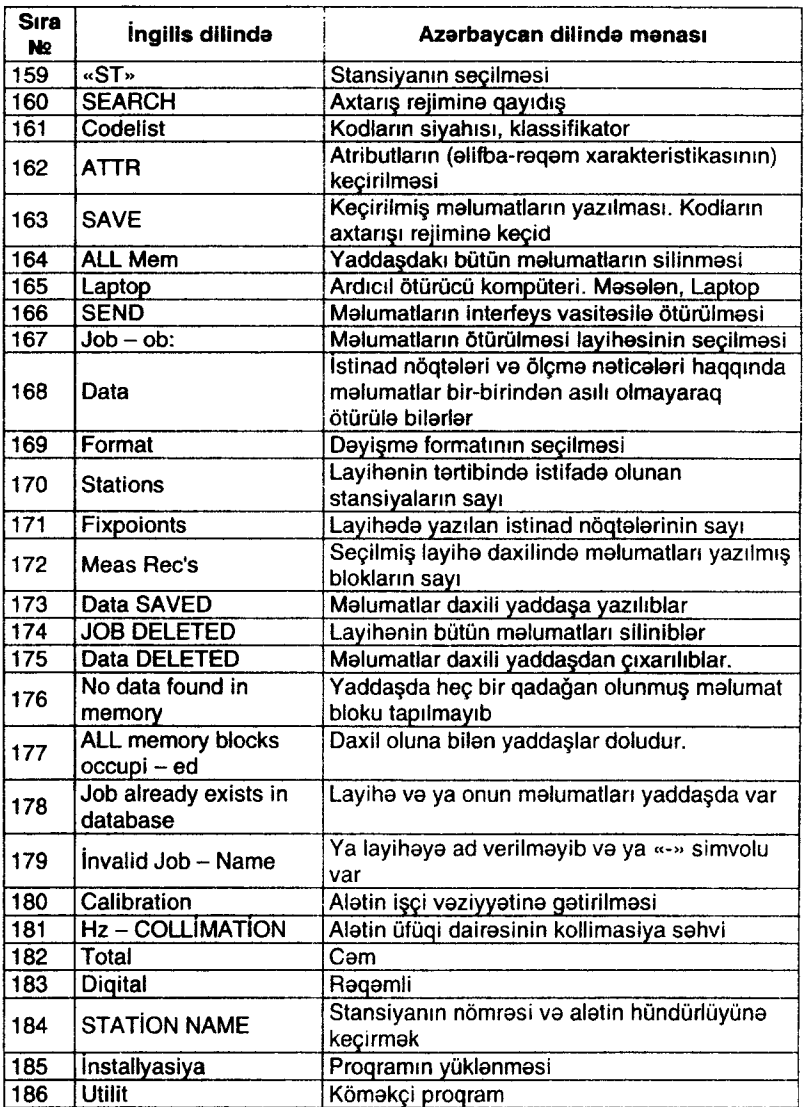

# **İSTİFADƏ OLUNAN ƏDƏBİYYAT**

1. Leica Geosystems AG CH-9435 Heerbruqq (Switzerland) 2000.

2. Россия 620 100, Екатеринбург, ул. Восточная, 33-Б отдел маркетинга и продаж.

3. Електронные тахеометри корпорации (компании, фирмы) Nikon 107005 г. Москва, ул. Бауманская, 53.

# MÜNDƏRİCAT

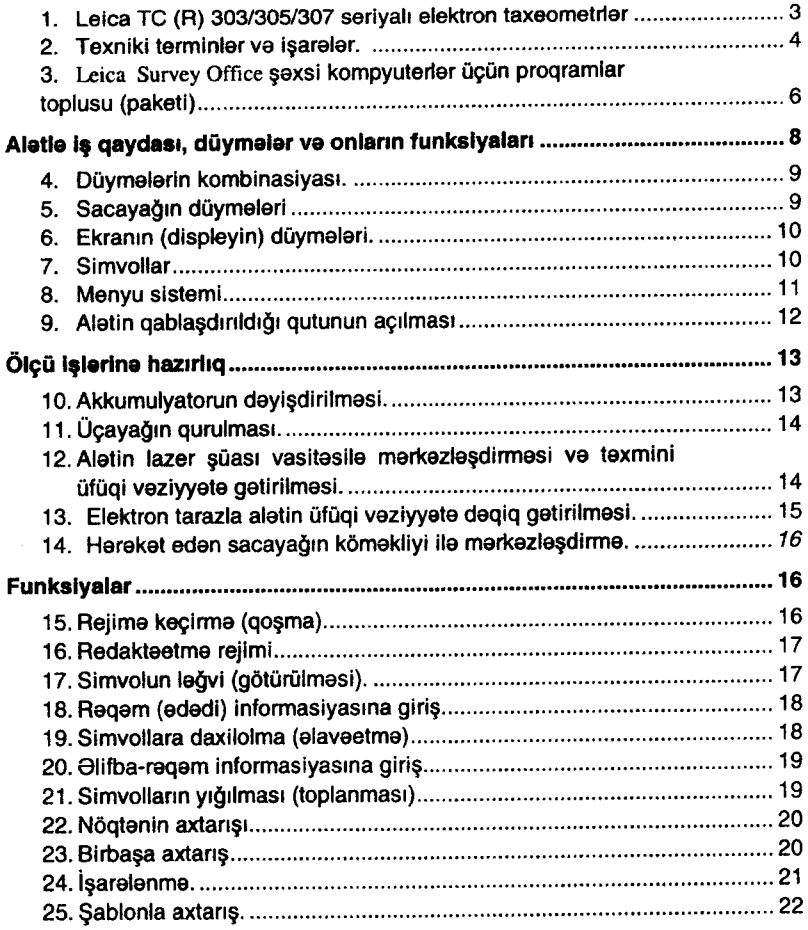

l03

 $\ddot{\phantom{a}}$ 

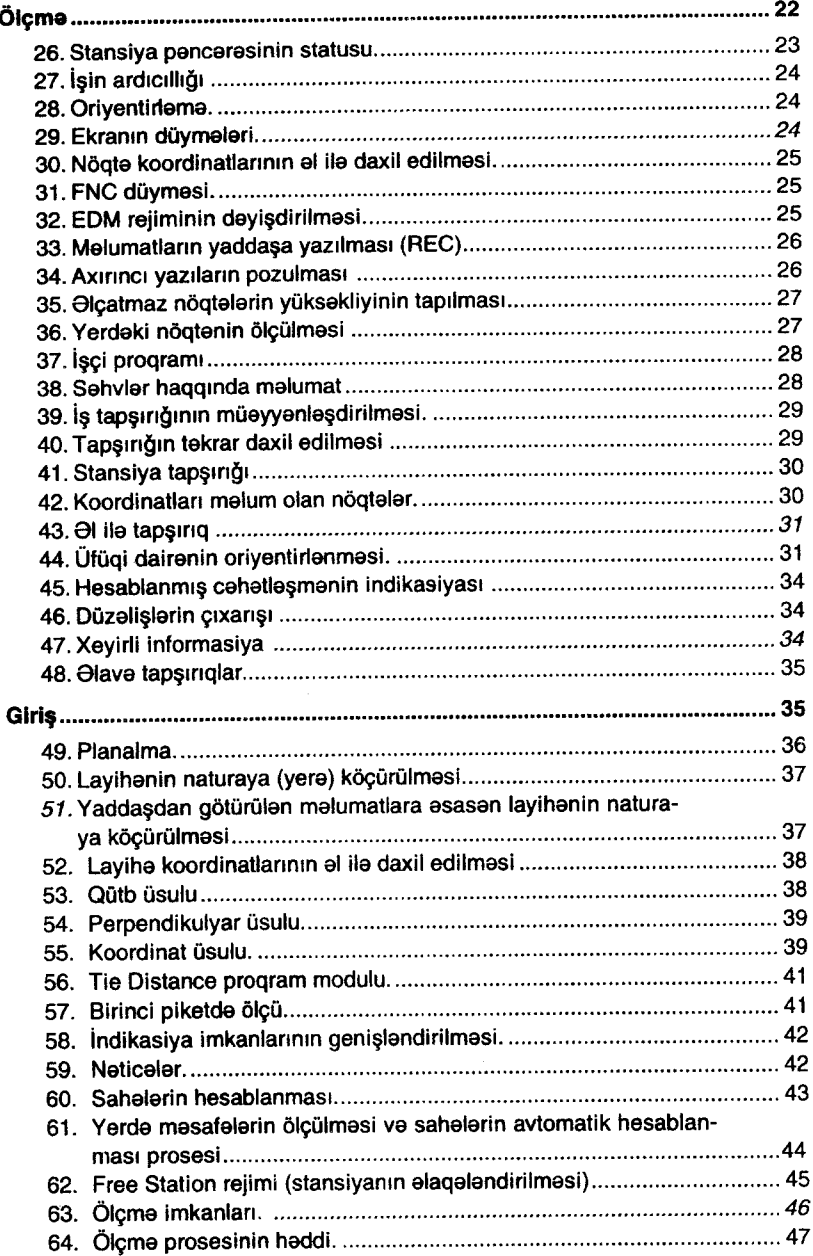

}

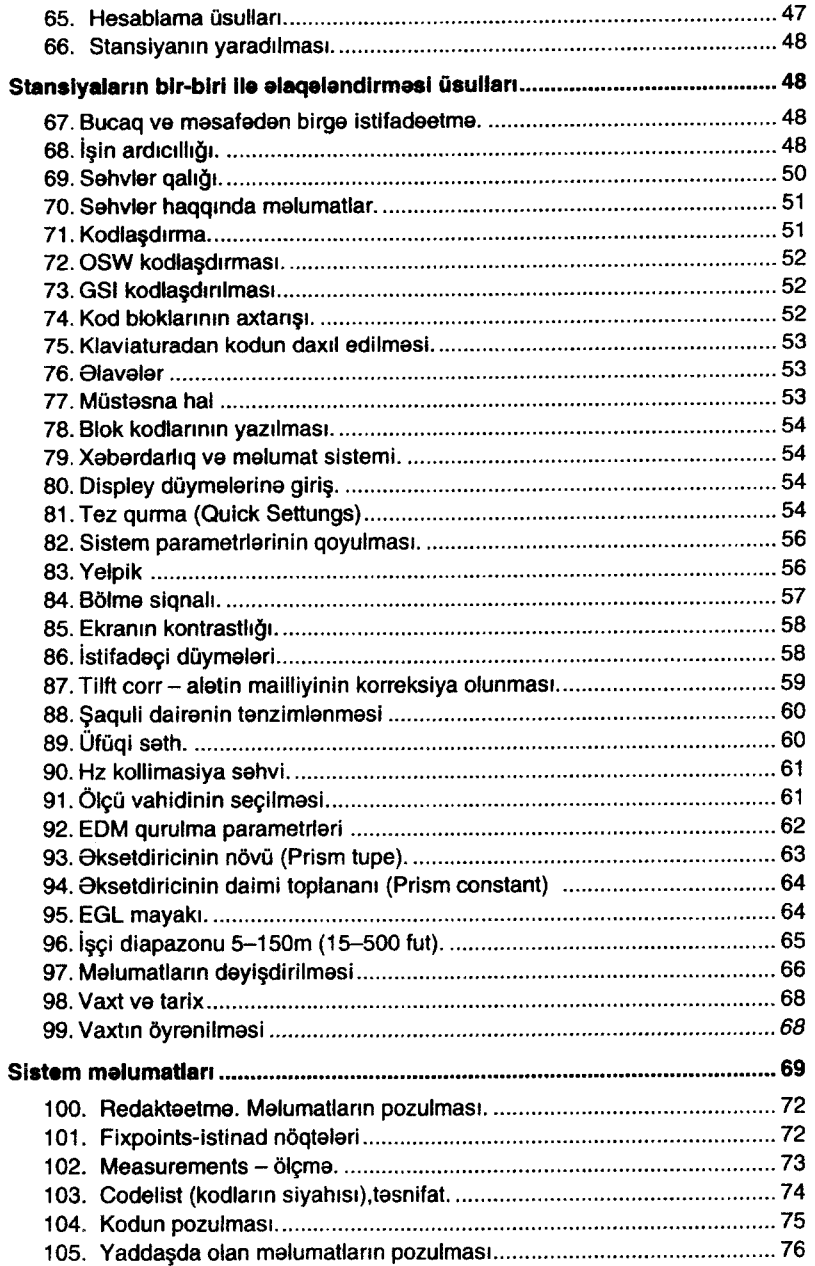

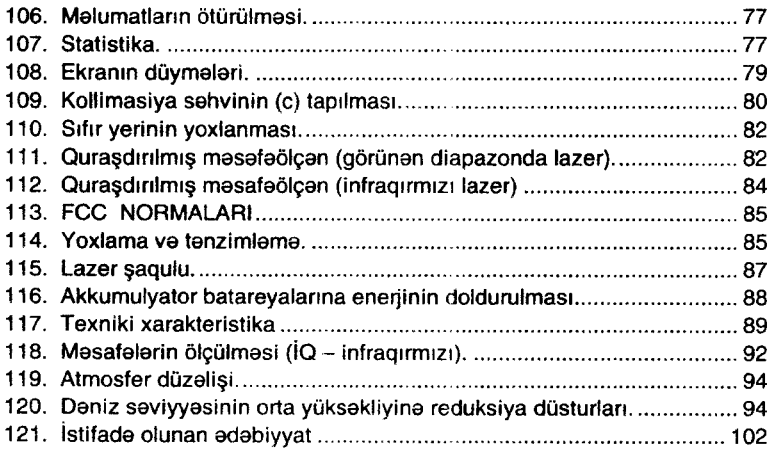

 $\sim$   $-$ 

Redaktoru Badii redaktoru Texniki redaktoru B.Ə.K*ərimove* Korrektorları E,K.Dodagoua A.A.Olahbarou A.Q.Axundova, T.M.Zahidova

١

Yığılmağa verilmiş 14.08.2002. Çapa imzalanmış 23.08.2002. Nəşrin formatı 60х90 1/16. Ofset kağızı No1. Helvetika qarnituru. Ofset çapı. Fiziki və şərti ç.v. 6,75. Tirajı 500. Sifariş N<sup>o</sup>155. Qiyməti müqavilə ilə.

АzаrЬаусап Respublikasr Madaniyyat Nazirliyinin "Maarif" naşriyyatı. Bakı-370111, A. Məhərrəmov küçəsi, No 4.

> "Çaşıoğlu" matbaasi. Bakı şəhəri, M.Müşfiq küçəsi, 2a.

# QƏRİB ŞAMİL OĞLU MƏMMƏDOV<br>İMRAN HÜSEYN OĞLU ƏHMƏDOV

LEICA TC (R) 303/305/307 SERİYALI ELEKTRON<br>TAXEOMETRLƏRİNDƏN İSTİFADƏYƏ DAİR TƏLİMAT

(Geodeziya mütəxəssisləri üçün)

Azərbaycan Respublikası Dövlət Tədris-Pedaqoji<br>Ədəbiyyatı Nəşriyyatı "Maarif"

 $B a k_1 - 2002$